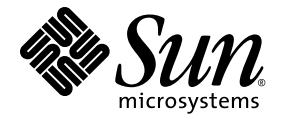

# Sun Fire™ X4170、X4270、および X4275 サーバー設置マニュアル

Sun Microsystems, Inc. www.sun.com

Part No. 820-7804-10 2009 年 3 月、Revision A

コメントの送付:<http://www.sun.com/hwdocs/feedback>

Copyright © 2009 Sun Microsystems, Inc., 4150 Network Circle, Santa Clara, California 95054, U.S.A. All rights reserved.

米国 Sun Microsystems, Inc. (以下、米国 Sun Microsystems 社とします) は、本書に記述されている製品に組み込まれた技術に関する知的所 有権を有しています。これら知的所有権には、<http://www.sun.com/patents>に掲載されているひとつまたは複数の米国特許、および米国 ならびにその他の国におけるひとつまたは複数の特許または出願中の特許が含まれています。

この配布には、第三者が開発した構成要素が含まれている可能性があります。

本製品の一部は、カリフォルニア大学からライセンスされている Berkeley BSD システムに基づいていることがあります。UNIX は、X/Open Company Limited が独占的にライセンスしている米国ならびに他の国における登録商標です。

Sun、Sun Microsystems、Sun のロゴマーク、Java、Sun Studio、Solaris および Sun Fire は、米国およびその他の国における Sun Microsystems, Inc. またはその子会社の商標または登録商標です。

Intel は Intel Corporation またはその関連会社の米国およびその他の国における商標または登録商標です。Adobe のロゴマークは、Adobe Systems, Inc. の登録商標です。

OPEN LOOK および Sun™ Graphical User Interface は、米国 Sun Microsystems 社が自社のユーザーおよびライセンス実施権者向けに開発し ました。米国 Sun Microsystems 社は、コンピュータ産業用のビジュアルまたは グラフィカル・ユーザーインタフェースの概念の研究開発に おける米国 Xerox 社の先駆者としての成果を認めるものです。米国 Sun Microsystems 社は米国 Xerox 社から Xerox Graphical User Interface の 非独占的ライセンスを取得しており、このライセンスは米国 Sun Microsystems 社のライセンス実施権者にも適用されます。

予備または交換用の CPU の使用は、米国の輸出法に従って輸出された製品に搭載されている CPU の修理または 1 対 1 での交換に制限され ています。米国政府の許可なしに、製品のアップグレードに CPU を使用することは、厳重に禁止されています。

本書は、「現状のまま」をベースとして提供され、商品性、特定目的への適合性または第三者の権利の非侵害の黙示の保証を含みそれに 限定されない、明示的であるか黙示的であるかを問わない、なんらの保証も行われないものとします。

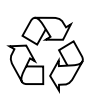

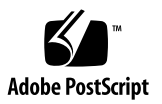

## 目次

[はじめに](#page-8-0) **ix**

**1. Sun Fire X4170**、**X4270**、および **X4275** [サーバーの取り付け準備](#page-14-0) **1** [必要な工具と器機](#page-15-0) 2 [設置プロセスフローチャート](#page-15-1) 2 [梱包を開く](#page-18-0) 5 [開梱](#page-18-1) 5 [パッケージ内容のリスト](#page-19-0) 6 [オプション](#page-19-1) 6 ESD [に関する注意事項](#page-19-2) 6 [サーバーの説明](#page-20-0) 7 [フロントパネルの機能](#page-20-1) 7 [背面パネル](#page-23-0) 10 [サーバーがサポートする部品](#page-25-0) 12 Sun Fire X4170 [サーバーがサポートする部品と機能](#page-25-1) 12 Sun Fire X4270 および X4275 [サーバーがサポートする部品](#page-26-0) 13 [サーバーの仕様](#page-28-0) 15 [物理仕様](#page-28-1) 15 [電気仕様](#page-28-2) 15 [環境要件](#page-30-0) 17

**2.** [サーバーオプションの取り付け](#page-32-0) **19**

[オプションの取り付けの計画](#page-33-0) 20

[作業を開始する前に](#page-33-1) 20

[静電放電の回避](#page-33-2) 20

[サーバー診断の実行](#page-34-0) 21

[サーバーコンポーネントフィラーパネルについて](#page-34-1) 21

[フィラーパネルの目的](#page-34-2) 21

[フィラーパネルの取り外しと取り付け](#page-34-3) 21

[静電放電の実行と静電気防止策](#page-36-0) 23

[静電放電に対する安全対策](#page-36-1) 23

[静電気防止用リストストラップの使用](#page-37-0) 24

[静電気防止用マットの使用](#page-37-1) 24

ESD [の取り扱い手順](#page-37-2) 24

[オプションを取り付けるためのサーバーの準備](#page-38-0) 25

▼ [オプションを取り付けるためのサーバーの準備](#page-38-1) 25

[サーバーの上部カバーの取り外し](#page-39-0) 26

- ▼ Sun Fire X4170 および X4270 [サーバーからの上部カバーの取り外し](#page-39-1) 26
- ▼ Sun Fire X4275 [サーバーからの上部カバーの取り外し](#page-40-0) 27

[メモリーモジュール](#page-42-0) (DIMM) の取り付け 29

DIMM と CPU [の物理的配置](#page-42-1) 29

DIMM [配置規則](#page-43-0) 30

DIMM [ランク分類ラベル](#page-45-0) 32

▼ DIMM [の取り付け](#page-45-1) 32

CPU [の取り付け](#page-47-0) 34

[ハードディスクドライブの取り付け](#page-47-1) 34

[サーバのハードドライブの位置](#page-47-2) 34

[サーバーのハードディスクドライブの構成規則](#page-49-0) 36

[ハードディスクドライブの取り付け](#page-50-0) 37

▼ [ハードディスクドライブの取り付け](#page-50-1) 37

PCIe [カードの取り付け](#page-51-0) 38

PCIe [カードの構成規則](#page-52-0) 39

▼ PCIe [カードの取り付け](#page-52-1) 39

[電源装置の取り付け](#page-58-0) 45

▼ [電源装置の取り付け](#page-58-1) 45

[サーバーの上部カバーの取り付け](#page-60-0) 47

▼ [サーバーの上部カバーの取り付け](#page-60-1) 47

**3.** [スライドレールによるサーバーのラックへの取り付け](#page-62-0) **49**

[作業を開始する前に](#page-63-0) 50

[サーバー設置プロセスの概要](#page-63-1) 50

[レール構成部品](#page-63-2) 50

[サービスラベル](#page-63-3) 50

[ラックの互換性の確認](#page-64-0) 51

[スライドレールの分解](#page-65-0) 52

▼ [ボルト止めスライドレールの分解](#page-65-1) 52

▼ [工具不要スライドレールの分解](#page-66-0) 53

[サーバーへの取り付けブラケットの取り付け](#page-66-1) 53

▼ [固定部品の取り付け](#page-67-0) 54

[ラックへのスライドレール構成部品の取り付け](#page-68-0) 55

▼ [ボルト止めスライドレール構成部品の取り付け](#page-68-1) 55

▼ [工具不要スライドレール構成部品の取り付け](#page-71-0) 58

[スライドレール構成部品へのサーバーの設置](#page-71-1) 58

▼ [スライドレール構成部品へのサーバーの設置](#page-72-0) 59 [ケーブル管理アームの取り付け](#page-74-0) 61

▼ [ケーブル管理アームの取り付け](#page-74-1) 61 [スライドレールと](#page-81-0) CMA の動作の確認 68

▼ [スライドレールと](#page-81-1) CMA の動作の確認 68

- **4.** [サーバーの設定](#page-82-0) **69**
	- [ケーブルの接続](#page-82-1) 69

[コネクタの位置](#page-83-0) 70

- ▼ [サーバーのケーブル接続](#page-84-0) 71
- ILOM [サービスプロセッサへの初めての接続](#page-86-0) 73

ILOM SP の IP [アドレスについて](#page-86-1) 73

ILOM SP [インタフェースについて](#page-87-0) 74

ILOM SP IP [アドレスの特定](#page-87-1) 74

- ▼ BIOS [設定ユーティリティを使用して割り当てられた](#page-87-2) ILOM SP IP ア [ドレスを表示](#page-87-2) 74
- ▼ [シリアル接続を使用して割り当てられた](#page-88-0) ILOM SP IP [アドレスを表示](#page-88-0) 75

ILOM SP IP [アドレスの変更](#page-89-0) 76

- ▼ BIOS [設定ユーティリティを使用して](#page-90-0) ILOM SP IP [アドレスを変更](#page-90-0) 77
- ▼ [シリアル接続を使用して](#page-90-1) ILOM SP IP アドレスを変更 77
- 例 1 [77](#page-90-2)
- 例 2 [78](#page-91-0)
- ▼ Web [ブラウザを使用して](#page-91-1) ILOM SP IP アドレスを変更 78 [サーバーへの初めての主電源投入](#page-92-0) 79
	- ▼ [サーバーへの主電源の投入](#page-92-1) 79
- **5.** [プリインストールされている](#page-94-0) **Solaris 10** [オペレーティングシステムの設定](#page-94-0) **81**

[作業を開始する前に](#page-95-0) 82

[インストールのためのワークシート](#page-95-1) 82

プリインストールされている Solaris 10 [オペレーティングシステムの設定](#page-99-0) 86

- ▼ [プリインストールされている](#page-99-1) Solaris OS の設定 86
- ▼ [コンソール出力のビデオポートへのリダイレクト](#page-101-0)(省略可能) 88

サーバー RAID [ドライブの設定](#page-102-0) 89

RAID [ドライブの概要](#page-102-1) 89

RAID [ドライブのオプション](#page-103-0) 90

[プリインストールされている](#page-104-0) Solaris OS の LSI RAID によるミラーリング 91

▼ [プリインストールされている](#page-104-1) Solaris OS の鏡像の作成 91

[プリインストールされている](#page-105-0) Solaris OS の Sun StorageTek HBA [カードによるミラーリング](#page-105-0) 92

- ▼ [プリインストールされている](#page-105-1) Solaris OS の鏡像の作成 92
- Solaris 10 [オペレーティングシステムのユーザー情報](#page-107-0) 94

Solaris 10 [ユーザードキュメント](#page-107-1) 94

[Solaris 10 OS](#page-107-2)トレーニング 94

Solaris [インストールプログラムの使用](#page-107-3) 94

[Sun Java Enterprise System](#page-108-0) 95

[Sun Studio 11](#page-108-1) 95

Solaris [オペレーティングシステムの再インストール](#page-108-2) 95

Solaris [オペレーティングシステムのダウンロード](#page-108-3) 95

#### **6.** [補足情報](#page-110-0) **97**

- [サーバーの電源投入と電源切断](#page-110-1) 97
	- ▼ 主雷源の投入 97
	- ▼ [主電源モードから電源を切断する](#page-111-0) 98

[セットアップに関するトラブルシューティング](#page-111-1) 98 [サポートの連絡先](#page-114-0) 101

#### [索引](#page-116-0) **103**

## <span id="page-8-0"></span>はじめに

『Sun Fire X4170、X4270、および X4275 サーバー設置マニュアル』では、ハード ウェアのインストール手順とプリインストールされた Solaris オペレーティングシス テムの設定手順を説明します。これらの手順を実行すると、サーバーを設定および使 用できるようになります。

本書は、サーバーシステムを理解しているシステム管理者、ネットワーク管理者、 およびサービス技術者を対象としています。

# 製品のアップデート

Sun Fire X4170、X4270、および X4275 サーバー用にダウンロードできる製品のアッ プデートについては、次の Web サイトを参照してください。

<http://www.sun.com/download/index.jsp>

「Hardware Drivers」セクションで、「x64 Servers & Workstations」をクリックし ます。Sun Fire X4170、X4270、および X4275 サーバーのサイトには、ファームウェ アとドライバのアップデート、および CD-ROM .iso の画像も用意されています。

## 関連マニュアル

次の表に一覧表示する関連マニュアルは、オンラインで利用できます。

[http://docs.sun.com/app/docs/prod/sf.x4170?l=ja](http://docs.sun.com/app/docs/prod/sf.x4170#hic) <http://docs.sun.com/app/docs/prod/sf.x4270?l=ja> [http://docs.sun.com/app/docs/prod/sf.x4275?l=ja](http://docs.sun.com/app/docs/prod/sf.x4270?l=ja)

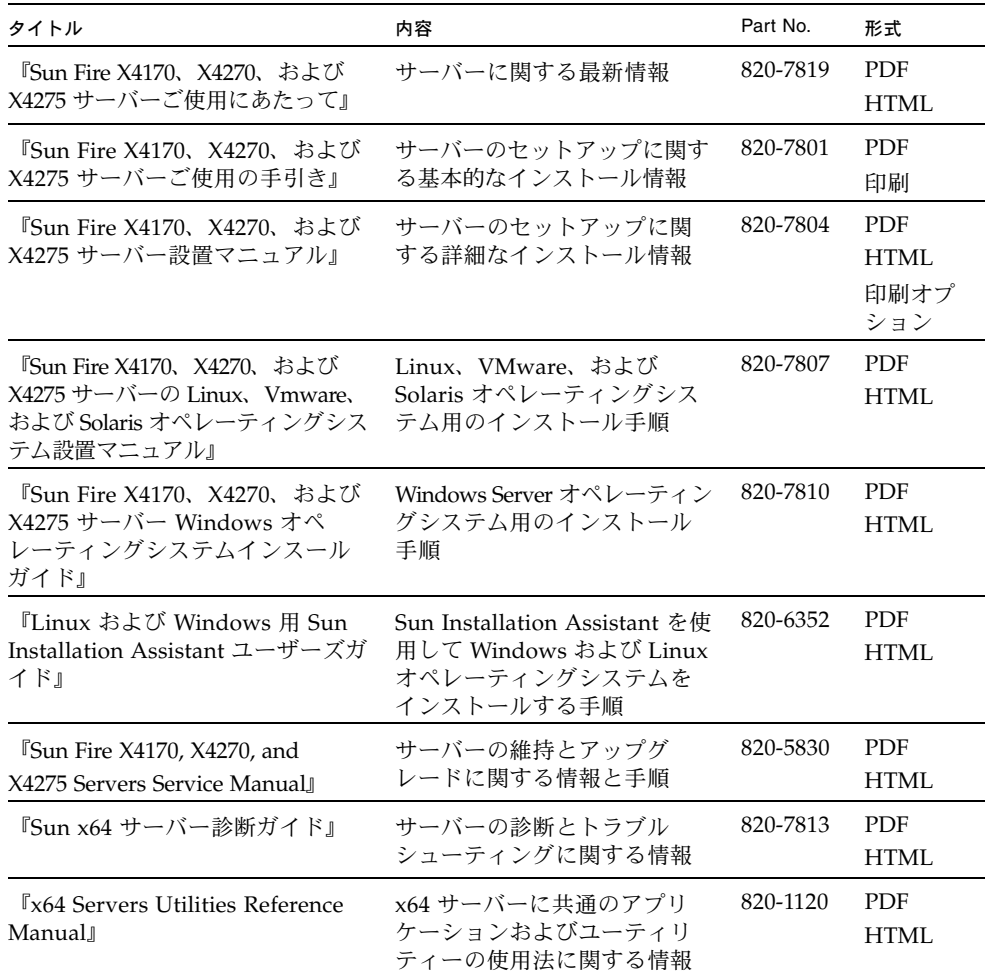

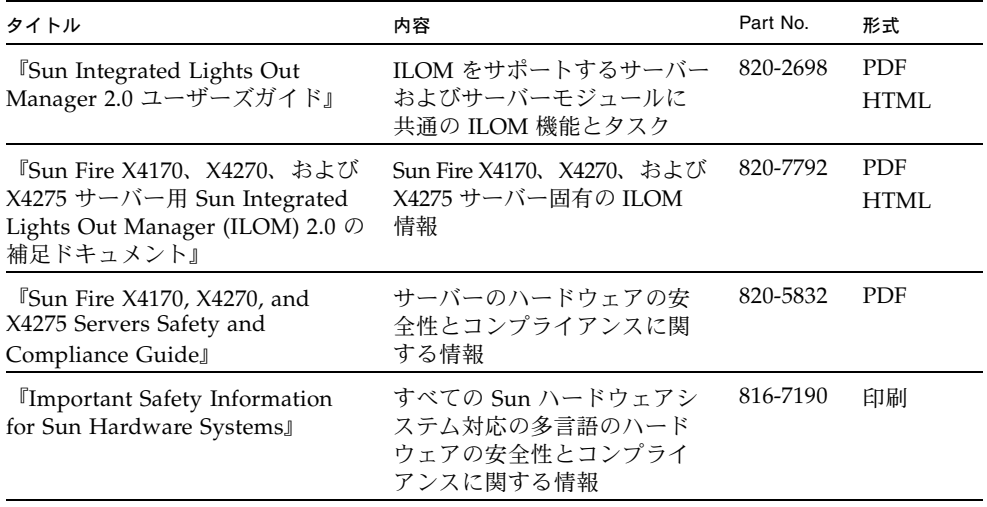

これらのドキュメントの一部については、上記の Web サイトでフランス語、簡体字 中国語、および日本語の翻訳版が入手可能です。英語版は頻繁に改訂されており、 翻訳版よりも最新の情報が記載されています。

# マニュアル、サポート、およびトレー ニング

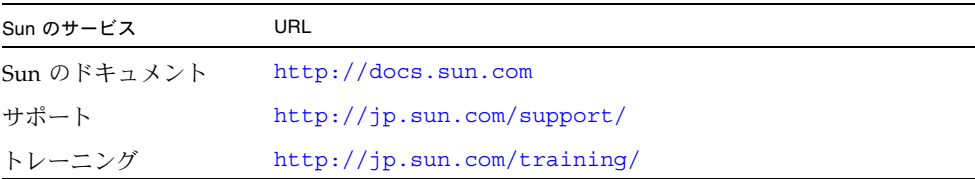

## UNIX コマンド

このマニュアルには、システムの停止、システムの起動、デバイスの構成などに使用 する基本的な UNIX® コマンドと操作手順に関する説明は含まれていない可能性があ ります。これらについては、以下を参照してください。

- 使用しているシステムに付属のソフトウェアマニュアル
- 下記にある Solaris™ オペレーティングシステムのマニュアル <http://docs.sun.com>

## Sun 以外の Web サイト

このマニュアルで紹介する Sun 以外の Web サイトが使用可能かどうかについては、 Sun は責任を負いません。このようなサイトやリソース上、またはこれらを経由して 利用できるコンテンツ、広告、製品、またはその他の資料についても、Sun は保証し ておらず、法的責任を負いません。また、このようなサイトやリソース上、またはこ れらを経由して利用できるコンテンツ、商品、サービスの使用や、それらへの依存に 関連して発生した実際の損害や損失、またはその申し立てについても、Sun は一切の 責任を負いません。

# 書体と記号について

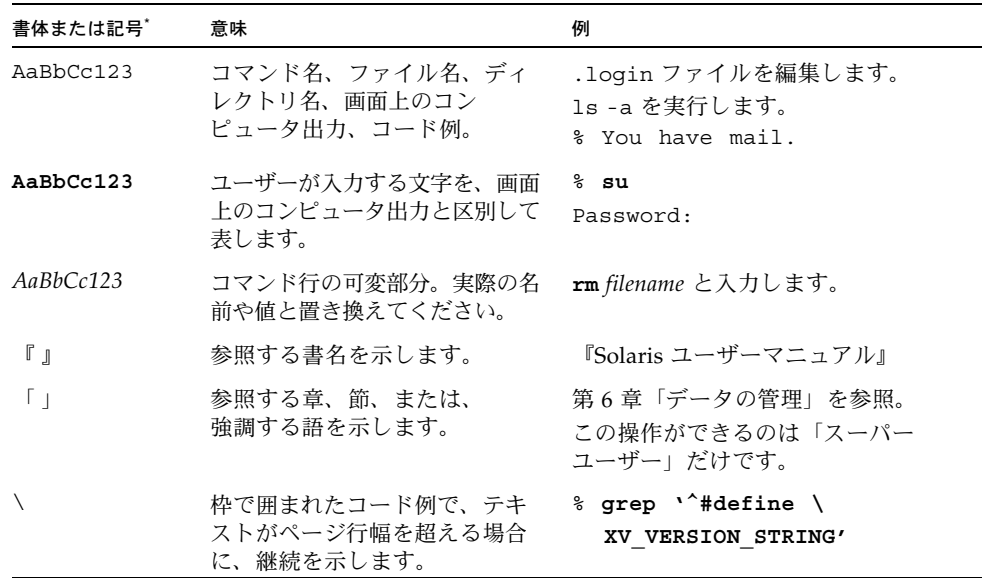

\* 使用しているブラウザにより、これらの設定と異なって表示される場合があります。

## コメントをお寄せください

マニュアルの品質改善のため、お客様からのご意見およびご要望をお待ちしております。 コメントは下記よりお送りください。

<http://www.sun.com/hwdocs/feedback>

ご意見をお寄せいただく際には、下記のタイトルと Part No. を記載してください。

『Sun Fire X4170、X4270、および X4275 サーバー設置マニュアル』、 Part No. 820-7804-10

<span id="page-14-1"></span>第 1 章

# <span id="page-14-0"></span>Sun Fire X4170、X4270、および X4275 サーバーの取り付け準備

この章では、Sun Fire X4170、X4270、および X4275 サーバーハードウェアについ てと、サーバーをラックに取り付ける前に必要な情報を説明します。この章では、 次の項目について説明します。

- 2 [ページの「必要な工具と器機」](#page-15-0)
- 2 [ページの「設置プロセスフローチャート」](#page-15-1)
- 5 [ページの「梱包を開く」](#page-18-0)
- 7 [ページの「サーバーの説明」](#page-20-0)
- 12 [ページの「サーバーがサポートする部品」](#page-25-0)
- 15 [ページの「サーバーの仕様」](#page-28-0)

## <span id="page-15-0"></span>必要な工具と器機

システムを設置するには、次の工具が必要です。

- プラスのねじ回し (Phillips の 2番)
- ESD マットおよびアースストラップ
- 前面パネルのボタンを押すための鉛筆、ペン、または他の先が細い工具

また、次のいずれかのシステムコンソールデバイスも必要です。

- Sun ワークステーション
- ASCII 端末
- 端末サーバー
- 端末サーバーに接続されたパッチパネル

## <span id="page-15-1"></span>設置プロセスフローチャート

代表的なサーバーを設置するには、図 [1-1](#page-16-0) のフローチャートに従います。

注 – 次のフローチャートに、設置プロセスの簡単な概要を示します。段階的な手順 については、このドキュメントの以降の章を参照してください。

<span id="page-16-0"></span>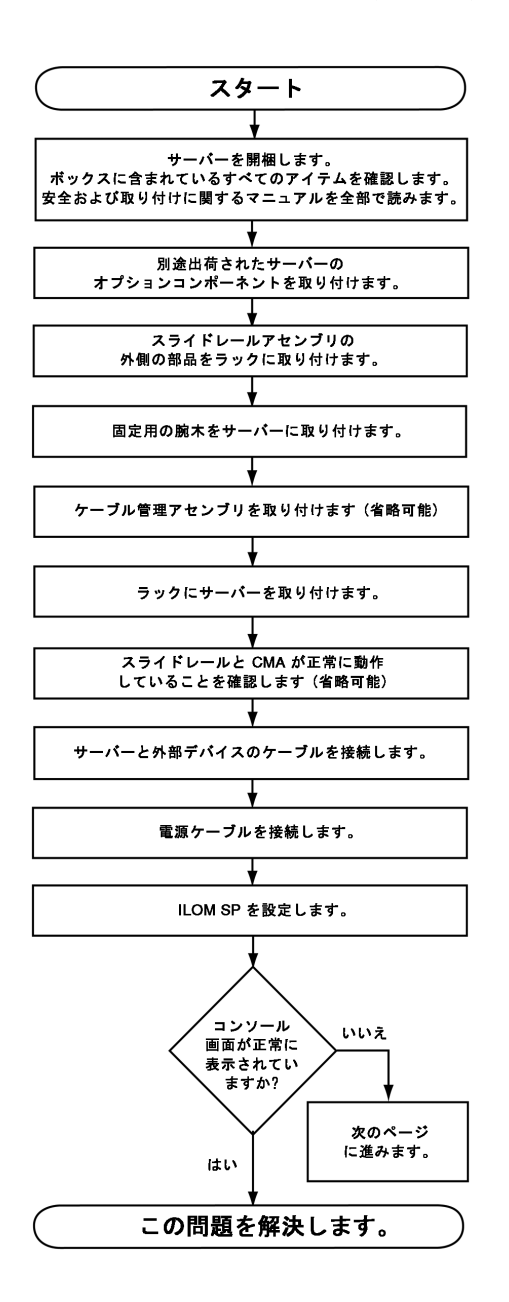

参照先**:**「梱包を開く」**(**第 **1** 章**)**。

参照先**:** 「サーバーオプションの取り付け」 **(**第 **2** 章**)**。

参照先**:**「スライドレールによるサーバーの ラックへの取り付け」**(**第 **3** 章**)**。

参照先**:**「ケーブルの接続」**(**第 **4** 章**)**。

参照先**:**「**ILOM** サービスプロセッサへの初め ての接続」**(**第 **4** 章**)**。

参照先**:**「サーバーへの初めての主電源投入」 **(**第 **4** 章**)**。

図 1-2 サーバー設置プロセス (パート 2)

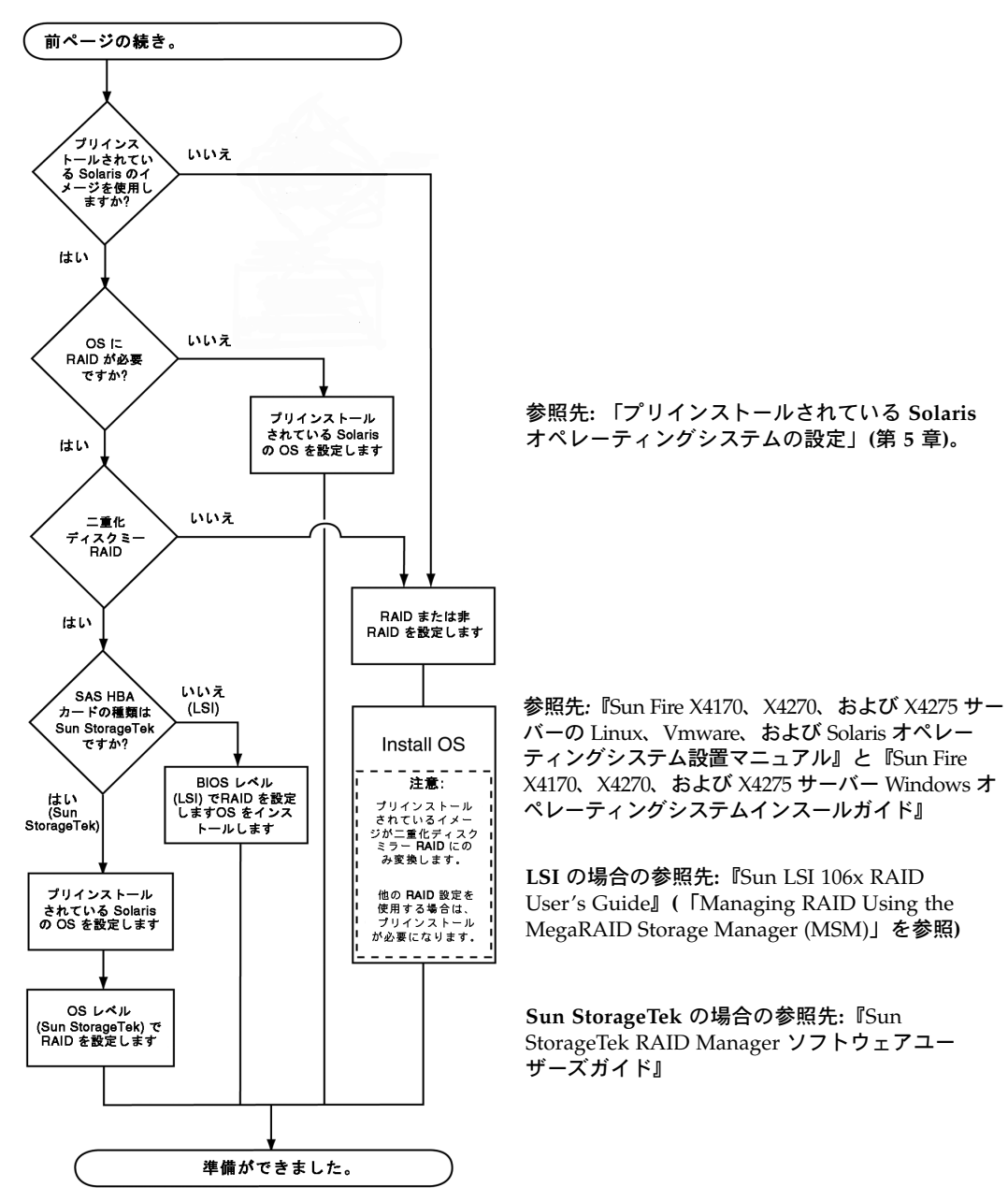

## <span id="page-18-0"></span>梱包を開く

慎重に発送箱を開けます。

### 開梱

すべてのサーバー部品の開梱を行います。図 [1-3](#page-18-2) はパッケージ内容です。

<span id="page-18-2"></span><span id="page-18-1"></span>図 1-3 開梱

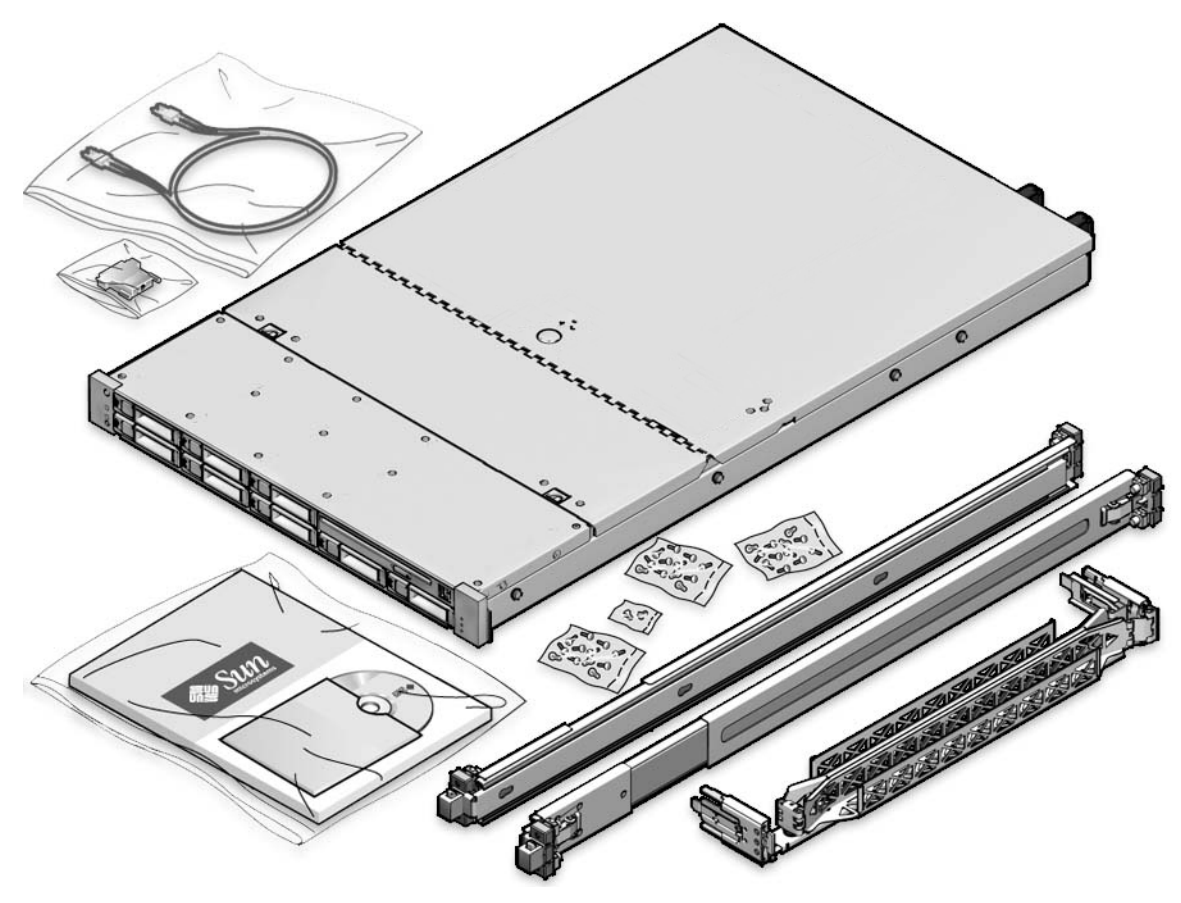

### <span id="page-19-0"></span>パッケージ内容のリスト

Sun Fire X4170、X4270、および X4275 サーバーに同梱されているアイテムは次のと おりです。

- Sun Fire 4170、X4270、または X4275 サーバー
- 電源コード(カントリーキットに別途パッケージ化)
- (オプション) Sun Fire X4170、X4270、および X4275 サーバーの次のドキュメント およびメディアキット
	- 『Sun Fire X4170、X4270、および X4275 サーバー設置マニュアル』 (このド キュメント)
	- ライセンスおよび安全に関するドキュメント
	- ツールとドライバ DVD(ドライバと追加のソフトウェアを含む)、Sun Installation Assistant (SIA) CD/DVD、および SunVTS CD/DVD
- (オプション) ラックレールと設置指示書を含むラックマウントキット

### <span id="page-19-1"></span>オプション

電源ケーブルは、ほかのアイテムとは別にパッケージ化されています。

標準のサーバーコンポーネントは工場で組み付けられています。ただし、増設メモリ や PCI Express カードなどの別途注文されたオプションは別々に出荷されます。可能 な場合は、サーバーをラックに設置する前にオプションのコンポーネントを取り付け ます。サーバーオプションの設置手順については、19 [ページの「サーバーオプション](#page-32-1) [の取り付け」を](#page-32-1)参照してください。

### <span id="page-19-2"></span>ESD に関する注意事項

電子機器は、静電気により損傷する可能性があります。サーバーの設置またはサービ ス時は、接地された静電気防止リストストラップ、フットストラップ、または同様の 安全器具を使用して、静電気による損傷 (Electrostatic Damage、ESD) を防止します。

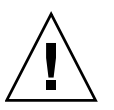

注意 – 電子部品が静電気によって損傷すると、システムが永久に使用できなくなるか、 Sun の保守技術者による修復が必要になることがあります。電子部品を静電気による損傷 から保護するため、静電気防止用マット、静電気防止袋、使い捨て静電気防止用マットな どの静電気防止面に部品を置いてください。システム部品で作業するときは、シャーシの 金属面に接続された静電気防止アースストラップを着用します。

## <span id="page-20-0"></span>サーバーの説明

この節では、Sun Fire X4170、X4270、および X4275 サーバーの前面と背面を示します。

### フロントパネルの機能

図 [1-4](#page-20-2) では Sun Fire X4170 サーバーのフロントパネルを示し、その部品を説明してい ます。

<span id="page-20-2"></span><span id="page-20-1"></span><sup>図</sup> 1-4 Sun Fire X4170 サーバーのフロントパネル

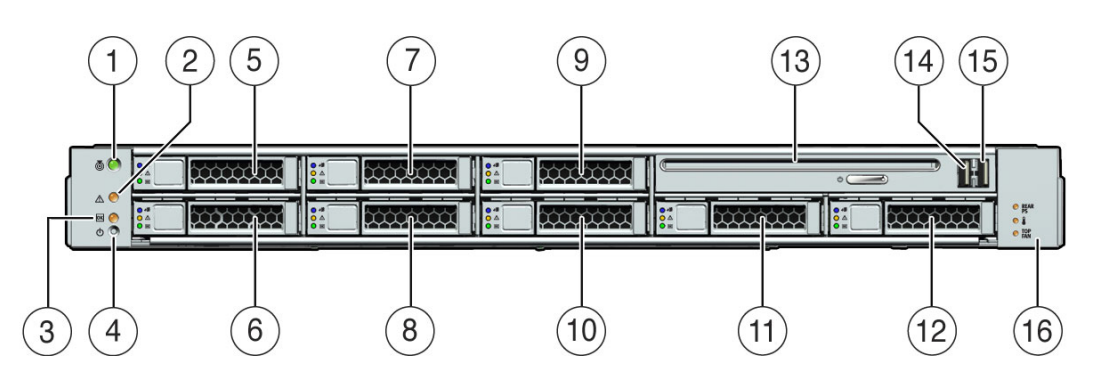

- 1 ロケータ LED/ロケータボタン: 白色 インコン インパードディスクドライブ 5 (オプション) 2 保守要求 LED: オレンジ色 インパン インスコン インディスクドライブ 4 (オプション) 3 電源/OK LED: 緑色 インジョン しゅうしゃ しゅう しゅうしょく 11 ハードディスクドライブ 6 (オプション) 4 電源ボタン 12 ハードディスクドライブ 7 (オプション) 5 ハードディスクドライブ 1 (オプション) 13 DVD ドライブ (オプション) 6 ハードディスクドライブ 0 (オプション) 14 USB 2.0 コネクタ (2) 7 ハードディスクドライブ 3 (オプション) 15 USB 2.0 コネクタ (3) 8 ハードディスクドライブ 2 (オプション) 16 電源装置保守要求 LED: オレンジ色 システム温度超過 LED: オレンジ色
	- ファンモジュール保守要求 LED: オレンジ色

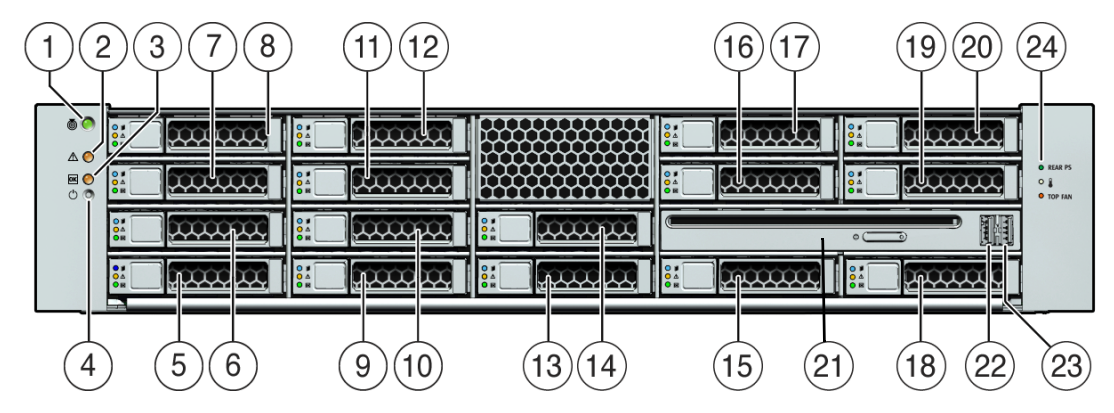

<span id="page-21-0"></span><sup>図</sup> 1-5 Sun Fire X4270 サーバーのフロントパネル

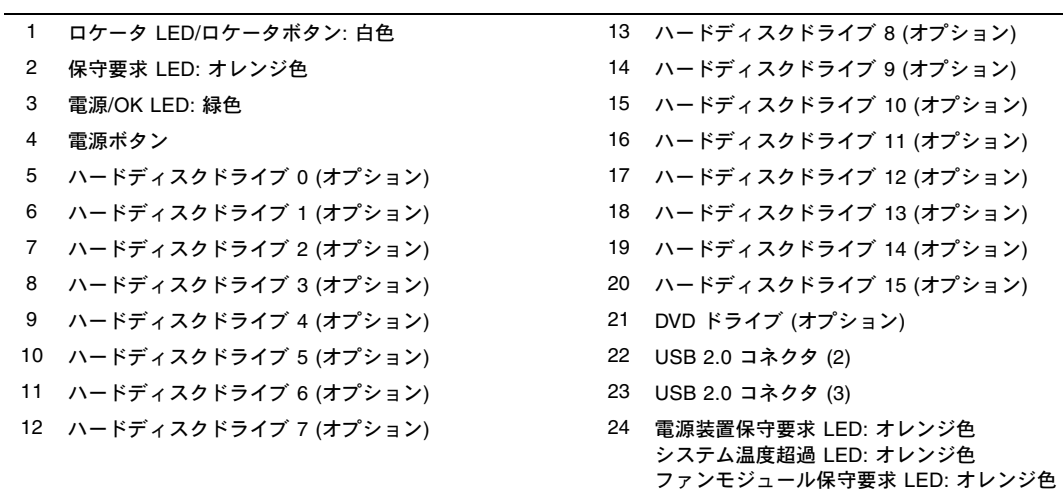

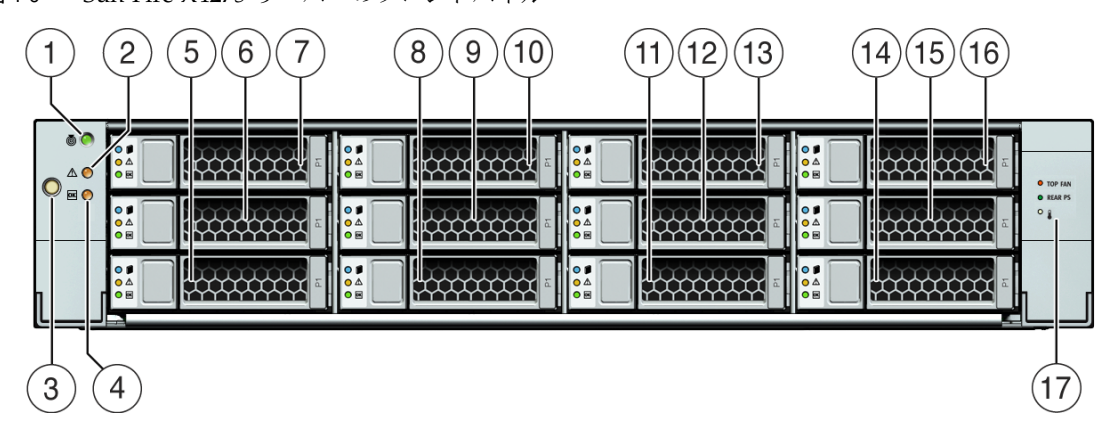

<span id="page-22-0"></span><sup>図</sup> 1-6 Sun Fire X4275 サーバーのフロントパネル

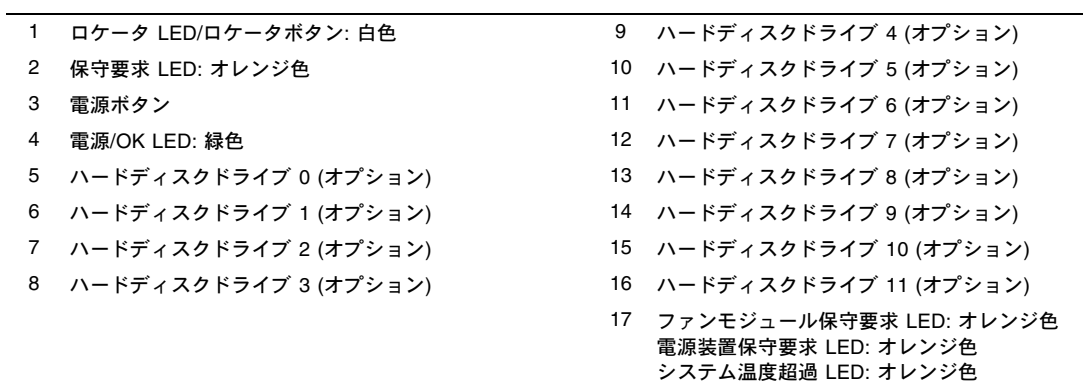

### 背面パネル

図 [1-7](#page-23-1) では Sun Fire X4170 サーバーの背面パネルを示し、その部品を説明します。

<span id="page-23-1"></span><span id="page-23-0"></span><sup>図</sup> 1-7 Sun Fire X4170 サーバーの背面パネル

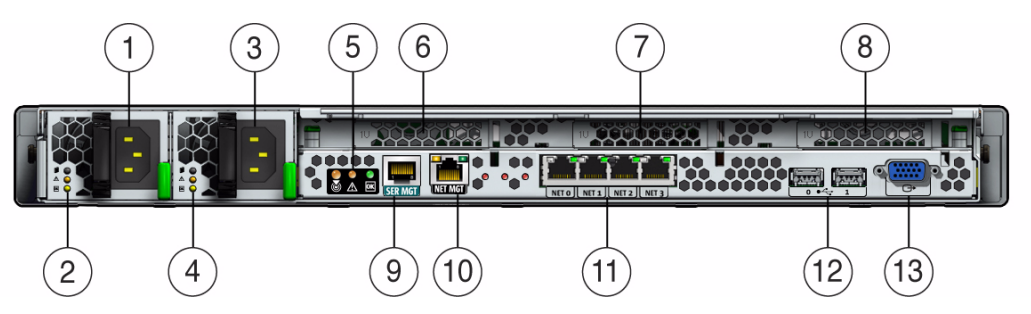

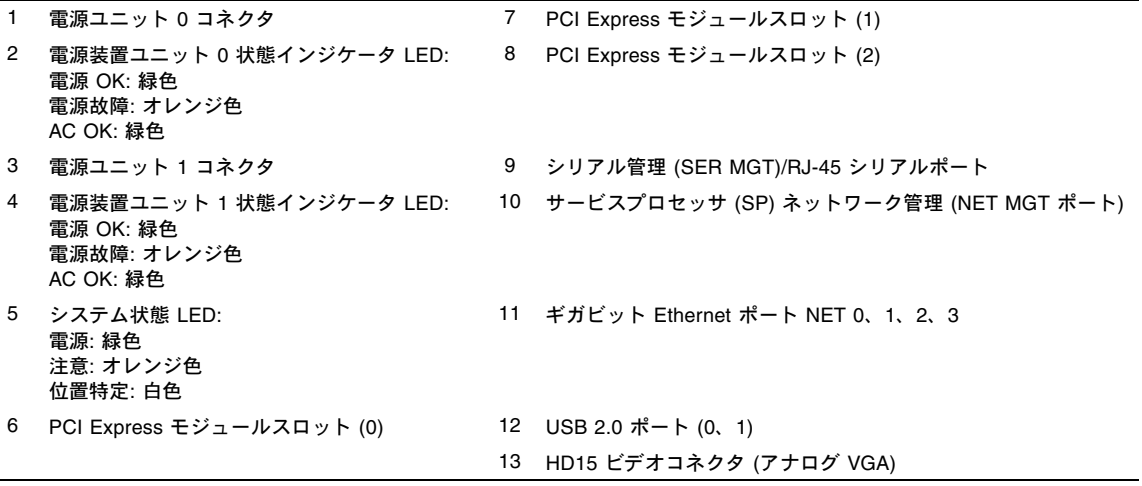

図 [1-8](#page-24-0) では Sun Fire X4270 および X4275 サーバーの背面パネルを示し、その部品を 説明します。

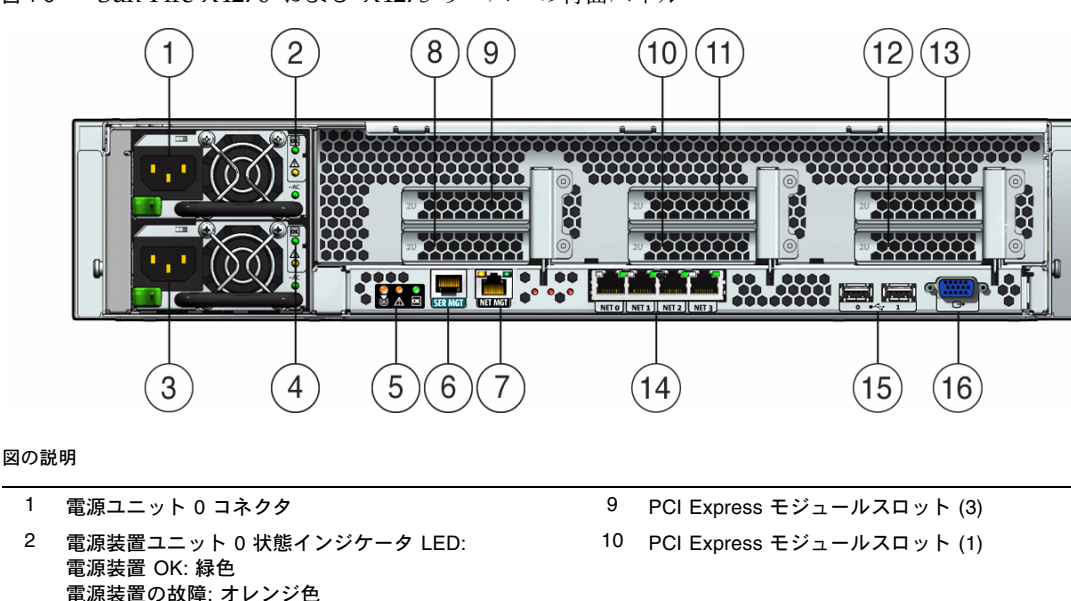

<span id="page-24-0"></span><sup>図</sup> 1-8 Sun Fire X4270 および X4275 サーバーの背面パネル

AC OK: 緑色

電源 OK: 緑色 電源故障: オレンジ色 AC OK: 緑色

5 システム状態 LED: 電源: 緑色 注意: オレンジ色 位置特定: 白色

ポート

4 電源装置ユニット 1 状態インジケータ LED:

- 3 電源ユニット 1 コネクタ 11 PCI Express モジュールスロット (4)
	- 12 PCI Express モジュールスロット (2)
	- 13 PCI Express モジュールスロット (5)
- 6 シリアル管理 (SER MGT)/RJ-45 シリアルポート 14 ギガビット Ethernet ポート NET 0、1、2、3
- 7 サービスプロセッサ (SP) ネットワーク管理 (NET MGT) 15 USB 2.0 ポート (0、1)
- 8 PCI Express モジュールスロット (0) 16 HD15 ビデオコネクタ (アナログ VGA)

# <span id="page-25-0"></span>サーバーがサポートする部品

### Sun Fire X4170 サーバーがサポートする部品と機能

<span id="page-25-1"></span>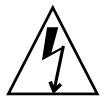

注意 – 構成の制限**:** SATA ディスクドライブは、定格消費電力が 80 ワットを超える CPU が搭載されている Sun Fire X4170 システムではサポートされません。95 ワット の CPU が搭載されているシステムは、SAS ドライブのみをサポートします。

次の表で、Sun Fire X4170 サーバーの部品と機能を説明します。

#### <sup>表</sup> 1-1 Sun Fire X4170 サーバーのコンポーネント

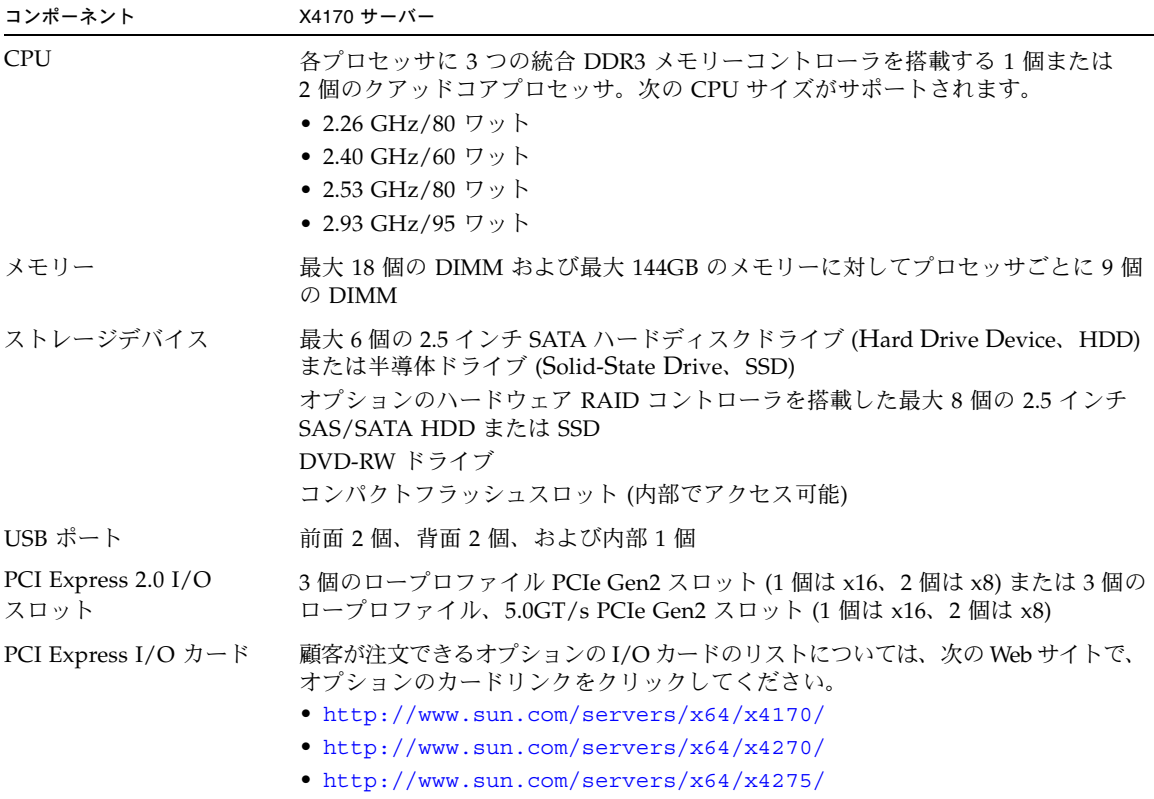

<sup>表</sup> 1-1 Sun Fire X4170 サーバーのコンポーネント (続き)

| コンポーネント      | X4170 サーバー                                                                                                    |
|--------------|----------------------------------------------------------------------------------------------------|
| Ethernet ポート | 背面パネルに 4 個のギガビット Ethernet (GbE) ポート<br>各ネットワークインターフェースカード (Network Interface Card、NIC)は、<br>I/O Acceleration Technology 3 (IOAT3) をサポート                                                                                        |
| サービスプロセッサ    | SP サブシステムを使用<br>業界標準の IPMI 機能セットをサポートする Baseboard Management Controller<br>(BMC) を含む<br>リモート KVMS over IP をサポート<br>シリアルポートを含む<br>専用の 10/100BaseT 管理ポートおよびオプションでホストの GbE ポート (サイド<br>バンド管理) のいずれかを使用して、SP への Ethernet アクセスをサポート |
| 電源装置         | 最大2個までのホットプラグ対応電源装置                                                                                                    |
| 冷却ファン        | 冗長ホットプラグ対応ファン                                                                                                    |
| 管理ソフトウェア     | Sun Integrated Lights Out Manager 2.0                                                                                                    |

### <span id="page-26-0"></span>Sun Fire X4270 および X4275 サーバーがサポー トする部品

次の表で、Sun Fire X4270 および X4275 サーバーの部品と機能を説明します。

| コンポーネント    | X4270 および X4275 サーバー                                                                                                    |
|------------|----------------------------------------------------------------------------------------------------|
| <b>CPU</b> | 各プロセッサに 3 つの統合 DDR3 メモリーコントローラを搭載する 1 個または 2 個のク<br>アッドコアプロセッサ次の CPU サイズがサポートされます。<br>● 2.26 GHz/80 ワット<br>● 2.40 GHz/60 ワット<br>● 2.53 GHz/80 ワット<br>• 2.93 GHz/95 ワット                                                                                                    |
| メモリー       | - 最大 18 個の DDR3 DIMM および最大 144GB のメモリーに対してプロセッサごとに 9 個<br>の DDR3 DIMM                                                                                                    |
|            | ストレージデバイス ハードウェア RAID コントローラ (必須)<br>最大 12 個の 2.5 インチ SAS/SATA SSD (X4270 サーバーでのみサポート)<br>- 最大 16 個の 2.5 インチ SAS/SATA HDD (X4270 サーバーでのみサポート)<br>最大 12個の 3.5 インチ SAS/SATA HDD または SSD (X4275 サーバーでのみサポート)<br>DVD-RW ドライブ (X4270 サーバーでのみサポート)<br>コンパクトフラッシュスロット (内部でアクセス可能) |

<sup>表</sup> 1-2 Sun Fire X4270 および X4275 サーバーの部品と機能

<sup>表</sup> 1-2 Sun Fire X4270 および X4275 サーバーの部品と機能 (続き)

| コンポーネント                     | X4270 および X4275 サーバー                                                                                                    |  |
|-----------------------------|----------------------------------------------------------------------------------------------------|--|
| USB ポート                     | X4270 サーバー: 前面 2 個、背面 2 個、および内部 1 個<br>X4275 サーバー:背面 2個、および内部 1個                                                                                                    |  |
| PCI Express 2.0 I/O<br>スロット | 6個の x8 ロープロファイル PCIe Gen2 スロットまたは 6個のロープロファイル<br>PCIe Gen2 (5.0 GT/s) スロット                                                                                                    |  |
| PCI Express I/O<br>カード      | 顧客が注文できるオプションの I/O カードのリストについては、次の Web サイトで、<br>オプションのカードリンクをクリックしてください。<br>• http://www.sun.com/servers/x64/x4170/<br>• http://www.sun.com/servers/x64/x4270/<br>• http://www.sun.com/servers/x64/x4275/                       |  |
| Ethernet ポート                | 背面パネルに 4 個のギガビット Ethernet (GbE) ポート<br>各ネットワークインターフェースカード (Network Interface Card、NIC) は、<br>I/O Acceleration Technology 3 (IOAT3) をサポート                                                                                        |  |
| サービスプロセッサ                   | SP サブシステムを使用<br>業界標準の IPMI 機能セットをサポートする Baseboard Management Controller (BMC) を<br>含む<br>リモート KVMS over IP をサポート<br>シリアルポートを含む<br>専用の 10/100BaseT 管理ポートおよびオプションでホストの GbE ポート (サイドバンド<br>管理) のいずれかを使用して、SP への Ethernet アクセスをサポート |  |
| 電源装置                        | 最大2個までのホットプラグ対応電源装置                                                                                                    |  |
| 冷却ファン                       | 冗長ホットプラグ対応ファン                                                                                                    |  |
| 管理ソフトウェア                    | Sun Integrated Lights Out Manager 2.0                                                                                                    |  |

## <span id="page-28-0"></span>サーバーの仕様

### <span id="page-28-1"></span>物理仕様

表 [1-3](#page-28-3) に、Sun Fire X4170、X4270、および X4275 サーバーの物理仕様を一覧表示し ます。

表 1-3 サーバーの物理仕様

<span id="page-28-3"></span>

| パラメータ | Sun Fire X4170 サーバー  | Sun Fire X4270 サーバー  | Sun Fire X4275 サーバー  |
|-------|----------------------|----------------------|----------------------|
| 高さ    | 1.71 インチ (43.43 mm)  | 3.34 インチ (84.84 mm)  | 3.45 インチ (87.6 mm)   |
| 幅     | 16.75 インチ (425.5 mm) | 16.75 インチ (425.5 mm) | 17.19 インチ (436.5 mm) |
| 奥行    | 27.0 インチ (685.8 mm)  | 27.0 インチ (685.8 mm)  | 30.0 インチ (762.0 mm)  |
| 重量    | 36 ポンド (16.36 kg)    | 49 ポンド (22.27 kg)    | 65 ポンド (29.54 kg)    |

### <span id="page-28-2"></span>電気仕様

表 [1-4](#page-28-4) に、Sun Fire X4170、X4270、および X4275 サーバーの電気仕様を一覧表示し ます。

注 – 次の表に表示されている電力消費数は、これらのサーバーで使用される電源装置の 最大定格出力数です。これらの数値は、システムの実際の消費電力の定格ではありま せん。消費電力の最新情報は、Web サイト (<http://www.sun.com/powercalculators>) で Sun Fire X4170、X4270、および X4275 サーバーの電力計算を参照してください。

<span id="page-28-4"></span>表 1-4 サーバーの電気仕様

| パラメータ                 | 値                   |  |  |
|-----------------------|---------------------|--|--|
| Sun Fire $X4170 + -X$ |                     |  |  |
| 入力                    |                     |  |  |
| 周波数                   | $50/60$ Hz          |  |  |
| 公称電圧範囲                | 100-120/200-240 VAC |  |  |
| 最大電流 AC RMS           | 8.8A @ 100 VAC      |  |  |
| AC 動作範囲               | 90-264 VAC          |  |  |

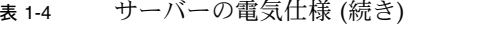

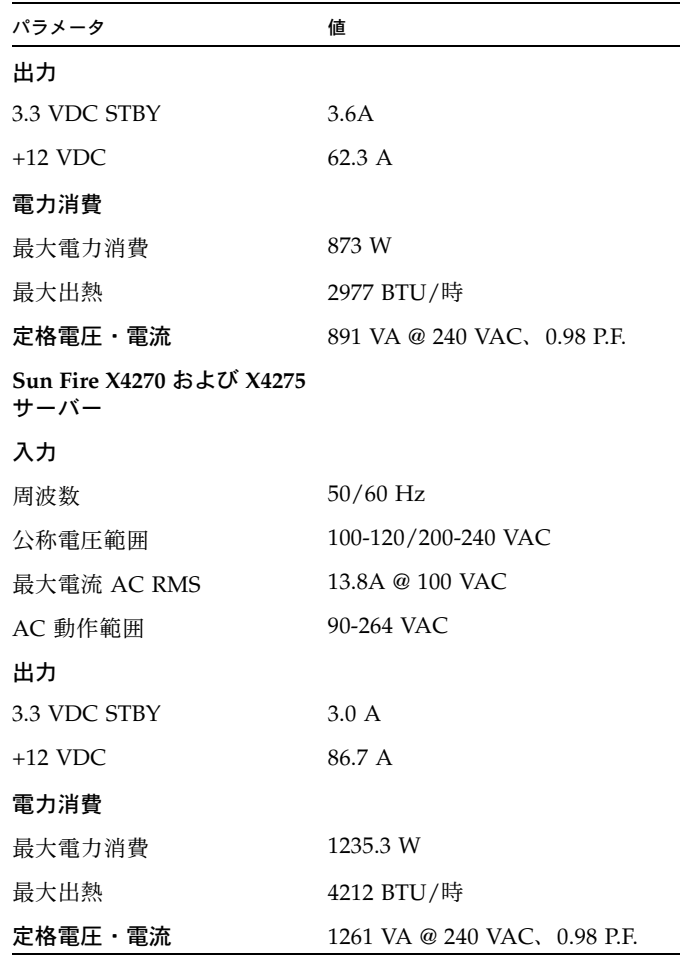

## <span id="page-30-0"></span>環境要件

表 [1-5](#page-30-1) に、Sun Fire X4170、X4270、および X4275 サーバーの環境要件を一覧表示し ます。

<span id="page-30-1"></span>表 1-5 サーバー環境要件

| パラメータ                                    | 値                                                                                                    |
|------------------------------------------|----------------------------------------------------------------------------------------------------|
| 動作温度 (単一のラック<br>以外のシステム)                 | $5^{\circ}$ C – 35 $^{\circ}$ C (41 $^{\circ}$ F – 95 $^{\circ}$ F)                                                                                                    |
| 非動作時温度 (単一のラッ<br>ク以外のシステム)               | $-40^{\circ}$ C – 70 $^{\circ}$ C (-40 $^{\circ}$ F – 158 $^{\circ}$ F)                                                                                                    |
| 動作湿度 (単一のラック<br>以外のシステム)                 | 10-90%の相対湿度、結露なし                                                                                                    |
| 非動作時湿度 (単一のラッ<br>ク以外のシステム)               | - 最大 93% の相対湿度、結露なし                                                                                                    |
| 以外のシステム)                                 | 高度 (動作時) (単一のラック ● X4170 および X4270 サーバーの場合: 最大 3000 m、最大周囲<br>温度は 900 m を超えると 300 m ごとに摂氏 1 度ずつ下がる<br>● X4275 サーバーの場合: 最大 3048 m、最大周囲温度は 900 m を<br>超えると、300 m ごとに摂氏 1 度ずつ下がる |
| 高度 (非動作時)(単一のラッ 最大 12,000 m<br>ク以外のシステム) |                                                                                                    |

第 2 章

# <span id="page-32-1"></span><span id="page-32-0"></span>サーバーオプションの取り付け

この章では、Sun Fire X4170、X4270、および X4275サーバーにオプション部品を取 り付ける方法について説明します。本章で説明するトピックは以下のとおりです。

- 20 [ページの「オプションの取り付けの計画」](#page-33-0)
- 23 [ページの「静電放電の実行と静電気防止策」](#page-36-0)
- 25 [ページの「オプションを取り付けるためのサーバーの準備」](#page-38-0)
- 26 [ページの「サーバーの上部カバーの取り外し」](#page-39-0)
- 29 [ページの「メモリーモジュール](#page-42-0) (DIMM) の取り付け」
- 34 ページの「CPU [の取り付け」](#page-47-0)
- 34 [ページの「ハードディスクドライブの取り付け」](#page-47-1)
- 38 ページの「PCIe [カードの取り付け」](#page-51-0)
- 45 [ページの「電源装置の取り付け」](#page-58-0)
- 47 [ページの「サーバーの上部カバーの取り付け」](#page-60-0)

## <span id="page-33-0"></span>オプションの取り付けの計画

サーバーオプションをサーバーシャーシに取り付ける前に、次のトピックを参照して ください。

- 20 [ページの「作業を開始する前に」](#page-33-1)
- 20 [ページの「静電放電の回避」](#page-33-2)
- 21 [ページの「サーバー診断の実行」](#page-34-0)
- 21 [ページの「サーバーコンポーネントフィラーパネルについて」](#page-34-1)

### <span id="page-33-1"></span>作業を開始する前に

オプションの取り付けを開始する前に、次のことを確認してください。

- 本書の第1章を参照します。
- サーバーに取り付けようとしているオプションが含まれている出荷用パッケージを 探します。

### <span id="page-33-2"></span>静電放電の回避

内部モジュールとオプションは、きわめて静電気に弱い電子部品です。衣類や作業 環境による通常の量の静電気でも部品が破壊される可能性があります。

内部サーバー部品に触れる際に静電気による損傷を避けるため、次のことに注意して ください。

- 静電気防止用リストストラップを使用します。このリストストラップを手首に取 り付け、ストラップの反対側をシステムシャーシ (シートメタル) に接地します。 詳細は、ストラップに付属している指示を参照してください。
- 静電気による損傷を受けやすい部品であるメモリーモジュール、ハードドライブ、 CPU、PCIe カード、その他のサーバー部品は、静電気防止面に置いてください。 次のものを静電気防止面として使用できます。
	- 部品を出荷するために使われていた袋。
	- Sun 静電放電 (Electrostatic Discharge、ESD) マット、Sun パーツ番号 250-1088 (Sun セールススタッフにお問い合わせください)。

### <span id="page-34-0"></span>サーバー診断の実行

サーバーオプションを取り付ける前に、必ずサーバーに対する診断を実行して、サー バーが正しく動作することを確認してください。サーバーオプションを取り付けたあ と、再度診断を実行してください。こうすることで、サーバーを実稼働させる前に、 サーバーが正しく動作していることを確認できます。

初めて設置するサーバーや、すでに実稼働中のサーバーに対して診断を実行するため の手順については、『Sun x64 サーバー診断ガイド』を参照してください。

### <span id="page-34-1"></span>サーバーコンポーネントフィラーパネルについて

各サーバーには、CPU、ハードディスクドライブ (Hard Disk Drive、HDD)、メモ リーモジュール (DIMM)、PCIe カード、電源装置用のモジュールと交換するフィ ラーパネルが付属しています。これらのフィラーパネルは工場で取り付けられ、購入 したモジュールと交換するまでそのままにしておきます。

サーバーオプションを取り付ける際には、必要に応じて次の節を参照してください。

- 21 [ページの「フィラーパネルの目的」](#page-34-2)
- 21 [ページの「フィラーパネルの取り外しと取り付け」](#page-34-3)

### <span id="page-34-2"></span>フィラーパネルの目的

フィラーパネルは、システムハードウェアやケーブルコネクタのない、空の金属製ま たはプラスティック製の格納装置です。システム内の通気を正常に保つため、これら のパネルは、未使用のモジュールスロット (CPU、HDD、DIMM、PCIe カード、 電源装置) に取り付けたままにします。フィラーパネルを取り外したまま、モジュー ルスロットが空の状態でシステムを稼働し続けると、システムの動作性能が低下する 可能性があります。

### <span id="page-34-3"></span>フィラーパネルの取り外しと取り付け

サーバーオプションをサーバーに取り付ける前に、オプションを取り付ける場所から フィラーパネルを取り外します。サーバーからオプションを取り外したときは、交換 用のオプションかフィラーパネルのどちらかを取り付けます。

表 [2-1](#page-35-0) では、サーバーフィラーパネルの取り外しと取り付けの方法について説明します。

<span id="page-35-0"></span>表 2-1 サーバーフィラーパネルの取り外しと取り付けの手順

| フィラーパネルの種類                                                            | 取り外し手順                                                                                                    | 取り付け手順                                                                                                    |
|-----------------------------------------------------------------------|----------------------------------------------------------------------------------------------------|----------------------------------------------------------------------------------------------------|
| メモリー                                                                  | 1. マザーボードから取り外すメモリーモ<br>ジュールフィラーパネルの位置を<br>特定します。<br>2. メモリーモジュールスロットの両端にあ<br>る取り外しレバーを同時に押します。<br>3. フィラーパネルをまっすぐ上に持ち上<br>げ、メモリーモジュールソケットから取<br>り外します。                                                         | 1. マザーボードの空きメモリーモジュールス<br>ロットの位置を特定します。<br>2. メモリーモジュールスロットの両端にある取<br>り外しレバーが完全に開いた位置にあることを<br>確認します。<br>3. メモリーモジュールのフィラーパネルを空のス<br>ロットに合わせ、両方の取り外しレバーが閉じ<br>てフィラーパネルが固定されるまで、フィラー<br>パネルをスロットに静かに押し込みます。                                                                                                    |
| <b>CPU</b><br>注-CPUの取り<br>外しと取り付けを<br>行うことができ<br>格を持つサービス<br>担当者だけです。 | 1. ソケット内の CPU フィラーパネルを<br>取り外すには、開閉レバーをソケットの<br>反対側に引き、完全に開いた位置に移動<br>します。<br>るのは、Sun の資 2. 取っ手を持ち、フィラーパネルをまっす<br>ぐ上に持ち上げ、CPU ソケットから取<br>り出します。                                                                 | 1. CPU ソケットの開閉レバーと取っ手が完全に<br>開いた位置にあることを確認します。<br>2. CPU ソケット内の露出したピンの上にフィ<br>ラーパネルを静かに挿入します。<br>3. フィラーパネルが完全にソケットにはまった<br>ら、フィラーパネルの上に取っ手を閉じ、ソ<br>ケットの横の固定位置まで開閉レバーを下に<br>回転させます。                                                                                                    |
|                                                                       | ディスクドライブ 1. サーバーから取り外すディスクドライブ<br>フィラーパネルの位置を特定します。<br>2. ディスクドライブフィラーパネルのラ<br>ッチを解除するには、開閉レバーのボ<br>タンを押し、レバーを上に傾けて完全に<br>開いた位置にします。<br>3. スロットからフィラーパネルを取り外す<br>には、開いた開閉レバーを持ち、フィ<br>ラーパネルを手前に静かにスライドさせ<br>ます。 | 1. サーバーの空のディスクドライブモジュール<br>スロットの位置を特定し、フィラーパネルの<br>開閉レバーが完全に開いていることを確認し<br>ます。<br>2. フィラーパネルの背面板の中心を指で押し、<br>フィラーパネルを空のスロットにスライドさ<br>せます。<br>開閉レバーはシャーシに触れると下がりま<br>す。フィラーパネルは完全にはスライドさせ<br>ないでください。フィラーパネルは、開口部<br>から 6 - 12 mm (0.25 - 0.50 インチ) 出ている<br>状態にします。<br>3. 開閉レバーがシャーシにはまるまでフィラー<br>パネルの背面板の中心を指で押します。<br>4. カチッと音してサーバーの前面と同じ面に揃<br>うまで開閉レバーを閉じます。 |
<sup>表</sup> 2-1 サーバーフィラーパネルの取り外しと取り付けの手順 (続き)

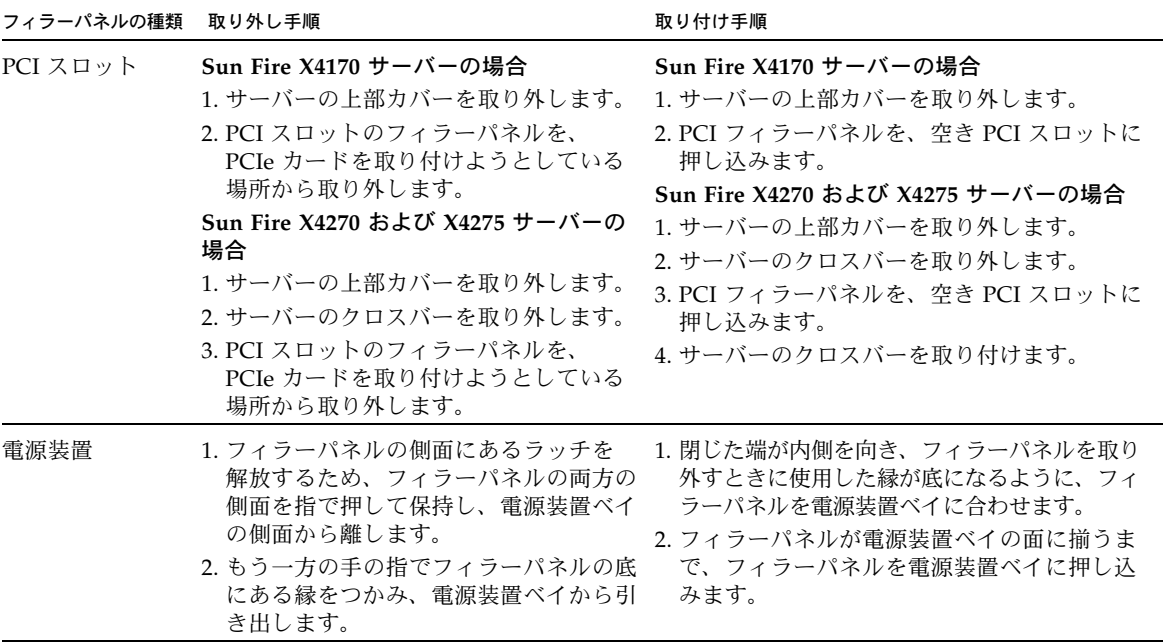

# <span id="page-36-0"></span>静電放電の実行と静電気防止策

#### 静電放電に対する安全対策

PCIe カード、ハードドライブ、CPU、メモリーカードなど、静電放電 (Electrostatic Discharge、ESD) に弱いデバイスには、特別な対処が必要です。

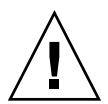

注意 – 回路基板およびハードドライブには、静電気に非常に弱い電子部品が組み込 まれています。衣服または作業環境で発生する通常量の静電気によって、これらの ボード上にある部品が損傷を受けることがあります。部品のコネクタエッジには触れ ないでください。

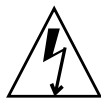

注意 – この章で説明する部品の保守を行う前に、両方の電源装置を切り離してくだ さい。

#### 静電気防止用リストストラップの使用

ハードドライブ構成部品、回路基板、PCIe カードなどの部品を取り扱う場合は、 静電気防止用リストストラップを着用し、静電気防止用マットを使用してください。 サーバコンポーネントの保守または取り外しを行う場合は、静電気防止用ストラップを 手首に着用し、シャーシの金属部分に取り付けます。これによって、作業者とサーバ の間の電位が等しくなります。

注 – 静電気防止用リストストラップはサーバーに付属していません。ただし、オプ ションには静電気防止用リストストラップが含まれています。

#### 静電気防止用マットの使用

ESD に弱い部品は、静電気防止用マットの上に置きます。

#### <span id="page-37-0"></span>ESD の取り扱い手順

1. 取り外し、取り付け、または交換作業中に部品を置いておくための、静電気防止 面を準備します。

プリント回路基板など、ESD に弱い部品は静電気防止用マットの上に置いてくだ さい。次のものを静電気防止用マットとして使用できます。

- Sun の交換部品の梱包に使用されている静電気防止袋
- Sun の ESD マット (パーツ番号 250-1088)
- 使い捨て ESD マット (一部のオプションのシステム部品に付属)

#### 2. 静電気防止用リストストラップを着用します。

サーバコンポーネントの保守または取り外しを行う場合は、静電気防止用スト ラップを手首に着用し、シャーシの金属部分に取り付けます。

# <span id="page-38-0"></span>オプションを取り付けるためのサーバー の準備

サーバーオプションを取り付ける前に、サーバーを準備します。

### ▼ オプションを取り付けるためのサーバーの準備

オプションを取り付けるためにサーバーを準備するには、次の手順を実行します。

- 1. 次のいずれかの手順を実行します。
	- サーバーを初めて実稼働させる場合は、出荷用コンテナからサーバーを開梱し ます。

5 [ページの「梱包を開く」](#page-18-0)を参照してください。

- サーバーがすでに実稼働中の場合は、実稼働をやめ、電源を切断します。
- 2. サーバーの AC 電源コードがサーバーから外されていることを確認します。
- 3. サーバーの上部カバーを取り外します。

サーバーの上部カバーを取り外す前に、サーバーの電源が切れていることを確認 します。

26 [ページの「サーバーの上部カバーの取り外し」を](#page-39-0)参照してください。

注 – HDD または電源装置を取り付ける場合、サーバーの上部カバーを取り外す必要 はありません。

# <span id="page-39-0"></span>サーバーの上部カバーの取り外し

サーバーの上部カバーを取り外すための手順は、サーバーの種類によって異なり ます。

- Sun Fire X4170 および X4270 サーバーについては、26 ページの「[Sun Fire X4170](#page-39-1)  および X4270 [サーバーからの上部カバーの取り外し」](#page-39-1)を参照してください。
- Sun Fire X4275 サーバーについては、27 ページの「[Sun Fire X4275](#page-40-0) サーバー [からの上部カバーの](#page-40-0) 取り外し」を参照してください。

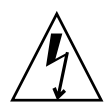

注意 – サーバーの電源を切らず、AC 電源コードを電源装置から抜かずに上部カ バーを取り外すと、シャーシ侵入スイッチ障害が発生します。この障害により、サー バーの電源がすぐに切断され、SP が縮退モードで動作します。上部カバーを取り付け ても SP は縮退モードで動作し続け、ILOM CLI に報告される DIMM の目録、および Web インタフェースが無効になります。サーバーを通常の動作モードに戻すには、上 部カバーを取り付け、AC 電源コードを抜いてから差し込むか、SP を再起動します。

### <span id="page-39-1"></span>▼ Sun Fire X4170 および X4270 サーバーからの上 部カバーの取り外し

1. AC 電源コードがサーバーの電源装置から外されていることを確認します。

2. ファンモジュールドアのラッチを解除します (図 [2-1](#page-40-1) [1])。 2 個のリリース爪を手前に引き、ドアを外します。ファンドアを開いた位置に 回転させ、そのまま保持します。

注 – 図 [2-1](#page-40-1) は Sun Fire X4170 サーバーを示しており、Sun Fire X4270 サーバーでは ありません。ただし、上部カバーを取り外すための手順はどちらのサーバーでも同じ です。

<span id="page-40-1"></span>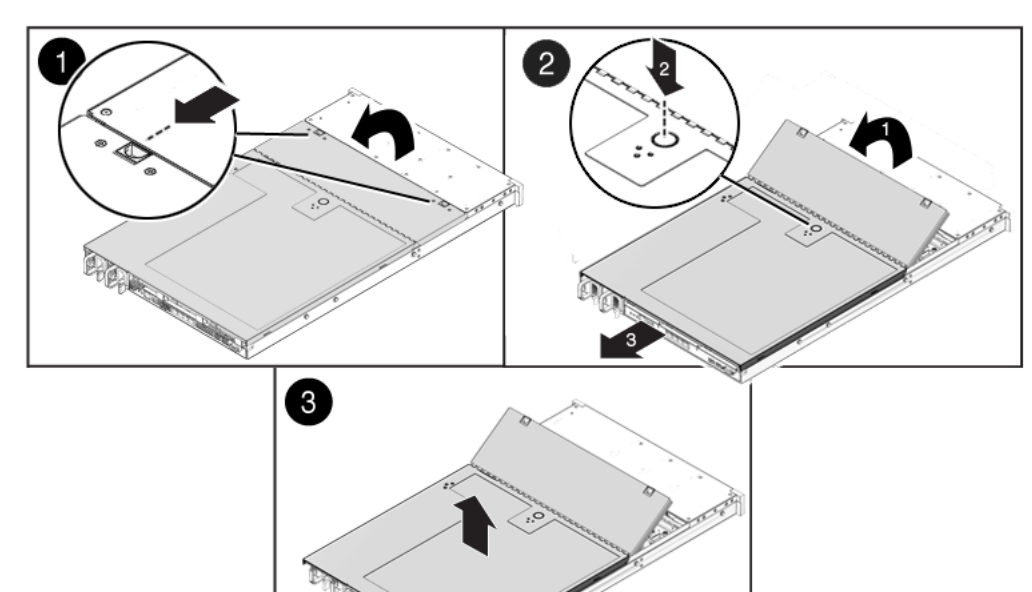

- 3. 上部カバーのリリースボタンを押し、上部カバーをサーバーの背面方向に約 12 mm (0.5 インチ) スライドさせます ([2])。
- 4. 上部カバーを上に持ち上げて取り外します ([3])。
- <span id="page-40-0"></span>▼ Sun Fire X4275 サーバーからの上部カバーの 取り外し
	- 1. AC 電源コードがサーバーの電源装置から外されていることを確認します。
	- 2. ファンモジュールドアのラッチを解除します (図 [2-1](#page-40-1) [1])。 ファンモジュールドアの横にある 2 個の緑色のリリースボタンを押し、ドアを外
		- します。ファンモジュールドアを開いた位置に回転させ、そのまま保持します。

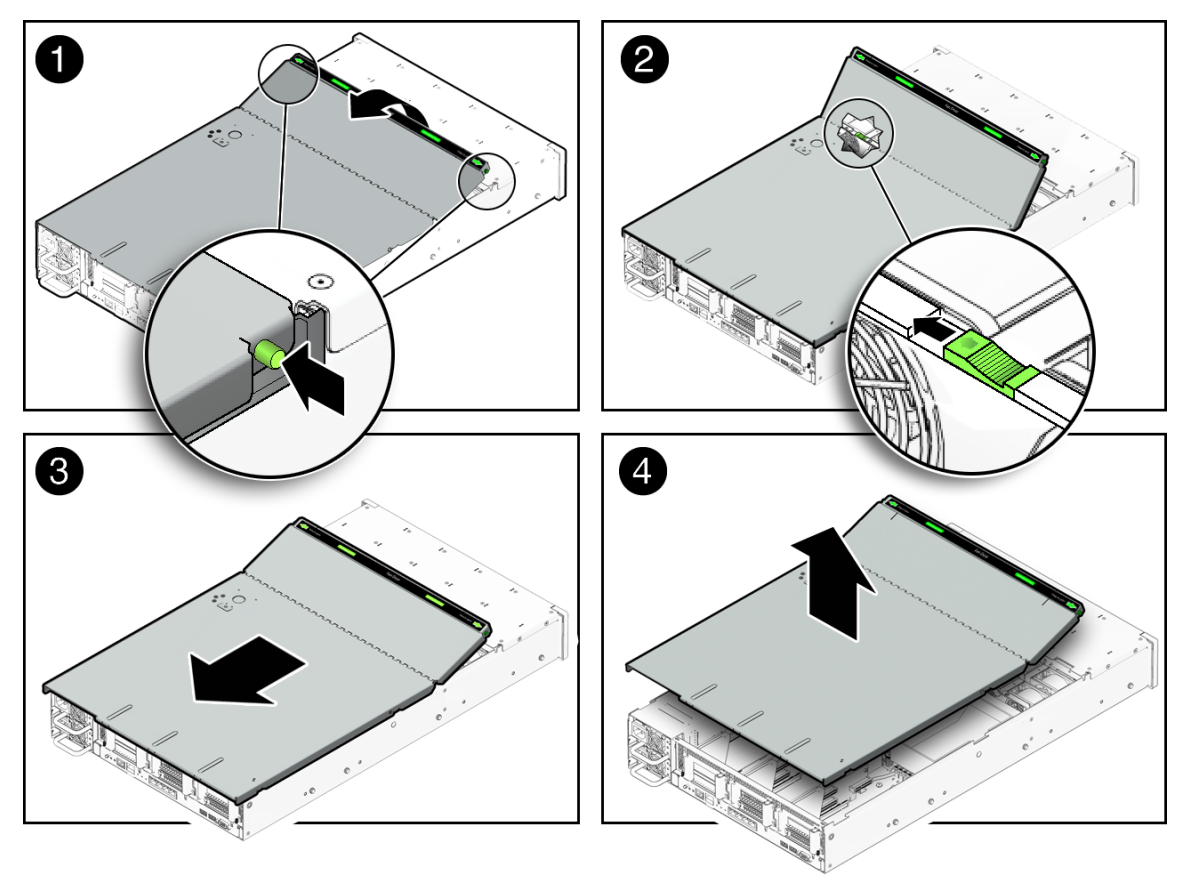

- 3. 上部カバーを取り外します。 ファンモジュールの右側 (サーバーの前面側) と背面の緑色の爪を見つけ、もっと も右の位置に爪をスライドさせます ([2])。
- 4. 上部カバーを、サーバーの背面に約 12 mm (0.5 インチ) スライドさせます ([3])。
- 5. 上部カバーを上に持ち上げて取り外します ([4])。

# メモリーモジュール (DIMM) の取り付け

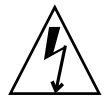

注意 – この手順では、静電放電に弱い部品を取り扱う必要があります。静電放電は、 コンポーネントの障害の原因となる可能性があります。損傷を防止するため、23 [ペー](#page-36-0) [ジの「静電放電の実行と静電気防止策」の](#page-36-0)静電気防止対策に必ず従ってください。

サーバーは、クワッドランク (Quad-Rank、QR) DIMM、デュアルランク (Dual-Rank、 DR) DIMM、シングルランク (Single-Rank、SR) DIMM の各種 DIMM 構成をサポートし ています。サーバーの DIMM を交換またはアップグレードする際には、次の点を考慮 してください。

■ DIMM と CPU の物理的配置

詳細については、29 ページの「DIMM と CPU [の物理的配置」を](#page-42-0)参照してくだ さい。

- DIMM 配置規則 詳細については、30 [ページの「](#page-43-0)DIMM 配置規則」を参照してください。
- DIMM の取り付け手順 詳細については、32 ページの「DIMM [の取り付け」を](#page-45-0)参照してください。
- DIMM ランクの分類ラベル 詳細については、32 ページの「DIMM [ランク分類ラベル」を](#page-45-1)参照してください。

#### <span id="page-42-0"></span>DIMM と CPU の物理的配置

DIMM と CPU の物理的配置を図 [2-3](#page-42-1) および表 [2-2](#page-43-1) に示します。

<sup>図</sup> 2-3 CPU と DIMM の物理的配置

<span id="page-42-1"></span>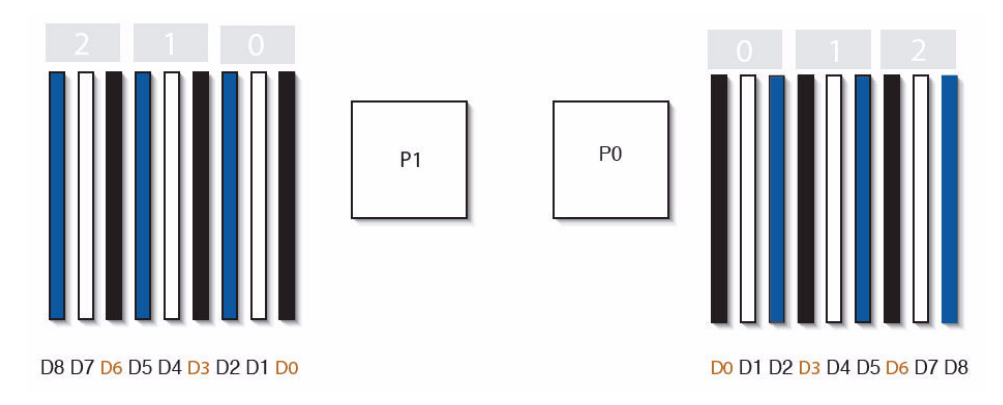

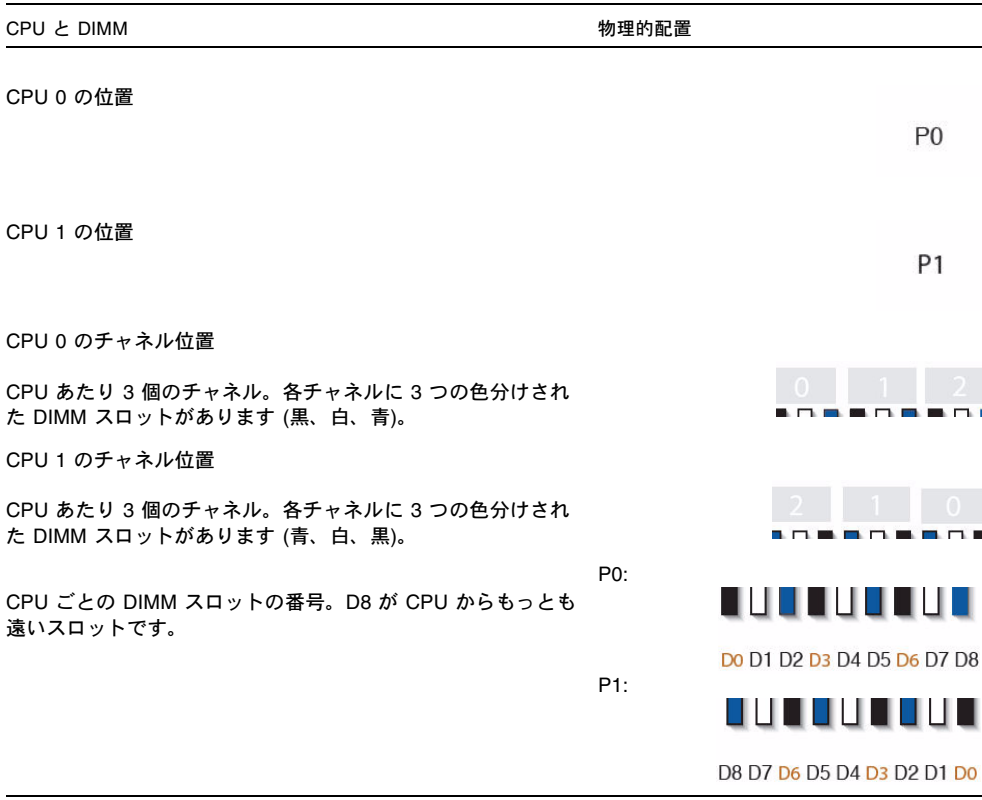

#### <span id="page-43-1"></span><sup>表</sup> 2-2 CPU と DIMM の物理的配置

#### <span id="page-43-0"></span>DIMM 配置規則

Sun Fire X4170、X4270、および X4275 サーバーの DIMM 配置規則は次のとおりです。

- 1. 空の CPU ソケットの横にある DIMM ソケットには配置しないでください。プロ セッサごとに個別のメモリーコントローラがあります。
- 2. 各 CPU がサポートできる DIMM の最大数は次のとおりです。
	- 9個のデュアルランク (Dual-Rank、DR) またはシングルランク (Single-Rank、SR) DIMM または
	- メモリーチャネルあたり 2個、合計 6個のクワッドランク (Quad-Rank、QR) DIMM または
	- チャネルあたり1個、合計3個の QR DIMM と、3個の DR DIMM または SR DIMM
- 3. 次の規則に従って DIMM を場所によって配置します。
	- 各メモリーチャネルに対し DIMM スロットを、CPU からもっとも遠いものか ら配置していきます。 たとえば、D8/D5/D2、D7/D4/D1、D6/D3/D0 の順に配置します。図 [2-3](#page-42-1) を 参照してください。
	- まず OR DIMM を、その後 SR DIMM または DR DIMM を配置します。
		- OR DIMM は、青いソケット (D8/D5/D2)、白いソケット (D7/D4/D1) の 順に配置します。図 [2-3](#page-42-1) を参照してください。 QR DIMM を白いソケットに取り付けることができるのは、隣接する青いソ ケットに QR DIMM が取り付けられている場合だけです。
		- 各 CPU に対し、OR、SR、DR DIMM のいずれかを 3 つセットで、メモ リーチャネルあたり 1 個配置します。図 [2-3](#page-42-1) を参照してください。
- 4. パフォーマンスを最大化するため、次の規則を適用します。
	- 対称に保つことで最良のパフォーマンスが得られます。たとえば、同じ種類の DIMM をメモリーチャネルごとに 1 個、合計 3 個追加し、サーバーに CPU が 2 個ある場合、両方の CPU に同じサイズの DIMM を同じように配置します。
	- 特定の構成では、DIMM は個々の最大速度よりも低速に動作します。詳細は、 表 [2-3](#page-44-0) を参照してください。

<span id="page-44-0"></span>表 2-3 メモリーの留意事項と制限事項

- 1 利用できる DIMM の速度は 1066 MHz と 1333 MHz の 2 つです。
- 2 DIMM の速度規則は次のとおりです。
	- 800 MHz のチャネルあたり同じ種類の DIMM を 3 個
	- 1066 MHz (シングルランクおよびデュアルランク DIMM の場合)、800 MHz (クワッドランクの DIMM の場合) のチャネルあたり同じ種類の DIMM を 2 個
	- 1333 MHz (1333 MHz DIMM を使用する場合) のチャネルあたり 同じ種類の DIMM を 1 個\*
	- 1066 MHz (1066 MHz DIMM を使用する場合) のチャネルあたり 同じ種類の DIMM を 1 個
- 3 すべてのメモリーの動作は、もっとも低速な DIMM 構成に合わせられます。
- \* この DIMM 構成では、1333MHz をサポートする CPU が必要です。

#### <span id="page-45-1"></span>DIMM ランク分類ラベル

DIMM には、シングル、デュアル、クワッドのランクがあります。各 DIMM には、 出荷時にそのランク分類を示すラベルが添付されています。表 [2-4](#page-45-2) は、各 DIMM に添付 されている対応するランク分類ラベルを示します。

<span id="page-45-2"></span><sup>表</sup> 2-4 DIMM 分類ラベル

| ランク分類        | ラベル  |  |
|--------------|------|--|
| クワッドランク DIMM | 4Rx4 |  |
| デュアルランク DIMM | 2Rx4 |  |
| シングルランク DIMM | 1Rx4 |  |

### ▼ DIMM の取り付け

<span id="page-45-0"></span>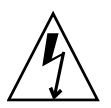

注意 – DIMM の取り外しまたは取り付けを行う前に、サーバーのすべての電源が 切断されていることを確認してください。そうしないと、DIMM が破損する可能性 があります。この手順を実行する前に、システムからすべての電源ケーブルを外し ておく必要があります。

- 1. 静電気防止用リストストラップを着用します。 24 ページの「ESD [の取り扱い手順」](#page-37-0)を参照してください。
- 2. オプションを取り付けるためにサーバーを準備します。 25 [ページの「オプションを取り付けるためのサーバーの準備」](#page-38-0)を参照してくだ さい。
- 3. DIMM を開梱し、静電気防止用マットに置きます。
- 4. 取り付ける DIMM のランク分類を決定します。 32 ページの「DIMM [ランク分類ラベル」](#page-45-1)を参照してください。
- 5. DIMM を取り付けるスロットを決定するには、DIMM 配置規則を確認し、一貫性 のある場所に DIMM を取り付けてください。 30 ページの「DIMM [配置規則」を](#page-43-0)参照してください。 DIMM 配置規則に違反すると、サーバーのパフォーマンスに悪影響を及ぼすこと

があります。

- 6. DIMM を取り付けるには、次の手順を実行します。
	- a. DIMM フィラーパネルを取り外します。 21 [ページの「フィラーパネルの取り外しと取り付け」](#page-34-0)を参照してください。
	- b. DIMM コネクタ取り外しレバーが開いた位置にあることを確認します。
	- c. DIMM をコネクタに合わせます (図 [2-4](#page-46-0))。

DIMM のノッチをコネクタのキーに合わせます。ノッチがあることで DIMM が正しい方向に取り付けられます。

<span id="page-46-0"></span><sup>図</sup> 2-4 DIMM の取り付け

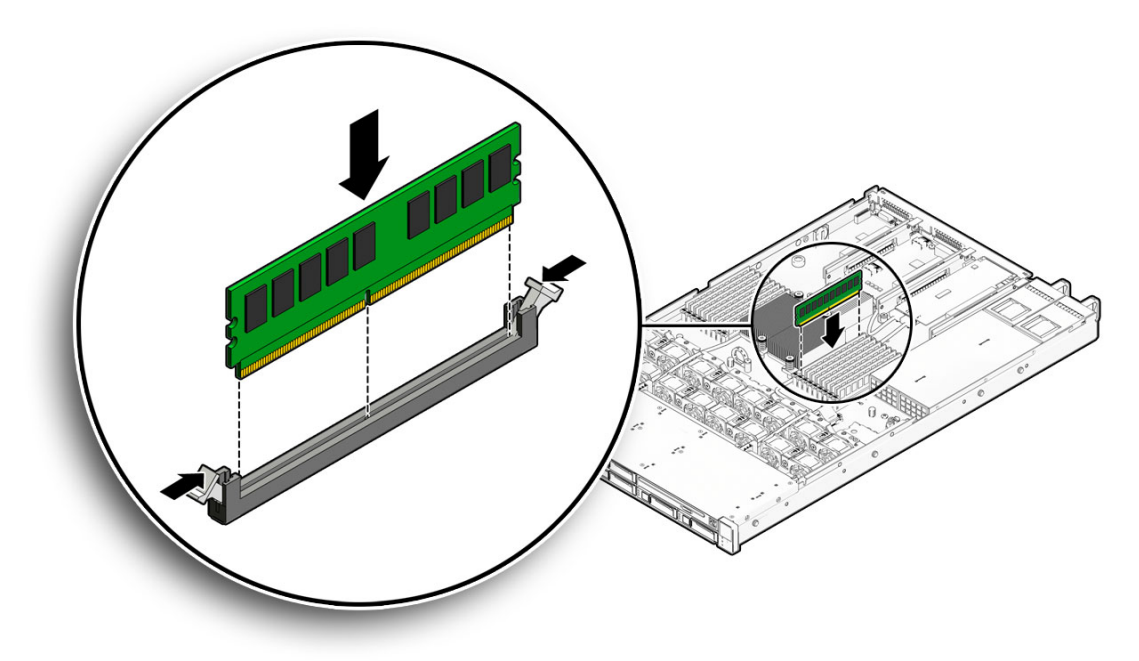

<span id="page-46-1"></span>d. 両方の取り外しレバーが閉じて DIMM が固定されるまで DIMM をコネクタス ロットに押し込みます。

DIMM がコネクタにはまりにくいときは、DIMM のノッチが図 [2-4](#page-46-0) に示すよ うにコネクタのキーに合っていることを確認してください。ノッチが合ってい ないと DIMM が損傷するおそれがあります。

- e. すべての DIMM を取り付けるまで、[手順](#page-58-0) a [手順](#page-46-1) d を繰り返します。
- 7. 上部カバーを取り付けます。

47 [ページの「サーバーの上部カバーの取り付け」を](#page-60-0)参照してください。

# CPU の取り付け

サーバーは 1 つ以上の CPU が搭載された状態で出荷されます。サーバーは、最大 2 個の CPU をサポートします。サーバーのオプションとして第 2 の CPU を注文した 場合は、キットに CPU チップ、ヒートシンク、熱伝導グリースが含まれています。

オプションとして第 2 の CPU を取り付けるための手順については、Sun Fire X4170、 X4270、および X4275 サーバーサービスマニュアルを参照してください。このドキュ メントには、CPU の取り外しと取り付けの手順が記載されています。

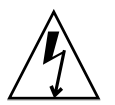

注意 – CPU オプションを取り付けることができるのは、Sun の資格を持つ保守技術 者だけです。

# ハードディスクドライブの取り付け

この節では、次の項目について説明します。

- 34 [ページの「サーバのハードドライブの位置」](#page-47-0)
- 36 [ページの「サーバーのハードディスクドライブの構成規則」](#page-49-0)
- 37 [ページの「ハードディスクドライブの取り付け」](#page-50-0)

### サーバのハードドライブの位置

図 [2-5](#page-47-1) は、8 台の 2.5 インチハードドライブが搭載された Sun Fire X4170 サーバーの物 理的なドライブの位置を示します。

<span id="page-47-1"></span><span id="page-47-0"></span><sup>図</sup> 2-5 Sun Fire X4170 サーバのフロントパネル

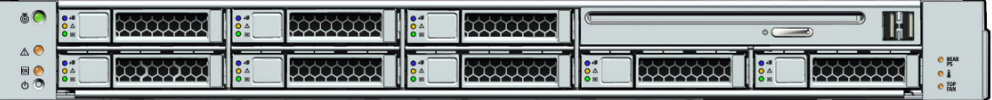

図の説明

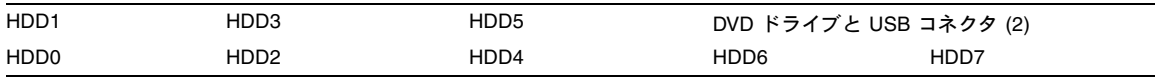

図 [2-6](#page-48-0) は、16 台の 2.5 インチハードドライブが搭載された Sun Fire X4270 サーバー の物理的なドライブの位置を示します。

<span id="page-48-0"></span><sup>図</sup> 2-6 X4270 サーバーのフロントパネル

| $\circ$<br>$\triangle$ $\bullet$<br>$\blacksquare$<br>O <sub>O</sub> | 101<br>______<br>_____<br><b>Charles County State</b> | .<br>. .<br>___                     |                     | ______<br>______<br><b>STATISTICS</b><br>the country and continued and<br><b>Secretary of the American</b><br><b>Construction Construction</b> |  |
|----------------------------------------------------------------------|-------------------------------------------------------|-------------------------------------|---------------------|----------------------------------------------------------------------------------------------------|--|
|                                                                      | $T$ $T$ $T$<br>. .                                    | --<br>--<br>___<br>- 1<br>п.<br>- 1 | --<br>--<br>--<br>. | 200000<br>____<br>The Control of Control<br>the property of the control of the property                                                        |  |
|                                                                      | --                                                    |                                     |                     | ----<br>- 1                                                                                                    |  |

図の説明

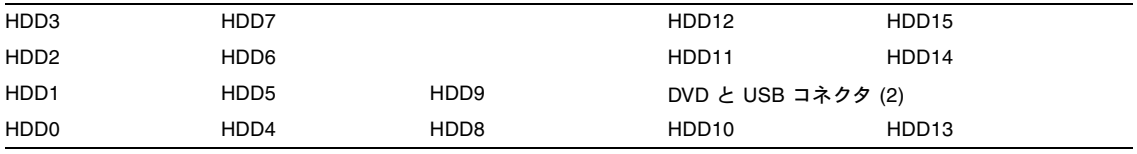

図 [2-7](#page-48-1) は、12 台の 3.5 インチハードドライブが搭載された Sun Fire X4275 サーバー の物理的なドライブの位置を示します。

<span id="page-48-1"></span><sup>図</sup> 2-7 Sun Fire X4275 サーバーのフロントパネル

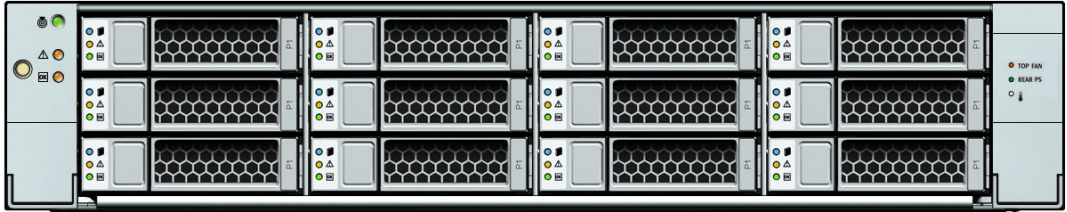

図の説明

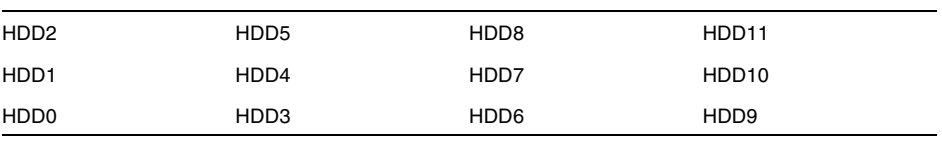

## サーバーのハードディスクドライブの構成規則

表 [2-5](#page-49-1) は、特定のサーバーの種類と構成でサポートされるハードディスクドライブ (Hard Disk Drive、HDD) の数を示します。

<span id="page-49-1"></span><span id="page-49-0"></span>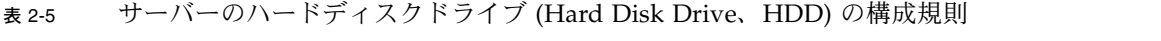

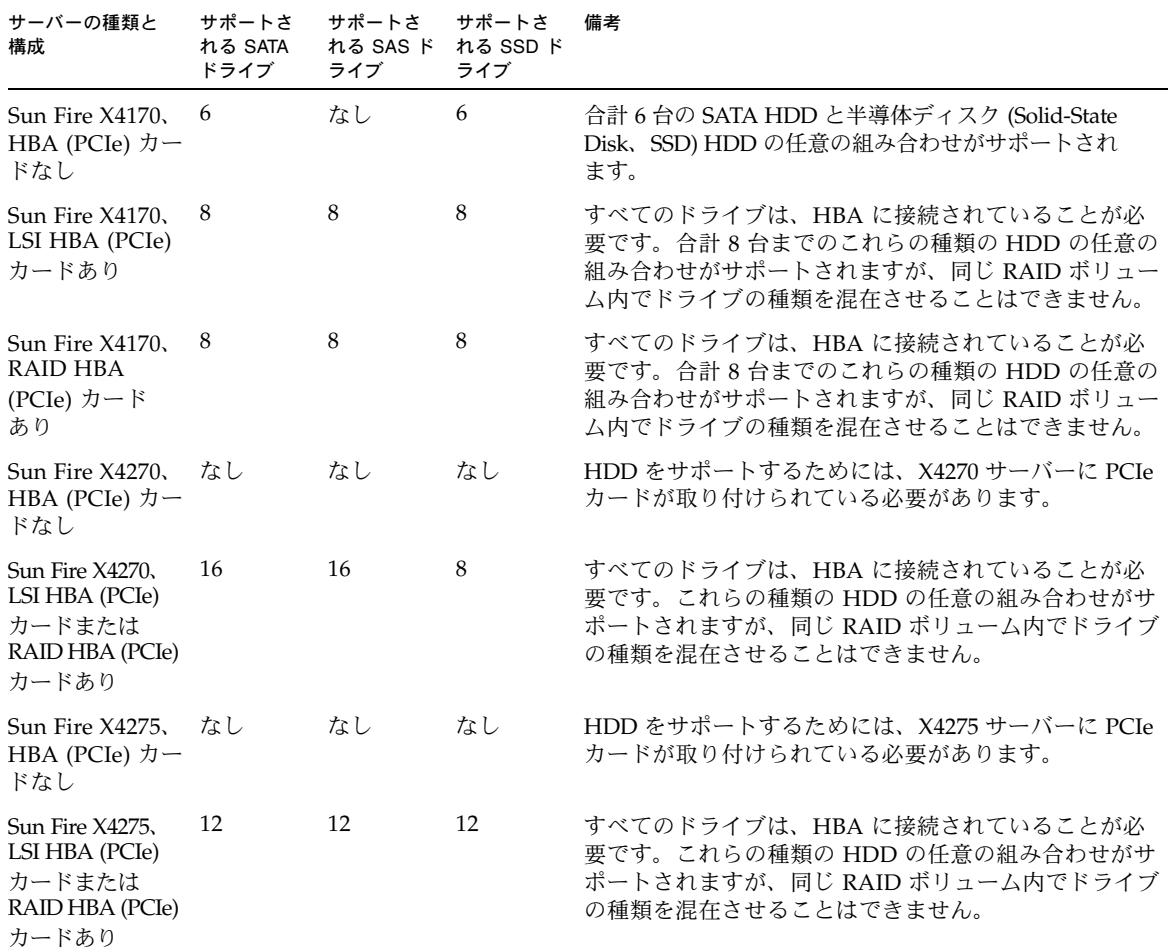

#### <span id="page-50-0"></span>ハードディスクドライブの取り付け

ハードディスクドライブを取り付けるには、次の手順を参照してください。

#### ▼ ハードディスクドライブの取り付け

- 1. 静電気防止用リストストラップを着用します。 24 ページの「ESD [の取り扱い手順」](#page-37-0)を参照してください。
- 2. オプションを取り付けるためにサーバーを準備します。 25 [ページの「オプションを取り付けるためのサーバーの準備」](#page-38-0)を参照してくだ さい。

注 – ハードドライブを取り付けるためにサーバーのカバーを取り外す必要はありま せん。

- 3. ハードディスクドライブを開梱し、静電気防止用マットに置きます。
- <span id="page-50-1"></span>4. ハードウェアを取り付けます。
	- a. 表 [2-5](#page-49-1) を参照し、取り付けようとしているハードディスクドライブがサーバーで サポートされていることを確認します。
	- b. ハードディスクドライブのドライブスロットの場所を決定します。

もっとも番号が小さいスロットである HDD0 から、最初に空いているハード ディスクドライブの場所を選択します。たとえば、サーバーに 2 台のハードド ライブがある場合、スロット HDD2 にハードドライブを取り付けます。

c. ハードドライブを取り付けようとしている場所のハードディスクドライブフィ ラーパネルをサーバーシャーシから取り外します。

21 [ページの「フィラーパネルの取り外しと取り付け」](#page-34-0)を参照してください。

- d. ハードディスクドライブは、取り付けたスロットに応じて物理的にアドレス 指定されます。ハードドライブの場所については、図 [2-5](#page-47-1)、図 [2-6](#page-48-0)、図 [2-7](#page-48-1) を 参照してください。
- e. ドライブがしっかり固定されるまでドライブスロット内にドライブをスライド させます (図 [2-8](#page-51-0) を参照)。

<span id="page-51-0"></span>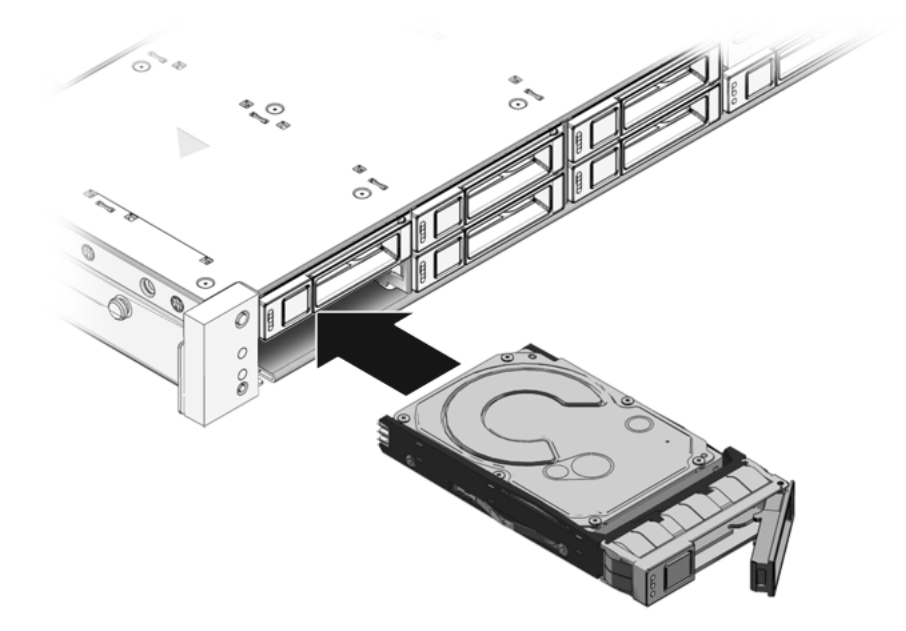

- f. ラッチを閉じて、定位置にドライブを固定します。
- <span id="page-51-1"></span>g. すべてのハードドライブを取り付けるまで、[手順](#page-51-1) a - 手順 g を繰り返します。

# PCIe カードの取り付け

この節では、次の項目について説明します。

- 39 ページの「PCIe [カードの構成規則」](#page-52-0)
- 39 ページの「PCIe [カードの取り付け」](#page-52-1)

### <span id="page-52-0"></span>PCIe カードの構成規則

サーバーモデルによって、3 枚または 6 枚の PCIe カードがサポートされます。

- Sun Fire X4170 サーバーは、3枚の PCIe カードをサポートします。
- Sun Fire X4270 および X4275 サーバーは、6 枚の PCIe カードをサポートします。

注 – サポートされている種類の PCIe カードは、PCI スロット 1 以外のどの空き PCI スロットに取り付けてもかまいません。サイズの制限により、SAS RAID ホストバス アダプタ (Host Bus Adapter、HBA) PCIe カードを PCI スロット 1 に取り付けること はできません。

PCIe カードは PCI スロットの横にあるサーバーの垂直 PCIe ライザーに取り付けます。 PCI スロットの場所については、図 [1-7](#page-23-0) と図 [1-8](#page-24-0) を参照してください。

取り付けキットには、PCIe カードに加えて、追加の取り付け手順が記載された、 該当するホストバスアダプタ取り付け情報が含まれています。

#### ▼ PCIe カードの取り付け

<span id="page-52-1"></span>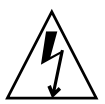

注意 – この手順では、静電放電に弱いコンポーネントを取り扱う必要があります。 静電放電は、コンポーネントの障害の原因となる可能性があります。損傷を防止する ため、23 [ページの「静電放電の実行と静電気防止策」](#page-36-0)の静電気防止対策に必ず従っ てください。

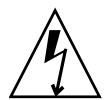

注意 – 拡張カードの取り外しまたは取り付けを行う前に、サーバのすべての電源が 切断されていることを確認してください。この手順を実行する前に、電源ケーブルを 外しておく必要があります。

1. PCIe カードを開梱し、静電気防止用マットに置きます。

2. PCIe カードを取り付ける PCI スロットを決定します。

注 – サポートされている種類の PCIe カードは、PCI スロット 1 以外のどの空き PCI スロットに取り付けてもかまいません。サイズの制限により、SAS RAID ホストバス アダプタ (Host Bus Adapter、HBA) PCIe カードを PCI スロット 1 に取り付けること はできません。

3. サーバーの背面パネルのクロスバーを取り外します (図 [2-9](#page-53-0) および図 [2-10](#page-53-1) を参照)。 a. 背面パネルのクロスバーの両端にある脱落防止機構付きプラスねじを緩めます。 b. クロスバーをシャーシの後ろに移動し、上に持ち上げてシャーシから外します。

<span id="page-53-0"></span><sup>図</sup> 2-9 Sun Fire X4170 サーバーからの背面パネルクロスバーの取り外し

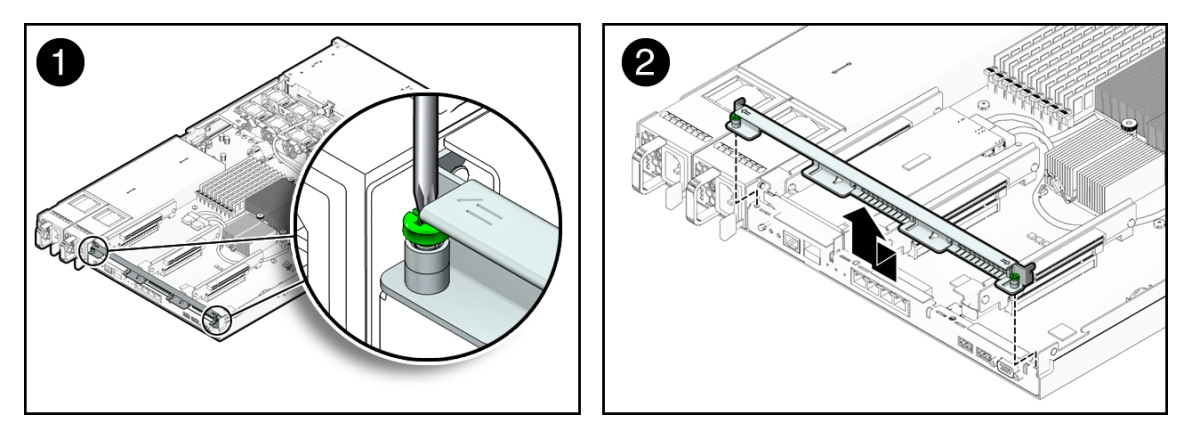

<span id="page-53-1"></span><sup>図</sup> 2-10 Sun Fire X4270 および X4275 サーバーからの背面パネルクロスバーの取り外し

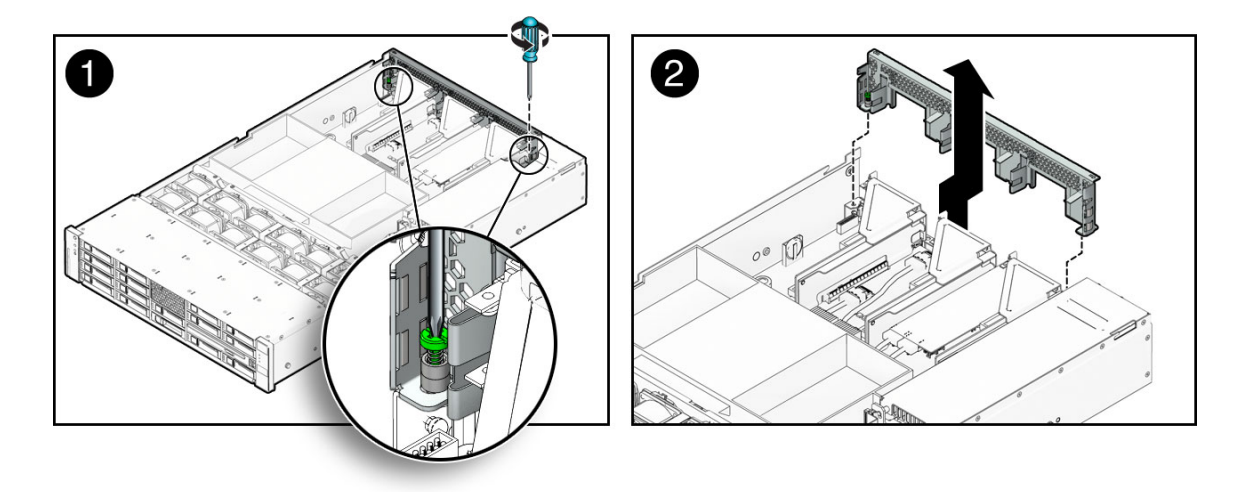

c. PCI スロットのフィラーパネルを、PCIe カードを取り付けようとしているク ロスバーのスロットから取り外します。

図 [2-11](#page-54-0) に Sun Fire X4170 サーバーの PCI スロットフィラーパネルの場所を示 します。PCI スロットのフィラーパネルは、Sun Fire X4270 および X4275 サー バーの同じ領域にあります。

<span id="page-54-0"></span>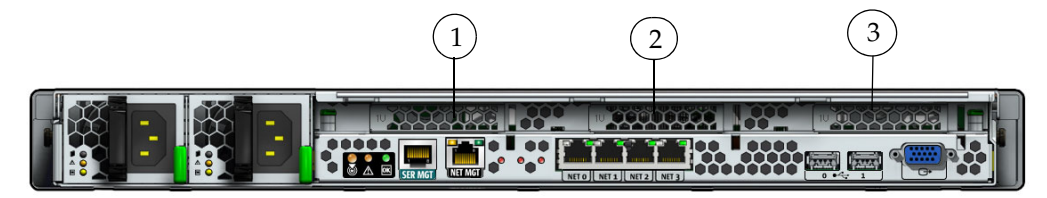

図の説明

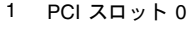

- 2 PCI スロット 1
- 3 PCI スロット 2
- 4. サーバーから PCIe ライザーを取り外します (図 [2-12](#page-54-1) を参照)。
	- a. プラスのねじ回し (Phillips の 2 番) を使用して、ライザーの端にある脱落 防止機構付きねじを緩めます。
	- b. ライザーとそれに接続されているすべての PCIe カードを同時に上に持ち上 げます。

各サーバーには 3 枚の PCIe ライザーがあります。Sun Fire X4170 サーバーでは、 各 PCIe ライザーに収容できる PCIe カードは 1 枚です。Sun Fire X4270 および X4275 サーバーでは、各 PCIe ライザーに収容できる PCIe カードは 2 枚です。 図 [2-12](#page-54-1) は Sun Fire X4170 サーバーの PCIe ライザーを示しています。

<span id="page-54-1"></span><sup>図</sup> 2-12 PCIe ライザーの取り外し

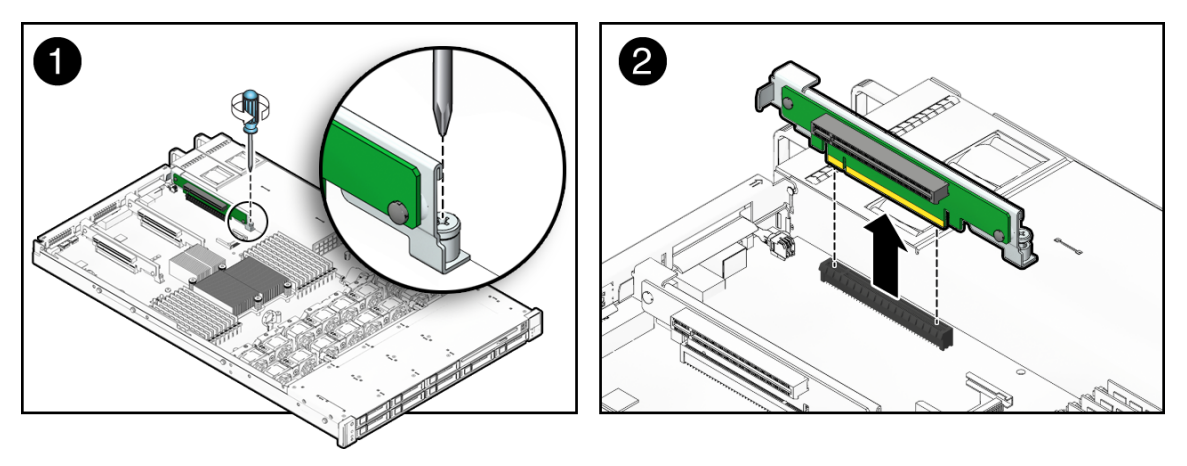

5. PCIe カードを PCIe ライザーに取り付けます (図 [2-13](#page-55-0) [1] を参照)。

各サーバーには 3 枚の PCIe ライザーがあります。Sun Fire X4170 サーバーでは、 各 PCIe ライザーに収容できる PCIe カードは 1 枚です。Sun Fire X4270 および X4275 サーバーでは、各 PCIe ライザーに収容できる PCIe カードは 2 枚です。

<span id="page-55-0"></span><sup>図</sup> 2-13 PCIe カードの取り付け

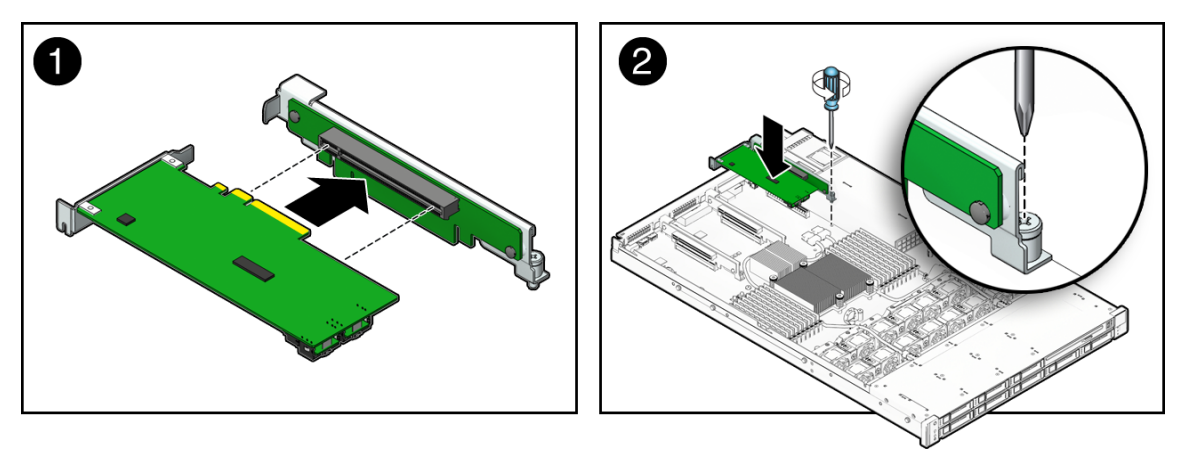

- 6. PCIe ライザーと取り付け済みの PCIe カードを PCI スロットに取り付けます (図 [2-13](#page-55-0) [2] を参照)。
	- a. PCIe ライザーと取り付け済みのカードをサーバーの中に下ろします。
	- b. プラスのねじ回し (Phillips の 2 番) を使用して 脱落防止機構付きねじを締め、 ライザーをマザーボードに固定します。
	- c. 背面パネルのクロスバーを取り付けます。

クロスバーを PCIe の上に下向きにスライドさせます。クロスバーは、2 本の 脱落防止機構付きのプラスねじで固定されています。

7. SAS RAID ホストバスアダプタ (Host Bus Adapter、HBA) PCIe カードを取り付 ける場合は、PCIe カードをハードディスクドライブケージに接続するケーブルを 取り付けて接続します。そうでない場合は次の手順に進みます。

Sun Fire X4170 サーバーについては図 [2-14](#page-56-0) を、Sun Fire X4270 および X4275 サー バーについては図 [2-15](#page-57-0) を参照してください。

<span id="page-56-0"></span>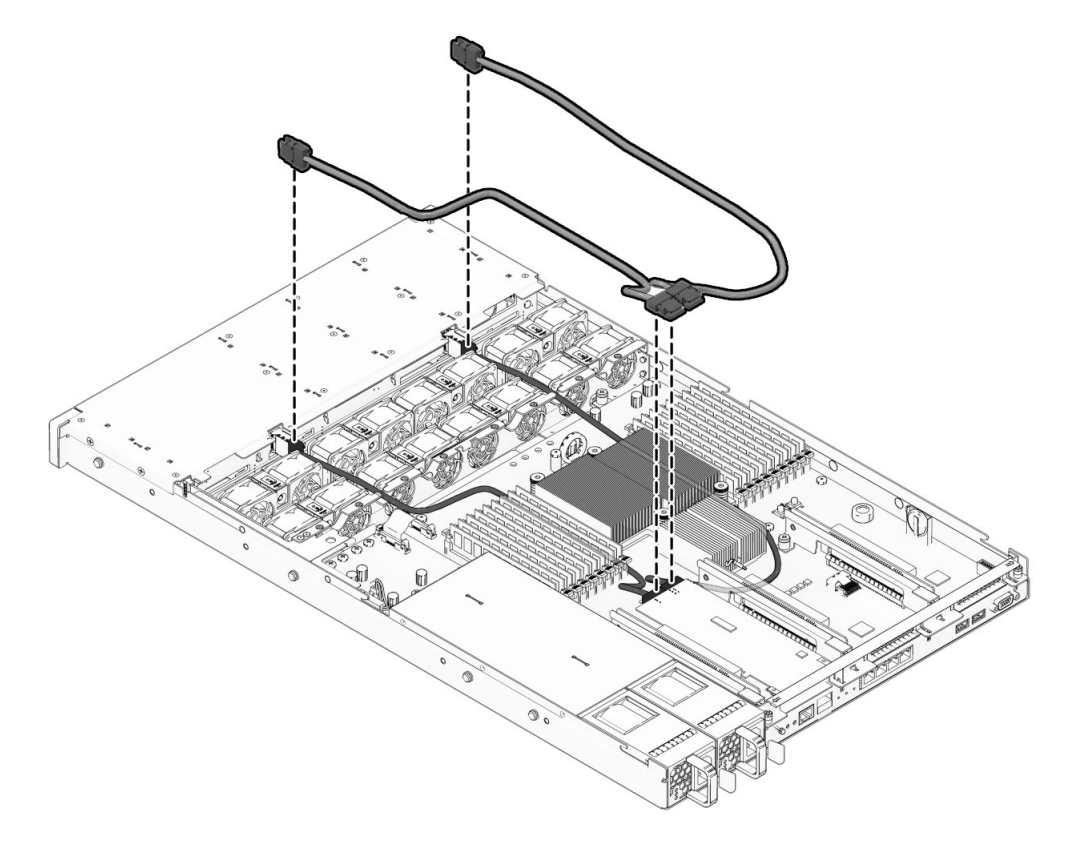

<span id="page-57-0"></span><sup>図</sup> 2-15 SAS PCIe/ハードディスクドライブケージケーブルの Sun Fire X4270 および X4275 サーバーへの 取り付け

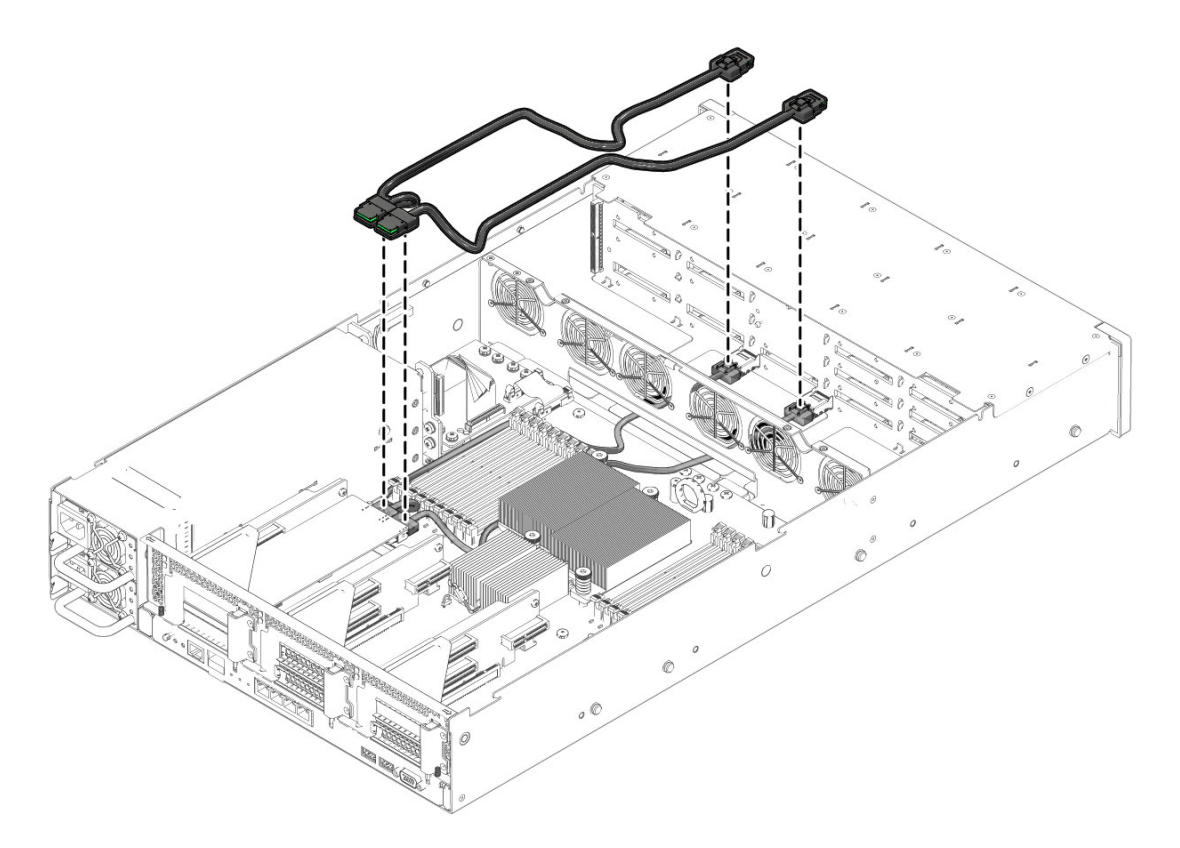

- 8. その他の PCIe カードの取り付け要件については、PCIe カードの出荷キットの取 り付け情報を参照してください。
- 9. サーバーの上部カバーを取り付けます。 47 [ページの「サーバーの上部カバーの取り付け」を](#page-60-0)参照してください。

## 電源装置の取り付け

サーバーに電源装置が 1 台しかない場合は、冗長性を持たせるために第 2 の電源 装置を取り付けることができます。

#### ▼ 電源装置の取り付け

- 1. 静電気防止用リストストラップを着用します。 24 ページの「ESD [の取り扱い手順」](#page-37-0)を参照してください。
- 2. オプションを取り付けるためにサーバーを準備します。 25 [ページの「オプションを取り付けるためのサーバーの準備」](#page-38-0)を参照してくだ さい。
- 注 電源装置を取り付けるためにサーバーのカバーを取り外す必要はありません。
- 3. 電源装置を開梱し、静電気防止用マットに置きます。
- <span id="page-58-0"></span>4. 電源装置を取り付けます。
	- a. サーバーの電源装置ベイからフィラーパネルを取り外します。 21 [ページの「フィラーパネルの取り外しと取り付け」](#page-34-0)を参照してください。
	- b. 電源装置の位置を、空いている電源装置シャーシベイに合わせます。
	- c. 電源装置がしっかり固定されるまでベイにスライドさせます (図 [2-16](#page-59-0) および 図 [2-17](#page-59-1) を参照)。

<span id="page-59-0"></span>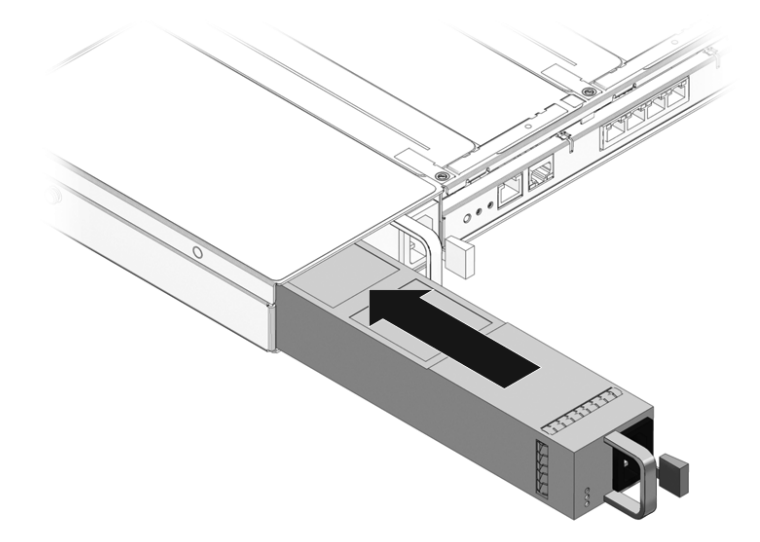

<sup>図</sup> 2-17 Sun Fire X4270 または X4275 サーバーへの電源装置の取り付け

<span id="page-59-1"></span>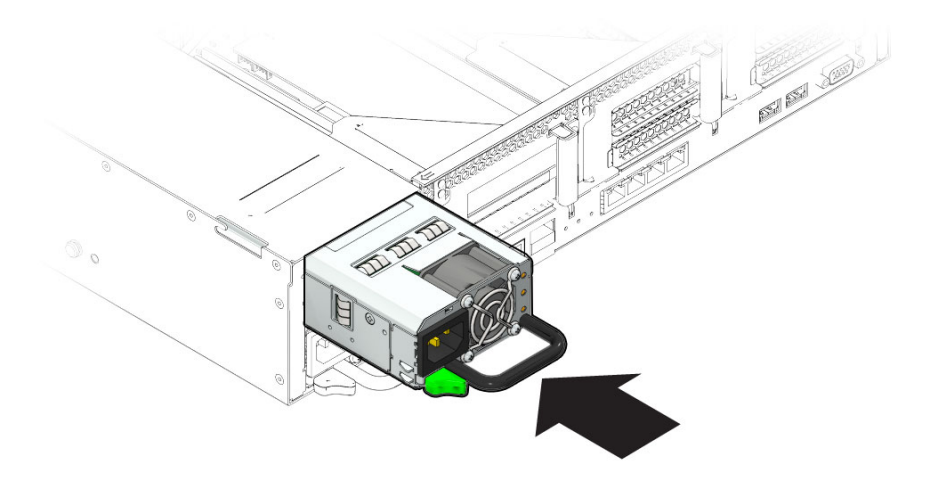

# <span id="page-60-0"></span>サーバーの上部カバーの取り付け

オプション部品を取り付けたら、サーバーに上部カバーを取り付けます。

#### ▼ サーバーの上部カバーの取り付け

1. 上部カバーをシャーシに置きます。

サーバーの背面から約 25.4 mm (1 インチ) はみ出るようにカバーを置いてください **(**図 [2-18](#page-60-1) **[1]** または図 [2-19](#page-61-0) **[1]** を参照)。

- 2. 側面のラッチがはまるまで上部カバーを前にスライドさせます ([1 および 2])。
- 3. ファンカバーを閉じるため、ファンカバーを両手で下に押します ([3])。

<span id="page-60-1"></span><sup>図</sup> 2-18 Sun Fire X4170 および X4270 サーバーの上部カバーの取り付け

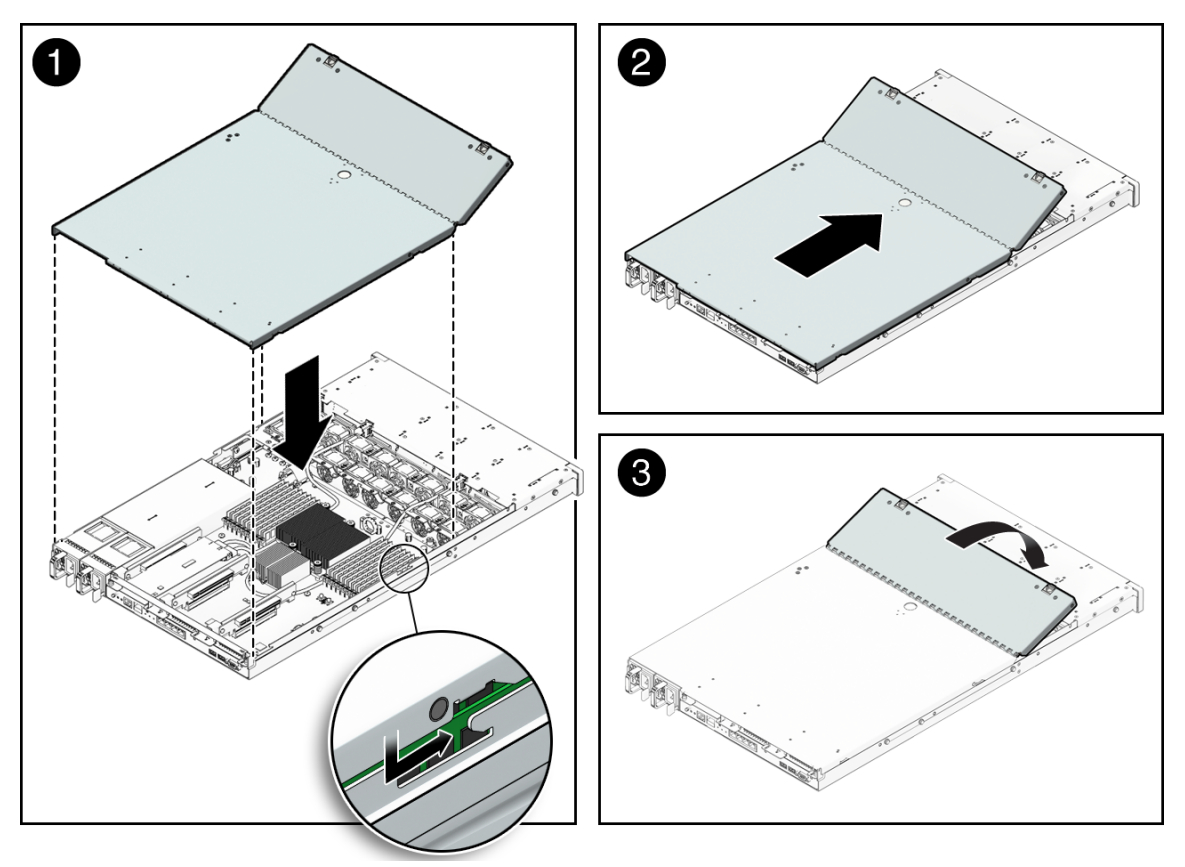

<span id="page-61-0"></span>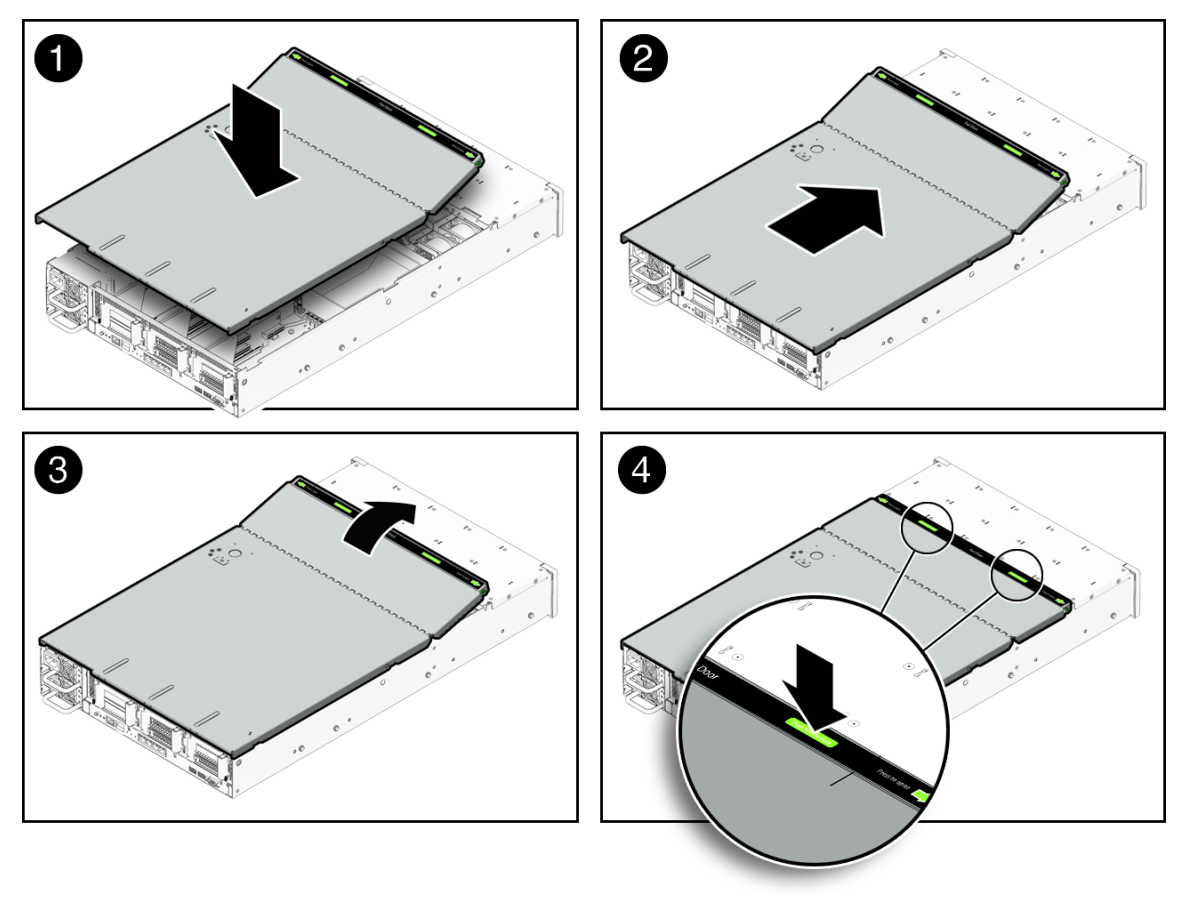

第 3 章

# スライドレールによるサーバーの ラックへの取り付け

この章では、ラックマウントキットのレール構成部品を使用して、 サーバーをラッ ク内に取り付ける方法について説明します。レール構成部品を購入した場合は、この 手順を実行します。

この章では、次の項目について説明します。

- 50 [ページの「作業を開始する前に」](#page-63-0)
- 51 [ページの「ラックの互換性の確認」](#page-64-0)
- 52 [ページの「スライドレールの分解」](#page-65-0)
- 53 [ページの「サーバーへの取り付けブラケットの取り付け」](#page-66-0)
- 55 [ページの「ラックへのスライドレール構成部品の取り付け」](#page-68-0)
- 58 [ページの「スライドレール構成部品へのサーバーの設置」](#page-71-0)
- 61 [ページの「ケーブル管理アームの取り付け」](#page-74-0)
- 68 [ページの「スライドレールと](#page-81-0) CMA の動作の確認」

注 – 本書では、用語「ラック」とはオープンラックまたはクローズキャビネットを 意味します。

## <span id="page-63-0"></span>作業を開始する前に

ラックへのサーバーの取り付けを始める前に、次の概要を読み、上部カバーの保守ラ ベルを確認してください。

#### サーバー設置プロセスの概要

オプションのスライドレールとケーブル管理アームを使用してサーバーを 4 ポスト ラック内に設置するには、次に示す順序で作業を実行します。

- 1. 51 [ページの「ラックの互換性の確認」](#page-64-0)
- 2. 52 [ページの「スライドレールの分解」](#page-65-0)
- 3. 53 [ページの「サーバーへの取り付けブラケットの取り付け」](#page-66-0)
- 4. 61 [ページの「ケーブル管理アームの取り付け」](#page-74-0)
- 5. 68 [ページの「スライドレールと](#page-81-0) CMA の動作の確認」
- 6. 69 [ページの「ケーブルの接続」](#page-82-0)

#### レール構成部品

このサーバーのラックマウントキットには、工具不要のレール構成部品またはボルト 止めレール構成部品が付属されている可能性があります。本章では、両方のレール構 成部品を使用するの手順について説明しています。

#### サービスラベル

オプションのスライドレールとケーブル管理アームを使用して、サーバーを 4 ポスト ラックに取り付ける手順については、 サーバーの上部カバーのサービスラベルを参 照してください。サービスラベルには、工具不要のレール構成部品を使用した場合と ボルト止めレール構成部品を使用した場合の両方の手順が示されています。

## <span id="page-64-0"></span>ラックの互換性の確認

使用するラックがオプションのスライドレールおよびケーブル管理アーム (CMA) と 互換性があることを確認します。オプションのスライドレールは、次の仕様を満たす さまざまな標準ラックに対応しています。

表 3-1 ラックの互換性

| 項目                           | 要件                                                                                                    |
|------------------------------|----------------------------------------------------------------------------------------------------|
| 構造                           | 前後左右で固定する形式の 4 ポストラック。2 ポスト<br>のラックにはマウントできません。                                                                                                    |
| ラックの横方向の開口部とユニッ<br>トの縦方向のピッチ | ANSI/EIA 310-D-1992 または IEC 60927 規格に適合<br>すること。                                                                                                    |
| 前側取り付け面と後ろ側取り付け<br>面の距離      | 610 - 915mm (24 - 36 インチ)。                                                                                                    |
| 前側取り付け面の前面の隙間                | キャビネット前面ドアまでの距離が 25.4 mm (1 インチ)<br>以上あること。                                                                                                    |
| 前側取り付け面の背後の隙間                | ケーブル管理アームを使用する場合は、キャビネット<br>後面ドアまで 800 mm (31.5 インチ) 以上の間隔があるこ<br>と。ケーブル管理アームを使用しない場合は 700 mm<br>(27.5 インチ) 以上であること。                                                        |
| 前側取り付け面と後ろ側取り付け<br>面の幅       | 構造的支柱とケーブルの溝の距離が 456 mm (18 インチ)<br>以上であること。                                                                                                    |
| サーバーの寸法                      | 奥行き: (PSU ハンドルを含まない長さ): 685.80 mm<br>(27.0 インチ)<br>幅: (耳を含まない長さ): 425.5 mm (16.75 インチ)<br>高さ: X4170 サーバー: 43.43 mm (1.71 インチ)、<br>X4270 および X4275 サーバー: 84.84 mm (3.34 インチ) |

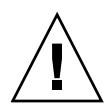

注意 – 上方が重くなり転倒することがないように、機器は必ずラックの最下段から 上へ順次搭載してください。転倒防止機構を装備しているラックであれば、サーバー 取り付け時に活用してください。

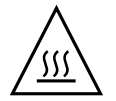

注意 – 動作時周辺温度の上昇: 密閉されたラックアセンブリまたはマルチユニットの ラックアセンブリにサーバーを設置している場合、ラック環境の動作時周辺温度が室 内の周辺温度より高くなる場合があります。したがって、サーバーに対して指定され ている最大周辺温度 (Tma) と互換性のある環境に装置を設置することを検討するよ うにしてください。サーバー環境の要件については、17 [ページの「環境要件」を](#page-30-0) 参照してください。

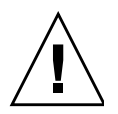

注意 – 空気流量の減少**:** 装置の安全な動作に必要な空気の流量が妨げられないよう、 装置をラック内に設置するようにしてください。

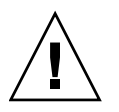

注意 – 装置の配置**:** 不均等な装置の配置によって危険な状態が発生しないよう、装置を ラック内に取り付けるようにしてください。

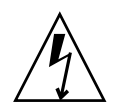

注意 – 回路の過負荷**:** 電源回路への装置の接続、および回路の過負荷が過電流保護手段 や電源配線に及ぼす可能性のある影響について、考慮するようにしてください。これに ついて対処するときは、装置のネームプレートの定格電力を適切に考慮するようにして ください。

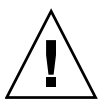

注意 – 確実なアース**:** ラックマウント型装置の確実なアースが保たれるようにしてく ださい。分岐回路への直接接続以外の電源接続 (テーブルタップの使用など) に、特 に注意を払うようにしてください。

# <span id="page-65-0"></span>スライドレールの分解

設置前に次のいずれかの手順を完了させます。

- 52 [ページの「ボルト止めスライドレールの分解」](#page-65-1)
- 53 [ページの「工具不要スライドレールの分解」](#page-66-1)

### <span id="page-65-1"></span>▼ ボルト止めスライドレールの分解

ボルト止めスライドレール構成部品から固定部品を取り外すには、次の手順に従います。

- 1. スライドレールを開梱します。
- 2. スライドレール構成部品の前面にあるスライドレールロックを確認します (図 [3-1](#page-66-2) を参照)。
- 3. ロックの上部と下部のタブを押しながら、固定部品がストップに達するまでスラ イドレールから引き出します (図 [3-1](#page-66-2) を参照)。
- 4. 取り付けブラケットリリースボタンを取り付けブラケットの前側に押しながら (図 [3-1](#page-66-2) を参照)、取り付けブラケットをスライドレールアセンブリから外します。
- 5. すべてのスライドレール構成部品で上記の手順を繰り返します。

<span id="page-66-2"></span>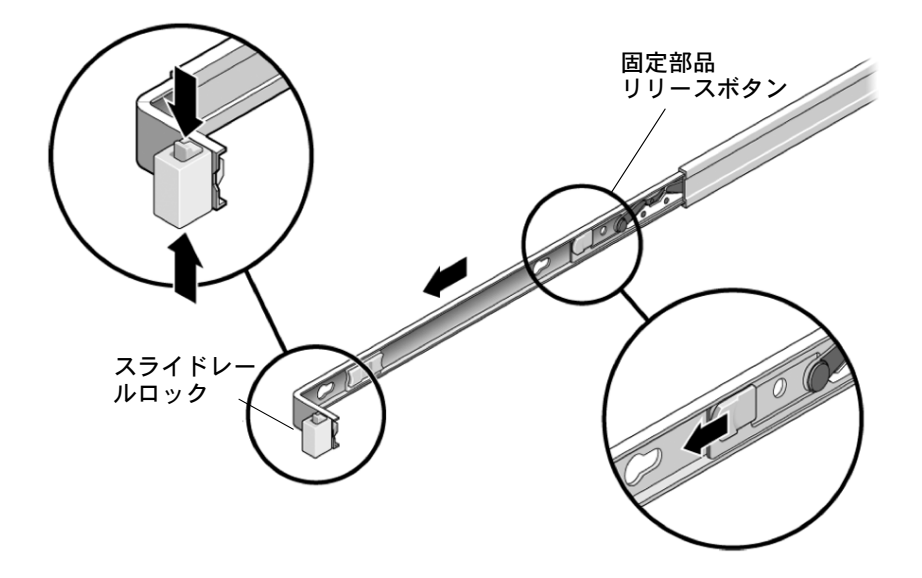

#### <span id="page-66-1"></span>▼ 工具不要スライドレールの分解

工具不要スライドレールアセンブリから固定部品を取り外すには、ラックマウント キットに付属の設置シートの手順を参照してください。

# <span id="page-66-0"></span>サーバーへの取り付けブラケットの取り 付け

サーバーをラックに搭載する前に、固定部品をサーバーに取り付けます。

### ▼ 固定部品の取り付け

固定部品をサーバーの側面に取り付けるには、次の手順に従います。

1. スライドレールロックがサーバーの前面に来て、固定部品の 4 つのキー溝付きの 開口部がシャーシの側面にある 4 つの位置決め用ピンと整列するように、シャー シに対して固定部品を位置決めします。

<span id="page-67-0"></span>図 3-2 取り付けブラケットとサーバーシャーシとの整列

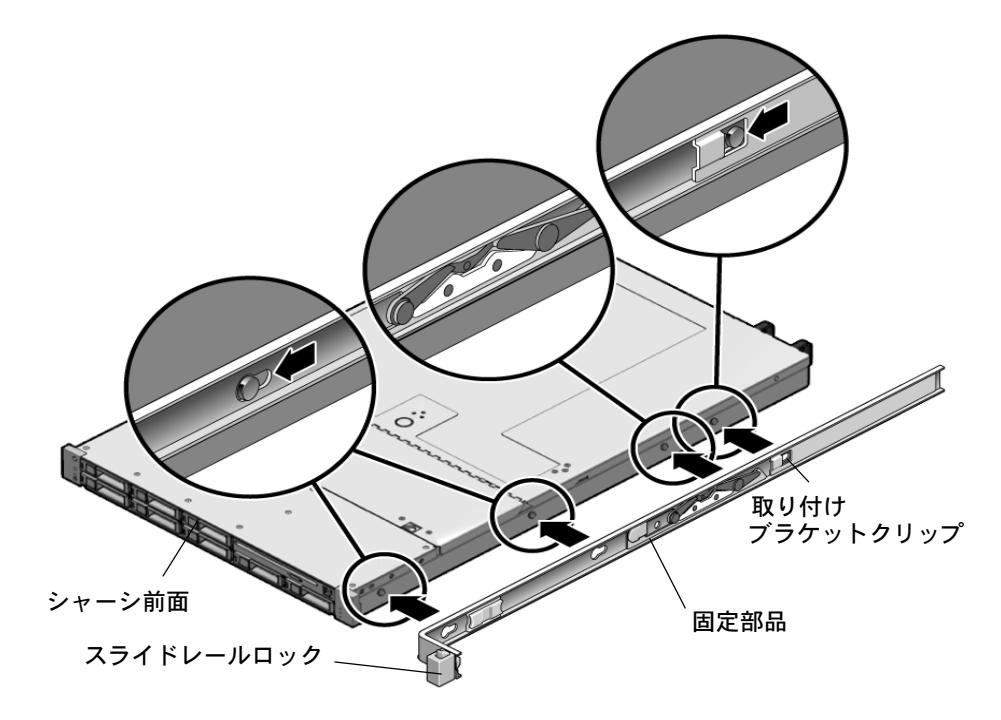

- 2. 4 つのシャーシ位置決め用ピンの頭を固定部品の 4 つのキー付きの開口部に挿入 し、固定部品を、クリップが「カチッ」と音がして固定されるまで、シャーシの 前面に向けて引っ張ります (図 [3-2](#page-67-0) を参照)。
- 3. 背面の位置決め用ピンが固定部品のクリップにかみ合っていることを確認します (図 [3-2](#page-67-0) を参照)。
- 4. 上記の手順を繰り返してサーバーのもう片方のブラケットを取り付けます。

# <span id="page-68-0"></span>ラックへのスライドレール構成部品の取 り付け

次のいずれかの手順を完了させて、スライドレール構成部品をラックに取り付けます。

- 55 [ページの「ボルト止めスライドレール構成部品の取り付け」](#page-68-1)
- 58 [ページの「工具不要スライドレール構成部品の取り付け」](#page-71-1)

#### <span id="page-68-2"></span><span id="page-68-1"></span>▼ ボルト止めスライドレール構成部品の取り付け

ボルト止めスライドレール構成部品をラックに取り付けるには、次の手順に従います。

- 1. スライドレール構成部品の各端部のブラケットが前面と背面のラックのポストの 外側にくるように、スライドレール構成部品を位置決めします (図 [3-3](#page-69-0) を参照)。
- <span id="page-68-3"></span>2. スライドレール構成部品をラックのポストに取り付けます。ただし、ネジは完全 に締め付けないでください。

次のいずれかの方法を使用してスライドレールを取り付けます。ラックの種類に 応じて使用する方法は異なります。

- ラックのポストにネジ穴があるラックの場合は、ネジがメートルネジかインチ ネジかを確認し、正しい取り付けネジをスライドレールブラケットを通してネ ジ穴に取り付けます。
- ラックにネジ穴がない場合は、スライドレールブラケットとラックのポストの 両方の穴に取り付けネジを通してケージナットで締め付けます。

<span id="page-69-0"></span>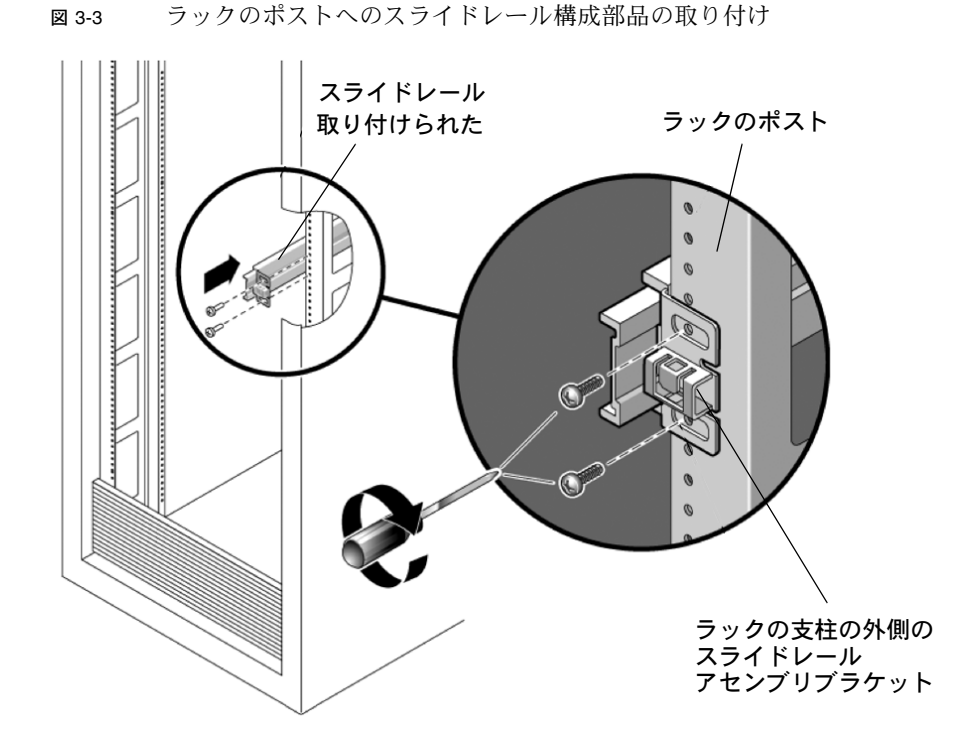

3. [手順](#page-68-2) 1 と[手順](#page-68-3) 2 を繰り返して、残りのスライドレール構成部品を取り付けます。

<span id="page-70-1"></span>4. ラックの前面からスペーサを使用して、レールを正しい幅に設定します (図 [3-4](#page-70-0) を参照)。

<span id="page-70-0"></span>図 3-4 レール幅の設定

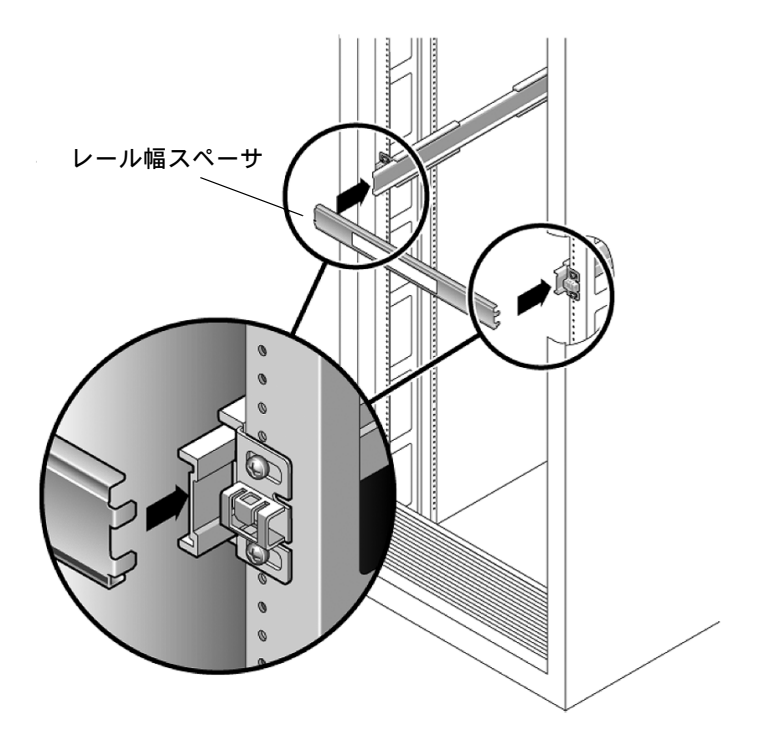

- 5. ブラケットのネジを締め付けます。
- <span id="page-70-2"></span>6. スペーサを取り外し、レールがラックにしっかりと取り付けられていることを 確認します。
- 7. [手順](#page-70-1) 4 から[手順](#page-70-2) 6 を繰り返して、ラックの背面のサイドレール構成部品を取り付 けます。
- 8. 利用可能な場合は、ラックの下部の転倒防止用のバーを伸ばします (図 [3-5](#page-71-2) を参照)。
- 図 3-5 転倒防止用バーの引き出し

<span id="page-71-2"></span>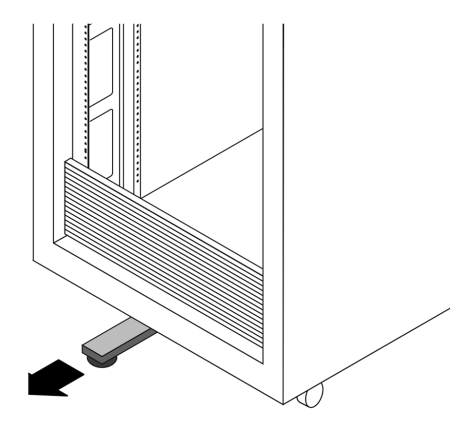

<span id="page-71-1"></span>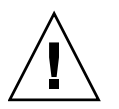

注意 – ラックに転倒防止用のバーがない場合、ラックが転倒する可能性があります。

### ▼ 工具不要スライドレール構成部品の取り付け

工具不要スライドレール構成部品をラックに取り付けるには、ラックマウントキット に付属の設置シートの手順を参照してください。

# <span id="page-71-0"></span>スライドレール構成部品へのサーバーの 設置

固定部品を取り付けたサーバーシャーシを、ラックに取り付けられているスライド レール構成部品に設置するには、ここで説明する手順に従います。

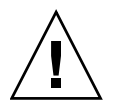

注意 – サーバーは重いので、この手順では少なくとも 2 名 の作業者が必要です。この手順を 1 人で実行すると、機器が 損傷したり、けがをする可能性があります。

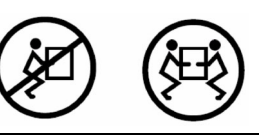

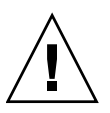

注意 – 上方が重くなり転倒することがないように、機器は必ずラックの最下段から 上へ順次搭載してください。転倒防止用のバーを伸ばして、機器の設置中にラックが 転倒しないようにしてください。
### ▼ スライドレール構成部品へのサーバーの設置

- 1. スライドレールをラックのスライドレール構成部品に可能な限り奥まで押し込み ます。
- 2. 固定部品の後端が、機器ラックに取り付けられているスライドレール構成部品と 整列するようにサーバーを持ち上げます (図 [3-6](#page-72-0) を参照)。
- 3. 取り付けブラケットをスライドレールに挿入し、取り付けブラケットがスライド レールのストップに接触するまでサーバーをラック内に押し込みます (約 30 cm (12 インチ))。
- 図3-6 固定部品を取り付けたサーバーのスライドレールへの挿入

<span id="page-72-0"></span>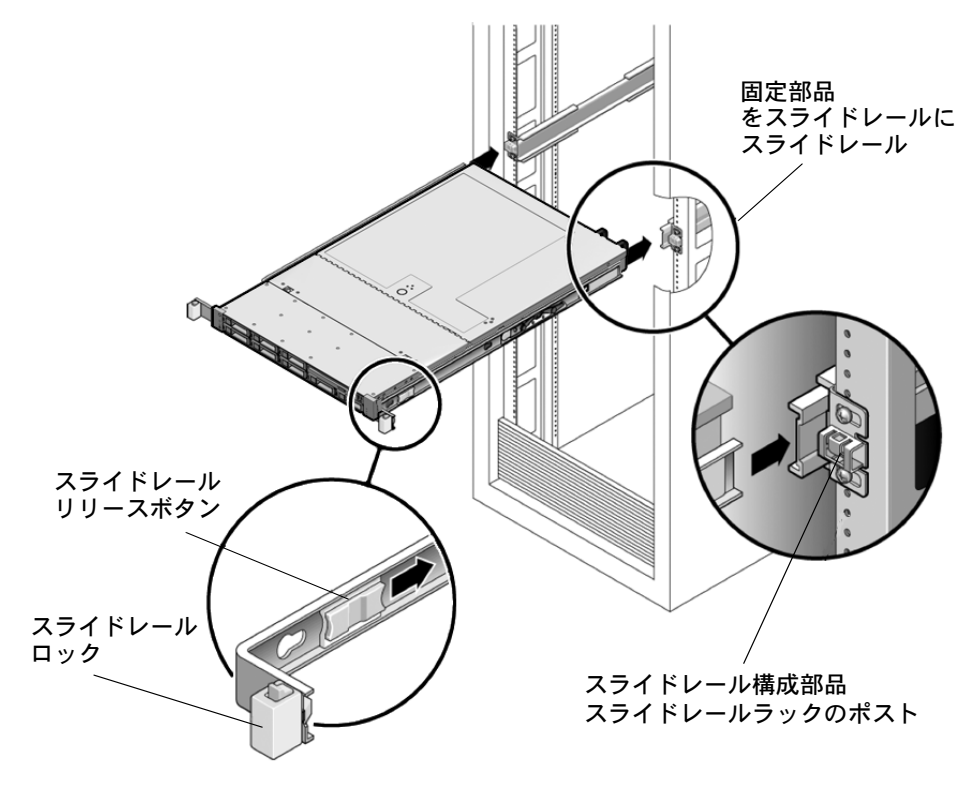

4. 両方の固定部品のスライドレールリリースボタンを同時に押しながら、サーバーを ラック内に押し込みます (図 [3-7](#page-73-0) を参照)。固定部品の前面のスライドレールロッ クがスライドレール構成部品にかみ合うまで押し込みます。

かみ合うと、「カチッ」と音がします。

図 3-7 ラックへのサーバー背面の挿入

<span id="page-73-0"></span>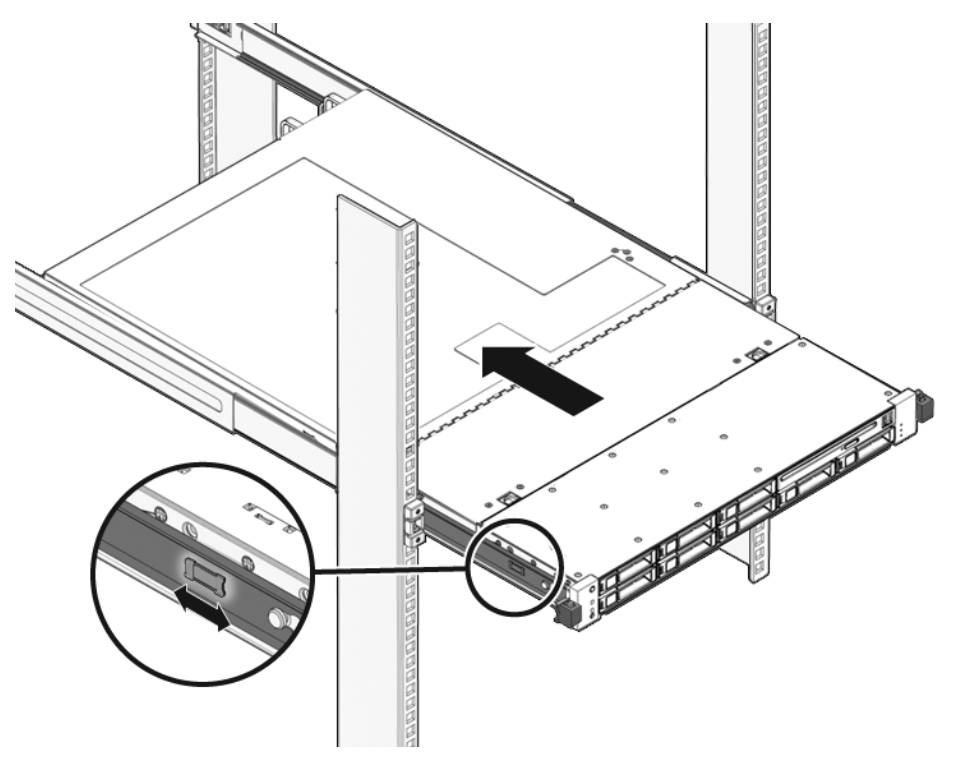

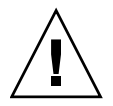

注意 – サーバーがラックにしっかりと取り付けられていること、およびスライド レールロックが固定部品にかみ合っていることを確認してから次の手順に進みます。

# ケーブル管理アームの取り付け

ケーブル管理アーム (Cable Management Arm、CMA) はオプションの構成部品であ り、ラック内のサーバーケーブルの配線に使用できます。

### ▼ ケーブル管理アームの取り付け

オプションの CMA を取り付けるには、ここで説明している手順に従います (図 [3-8](#page-74-0) を参照)。

<sup>図</sup> 3-8 ケーブル管理アーム (CMA)

<span id="page-74-0"></span>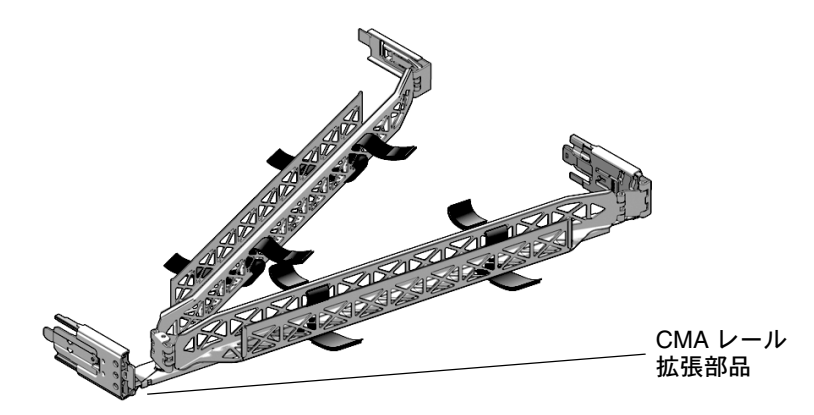

- 1. CMA の部品を開梱します。
- 2. CMA を機器ラックの背面に移動し、サーバーの背後に十分な作業スペースがある ことを確認します。

注 – この手順の「左」と「右」は、機器ラックの背面を見たときの左と右を示します。

3. テープを剥がして部品を分けます。

CMA レール拡張部品は、CMA アームにテープで固定されている可能性があります。

4. CMA レール拡張部品を、「カチッ」と音がして固定されるまで、左側スライド レールに差し込みます (図 [3-9](#page-75-0) を参照)。

<span id="page-75-0"></span>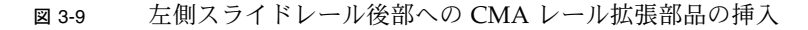

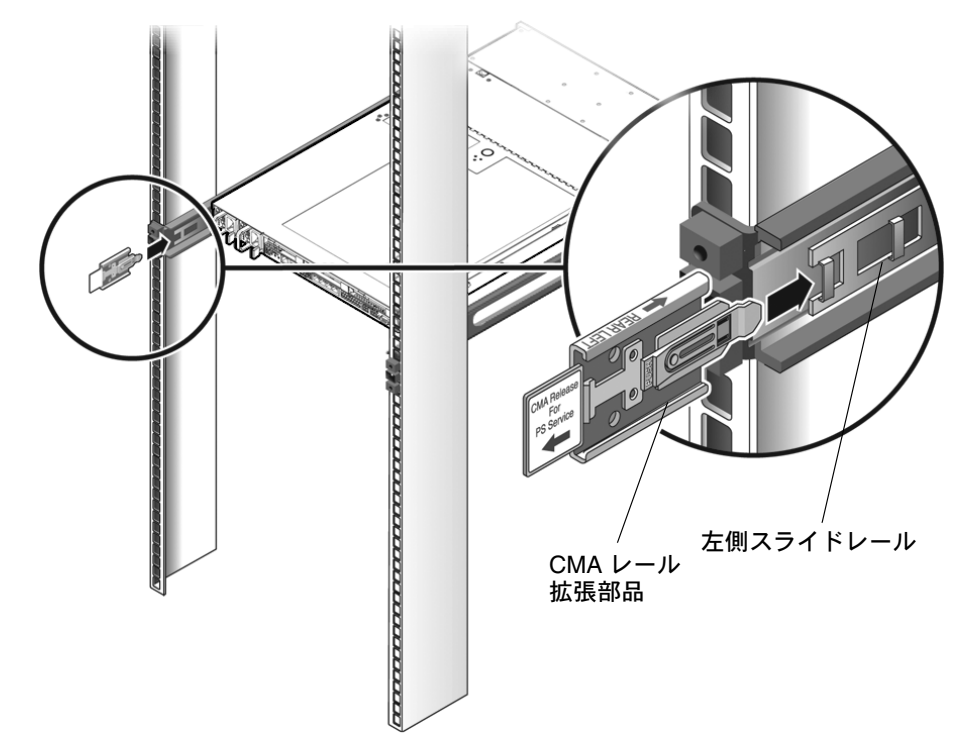

5. CMA レール拡張部品がスライドレールにかみ合っていることを確認します (図 [3-10](#page-76-0) を参照)。

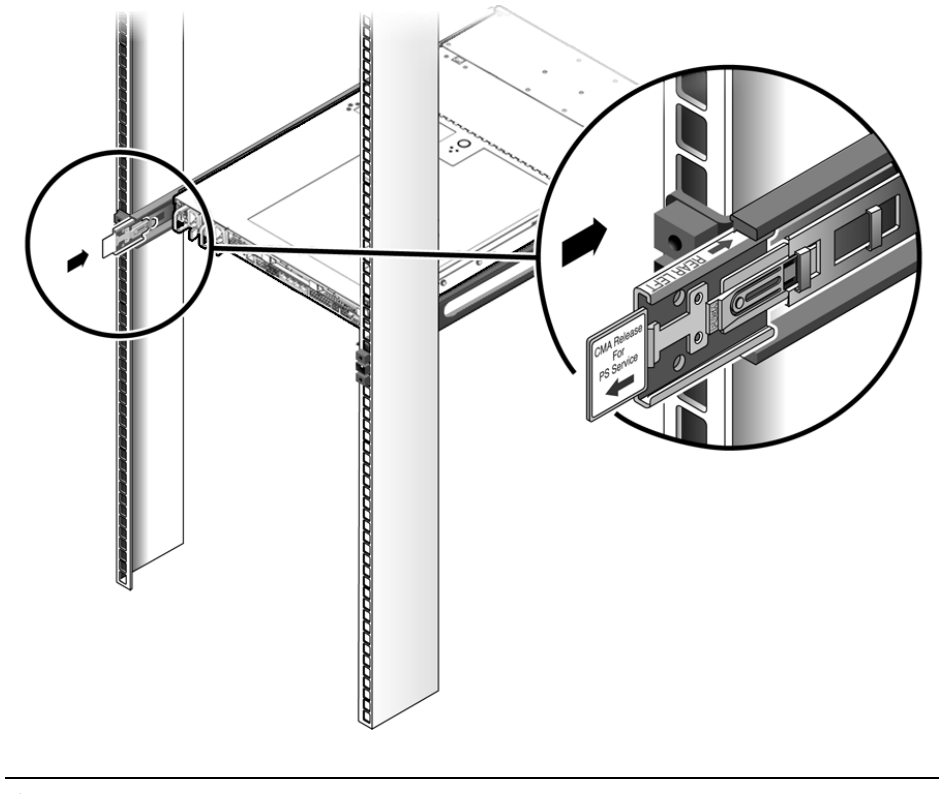

<span id="page-76-0"></span><sup>図</sup> 3-10 CMA レール拡張部品と左側スライドレールのかみ合わせ

注 – 残りの設置作業は、CMA を支えながら行ってください。アームは、3 つの取り付 け箇所すべてに固定されるまで、自重がかかるように吊り下げたりしないでください。

6. CMA の固定部品コネクタを、「カチッ」と音がして固定されるまで、右側のスラ イドレールに差し込みます (図 [3-11](#page-77-0) を参照)。

<span id="page-77-0"></span>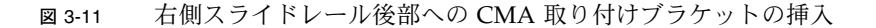

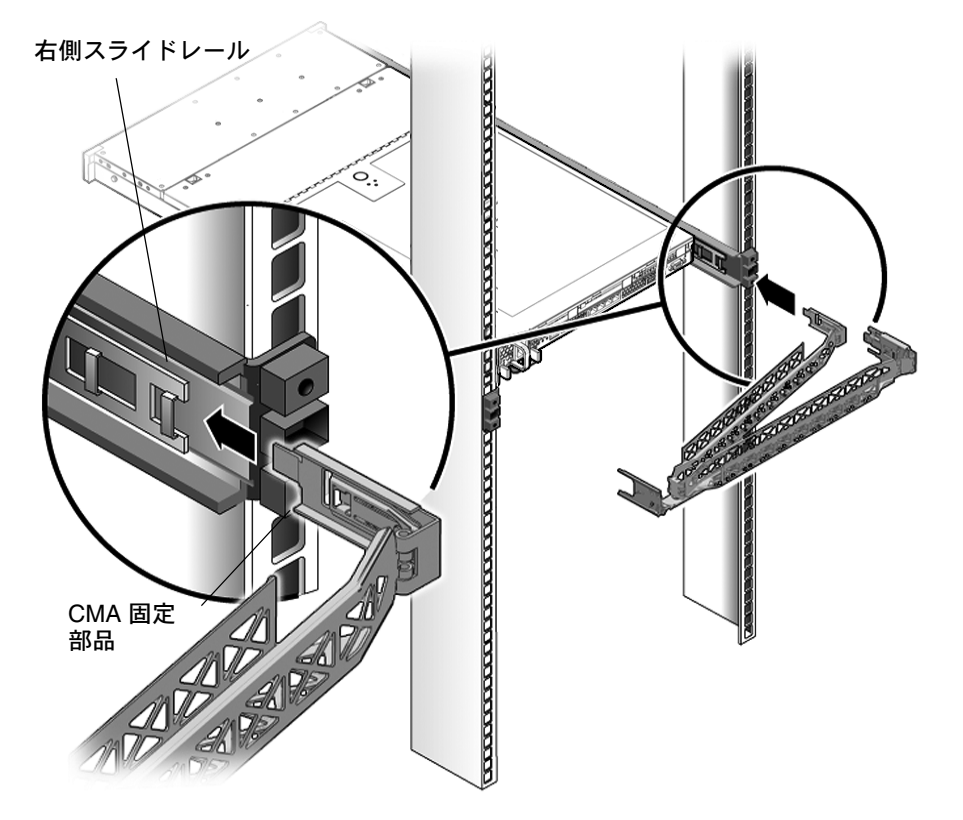

7. 右側の CMA スライドレールコネクタを、「カチッ」と音がして固定されるまで、 右側スライドレール構成部品に差し込みます (図 [3-12](#page-78-0) を参照)。

<span id="page-78-0"></span>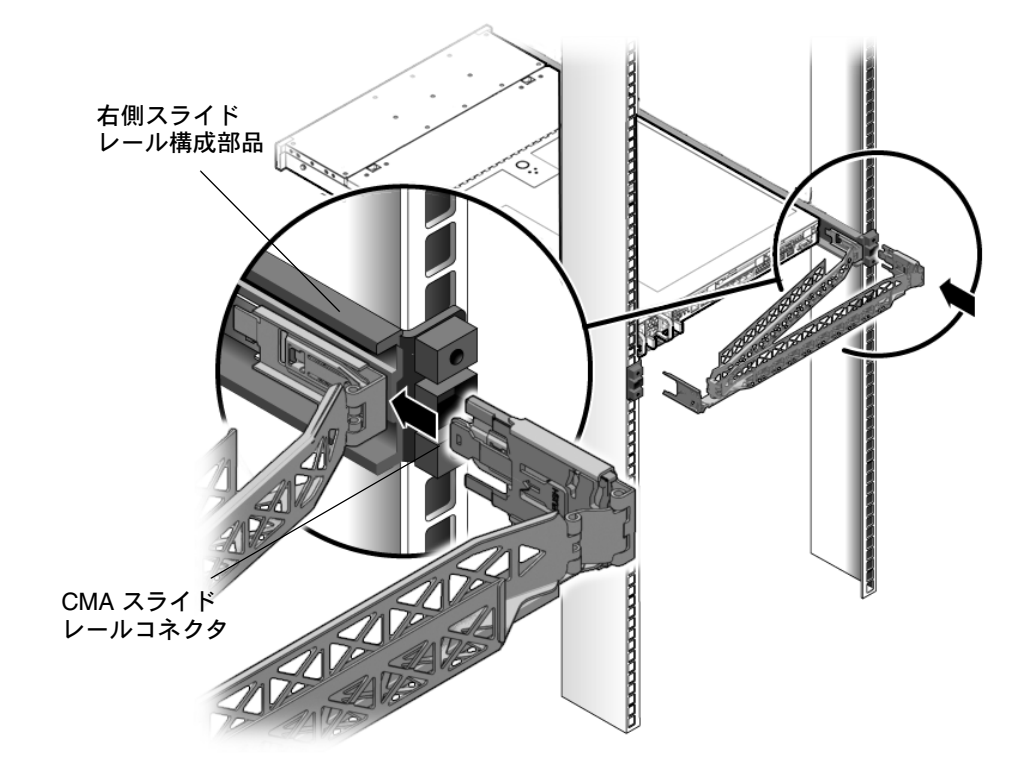

<sup>図</sup> 3-12 右側スライドレールアセンブリ後部への CMA スライドレールコネクタの挿入

8. 左側の CMA スライドレールコネクタを、「カチッ」と音がして固定されるまで、 左側スライドレール構成部品に差し込みます (図 [3-13](#page-79-0) を参照)。

<span id="page-79-0"></span>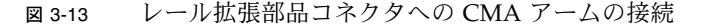

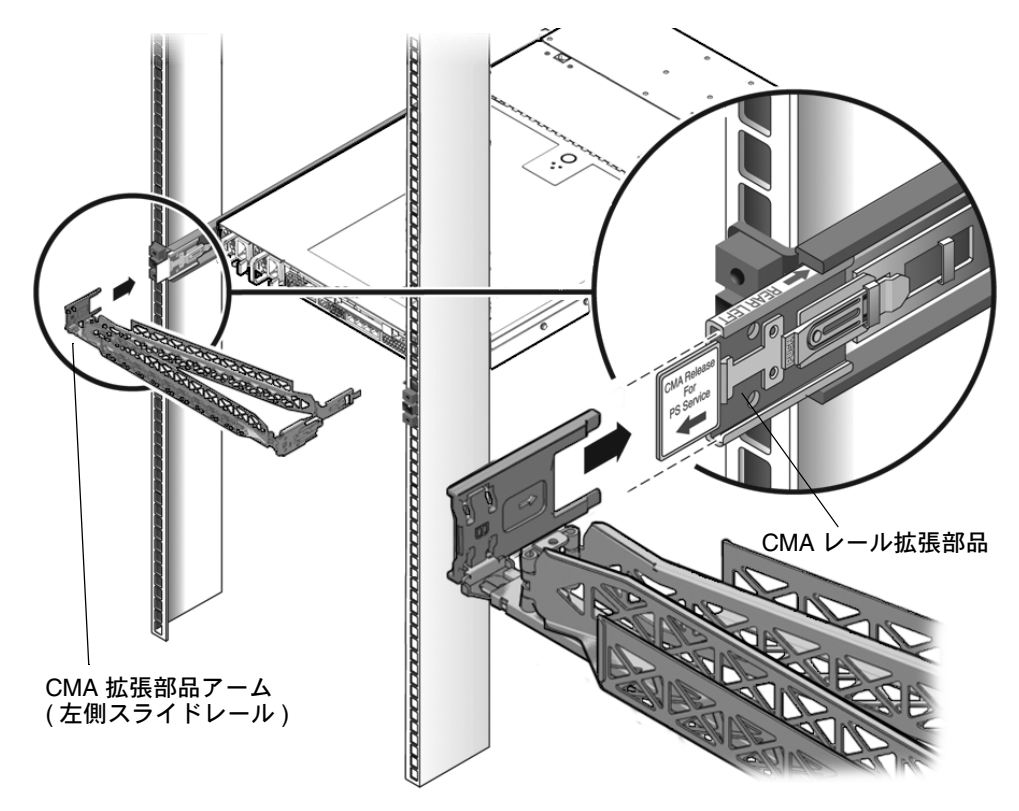

9. 必要に応じて、サーバーまで経路を設定してケーブルを取り付けます。

注 – サーバーケーブルの取り付け方法については、69 [ページの「ケーブルの接続」を](#page-82-0) 参照してください。

10. ケーブルフックとループストラップを CMA に取り付け、所定の位置に押し込ん でケーブルを固定します (図 [3-14](#page-80-0) を参照)。

最善の結果を得るには、3 つのケーブルストラップを CMA の背面側に等間隔に 配置し、3 つのケーブルストラップをサーバーにもっとも近い CMA の側面に配 置します。

<span id="page-80-0"></span>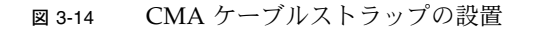

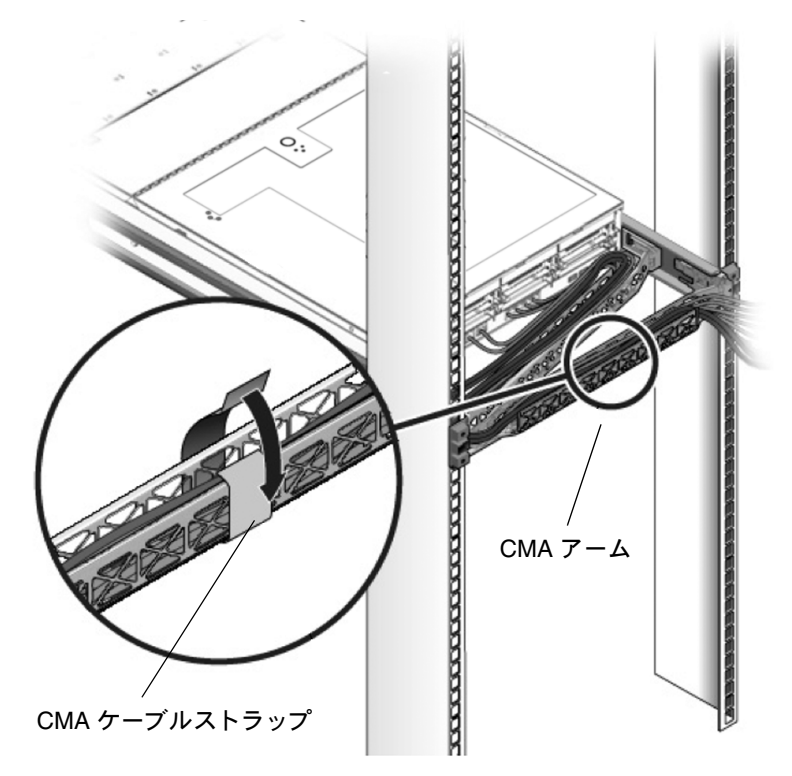

# スライドレールと CMA の動作の確認

スライドレールと CMA が正しく動作していることを確認するには、次の手順に従い ます。

### ▼ スライドレールと CMA の動作の確認

注 – この手順は、2 人の作業者で実行することをお勧めします。1 人がサーバーを ラックの前後に動かし、もう 1 人がケーブルと CMA を監視します。

- 1. スライドレールがストップに達するまで、ラックからサーバーをゆっくりと引き 出します。
- 2. バインドまたはねじれがないか、接続されたケーブルを検査します。
- 3. CMA がスライドレールからいっぱいまで伸びることを確認します。
- 4. 次の手順に従って、サーバーをラック内に押し込みます。 サーバーを完全に引き出したときに、2 対のスライドレールストップを解放して サーバーをラックに戻します。
	- a. 最初の対のストップは各スライドレールの内側 (サーバーの背面パネルのすぐ 後ろ) にあるレバーです。レバーには「PUSH」というラベルが付いています。 両方のレバーを同時に押し、サーバーをラックに向かってスライドさせます。 サーバーは約 46 cm (18 インチ) スライドして停止します。

ケーブルと CMA が引っかからずに格納されることを確認します。

- b. 2 番目の対のストップは、各固定部品の前面近くにあるスライドレールリリー スボタンです (図 [3-7](#page-73-0) を参照)。両方のスライドレールリリースボタンを同時に 押すか引いて、両方のスライドレールロックがかみ合うまでサーバーを完全に ラック内に押し込みます。
- 5. 必要に応じて、ケーブルストラップと CMA を調整します。

第 4 章

# サーバーの設定

この章では、サーバーにケーブルを接続し、初めて電源を投入する方法について説明 します。この章では、次の項目について説明します。

- 69 [ページの「ケーブルの接続」](#page-82-1)
- 73 ページの「ILOM [サービスプロセッサへの初めての接続」](#page-86-0)
- 79 [ページの「サーバーへの初めての主電源投入」](#page-92-0)

<span id="page-82-1"></span><span id="page-82-0"></span>ケーブルの接続

サーバーの背面パネルに電源ケーブルおよびデータケーブルを接続します。

### コネクタの位置

図 [4-1](#page-83-0) に Sun Fire X4170 サーバーの背面パネルのコネクタの位置と説明を示します。

<span id="page-83-0"></span><sup>図</sup> 4-1 Sun Fire X4170 サーバーの背面パネルのコネクタ

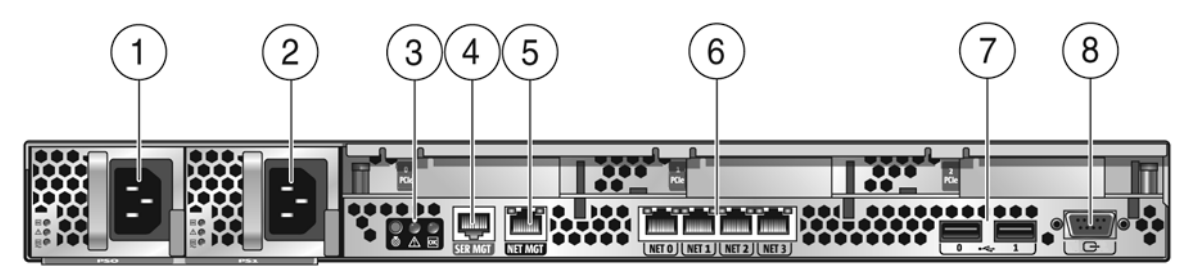

図の説明

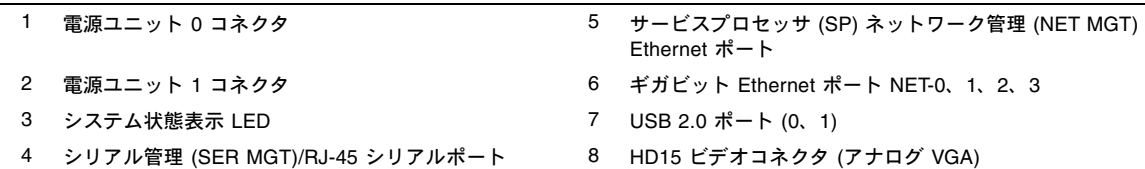

図 [4-2](#page-83-1) に Sun Fire X4270 および X4275 サーバーの背面パネルのコネクタの位置と 説明を示します。

<span id="page-83-1"></span><sup>図</sup> 4-2 Sun Fire X4270 および X4275 サーバーの背面パネル

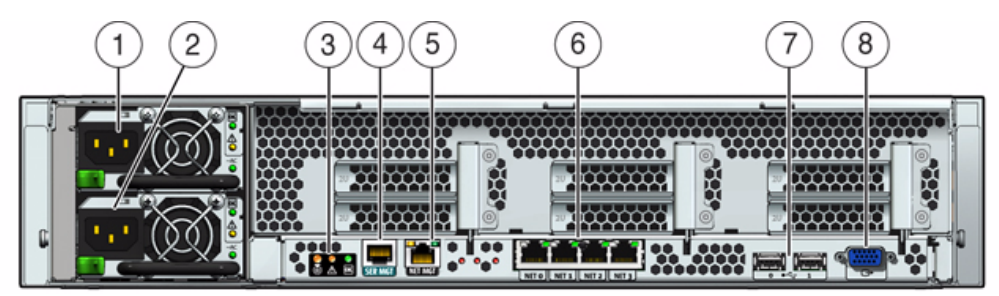

図の説明

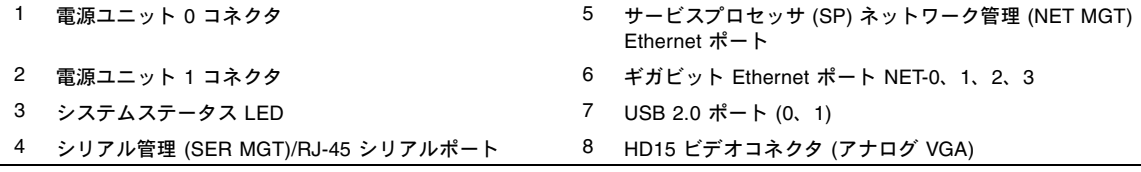

▼ サーバーのケーブル接続

サーバー電源ケーブルおよび外部ケーブルを次の順序で接続します。

1. アースされた 2 本のサーバー電源コードをアースされたコンセントに接続します。

注 – サーバーに冗長電源がない場合は、1 本のケーブルを接続します。

2. 2 本のサーバー電源コードをサーバーの背面の AC 電源コネクタに接続します [1、2]。

スタンバイ電源モードでは、前面パネルの電源/OK LED が点滅し、サービスプロ セッサ (Service Processor、SP) が機能していることを示します (図 [4-3](#page-84-0)、図 [4-4](#page-85-0)、お よび図 [4-5](#page-85-1) を参照)。

初期構成前のこの時点では、スタンバイ電源がサービスプロセッサ (SP) ボードと電源 装置のファンにのみ供給されます。

<span id="page-84-0"></span><sup>図</sup> 4-3 Sun Fire X4170 サーバーの前面パネルの電源/OK LED

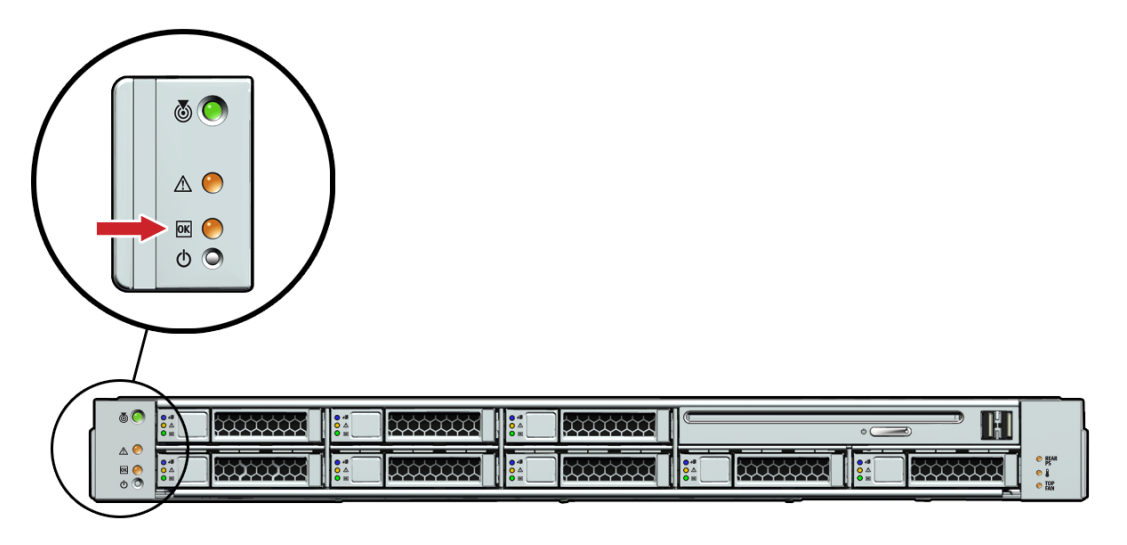

<span id="page-85-0"></span>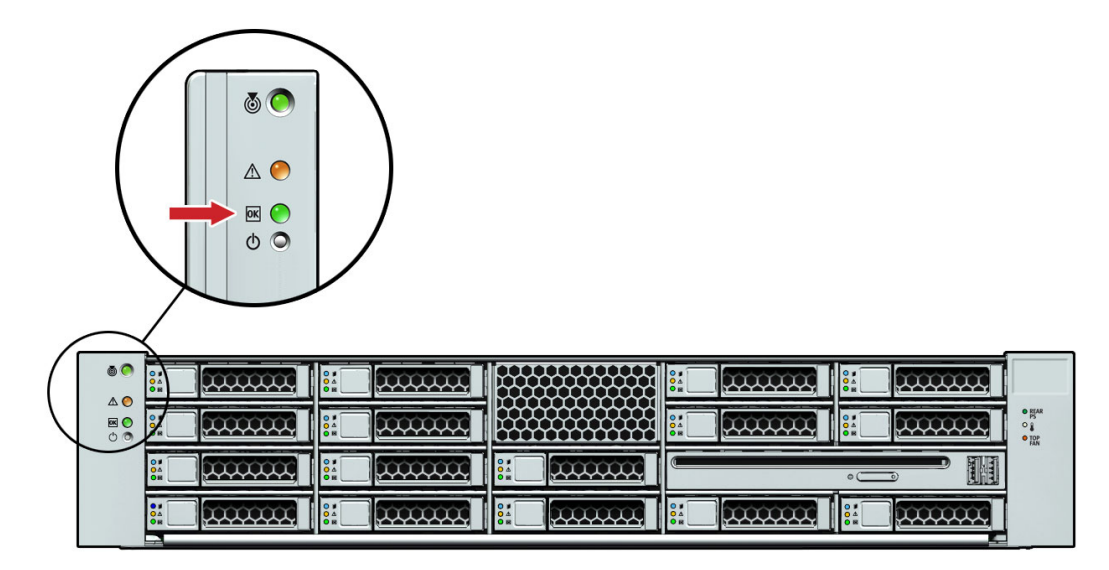

<span id="page-85-1"></span><sup>図</sup> 4-5 Sun Fire X4275 サーバーの前面パネルの電源/OK LED

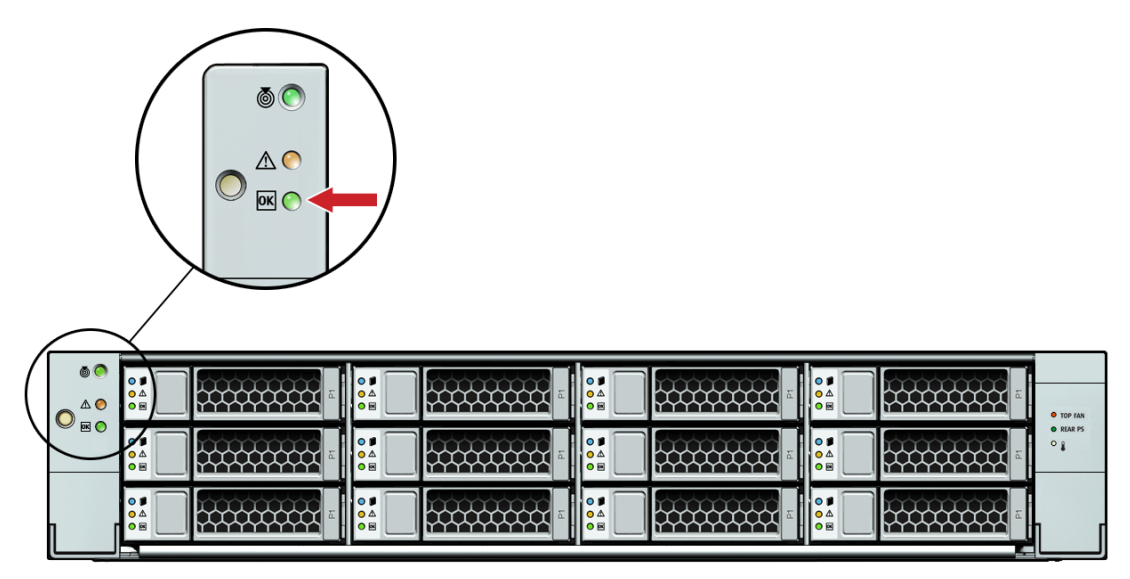

注 – この時点では、電源ボタンを押さないでください。プラットフォームのオペレー ティングシステムをインストールする準備が整うまで、主電源をサーバーのほかの部分に は入れないでください。

- 3. シリアルヌルモデムケーブルを SER MGT/RJ-45 シリアルポート [4] に接続します。 シリアルコンソールからのシステム出力の確認方法については、73 [ページの](#page-86-0) 「ILOM [サービスプロセッサへの初めての接続」](#page-86-0)を参照してください。
- 4. Ethernet ケーブルを SP NET MGT Ethernet ポート [5] に接続します。
- 5. 必要に応じて、Ethernet ケーブルを OS サポート用のギガビット Ethernet (NET) コネクタに接続します [6]。
- 6. (省略可能) 追加の外部デバイスをサーバーの USB コネクタ [7] と HD15 ビデオコ ネクタ [8] またはそのいずれかに接続します。
- 7. Integrated Lights Out Manager (ILOM) SP に接続します。次の節を参照してくだ さい。

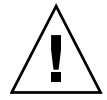

注意 – 必ず、ファン、コンポーネントヒートシンク、エアバッフル、カバーをすべて 取り付けて、サーバーを操作してください。十分な冷却機構がない状態でサーバーを 動作させた場合、サーバーコンポーネントに重大な損害が生じる可能性があります。

## <span id="page-86-2"></span><span id="page-86-0"></span>ILOM サービスプロセッサへの初めての 接続

このセクションでは、初回セットアップおよび設定時に ILOM サービスプロセッサ (Service Processor、SP) に接続する方法について説明します。この章では、次の項目 について説明します。

- 73 ページの「ILOM SP の IP [アドレスについて」](#page-86-1)
- 74 ページの「ILOM SP [インタフェースについて」](#page-87-0)
- 74 ページの「ILOM SP IP [アドレスの特定」](#page-87-1)
- 76 ページの「ILOM SP IP [アドレスの変更」](#page-89-0)

### <span id="page-86-1"></span>ILOM SP の IP アドレスについて

ILOM SP には、デフォルトで DHCP IP アドレスが割り当てられています。DHCP IP アドレスを割り当てるには、次の 2 つの要件があります。

- ネットワークへの接続は、NET MGT ポートを経由すること。
- DHCP サービスがネットワークインフラストラクチャに存在すること。

3 回の DHCP 要求後に DHCP サーバーに到達できない場合、ネットワーク管理ポー トの MAC アドレスに基づく静的 IP アドレスが ILOM SP に割り当てられます。この IP アドレスの形式は、常に 192.168.xxx.xxx です。

### <span id="page-87-0"></span>ILOM SP インタフェースについて

サーバー上のシステム管理をサポートする複数の ILOM SP インタフェースの中から 1 つのインタフェースを選択します。次の ILOM SP インタフェースを通して SP ファームウェアアプリケーションにアクセスできます。

- シリアルポートのコマンドラインインタフェース (Command-Line Interface、CLI) (ローカルアクセス)
- Secure Shell (SSH) CLI (ネットワーク経由の遠隔アクセス)
- Web ブラウザユーザーインタフェース (Browser User Interface、BUI) (ネットワー ク経由の遠隔アクセス)

#### <span id="page-87-1"></span>ILOM SP IP アドレスの特定

次のいずれかの方法を使用して、リモートネットワークアクセス用の ILOM SP の IP アドレスを特定できます。

- 74 ページの「BIOS [設定ユーティリティを使用して割り当てられた](#page-87-2) ILOM SP IP ア [ドレスを表示」](#page-87-2)
- 7575 [ページの「シリアル接続を使用して割り当てられた](#page-88-0) ILOM SP IP アドレスを表示」

#### <span id="page-87-2"></span>▼ BIOS 設定ユーティリティを使用して割り当てられた ILOM SP IP アドレスを表示

BIOS 設定ユーティリティにアクセスして ILOM SP IP アドレスを表示するには、次 の手順に従います。

- <span id="page-87-3"></span>1. サーバーの電源をオンにします (サーバーが動作中の場合は、再起動します)。
- 2. 電源投入時自己診断 (Power-On Self-Test、POST) の実行中に、Sun Microsystems の スプラッシュ画面が表示されたら、F2 キーを押して BIOS 設定にアクセスします。
- 3. キーボードの左右の矢印キーを使用して、「詳細 (Advanced)」タブに移動します。 「詳細 (Advanced)」画面が表示されます。
- 4. 上下矢印キーを使用して「IPMI 設定 (IPMI Configuration)」オプションを選択 し、Enter キーを押してサブ画面に移動します。

「IPMI 設定 (IPMI Configuration)」サブ画面が表示されます。

<span id="page-87-4"></span>5. 上下矢印キーを使用して「LAN 設定 (Set LAN Configuration)」オプションを選択 し、Enter キーを押します。

「LAN 設定 (LAN Configuration)」サブ画面が表示され、現在の ILOM SP IP ア ドレスが示されます。

6. SSH または Web ブラウザを使用して ILOM にログインするために必要になるので、 IP アドレスを記録しておきます。

注 – IP アドレスが 192.168.xxx.xxx の形式である場合は、DHCP サーバーによって アドレスが割り当てられていない可能性があり、SP が静的アドレスを使用している 可能性があります。

#### <span id="page-88-0"></span>▼ シリアル接続を使用して割り当てられた ILOM SP IP アド レスを表示

シリアル接続 (SER MGT ポート) を使用して SP への接続を確立するには、次の手順 に従います。

<span id="page-88-1"></span>1. サーバーハードウェアが取り付けられ、ケーブルが接続されていることを確認し ます。

電源がスタンバイモードで、緑色の電源/OK LED が点滅していることを確認し ます。69 [ページの「ケーブルの接続」を](#page-82-1)参照してください。

- 2. ご使用の端末、ラップトップ、PC、または端末サーバーが稼働していることを 確認します。
- 3. 端末デバイス、またはノートパソコンか PC で実行されている端末エミュレー ションソフトウェアを以下のように設定します。
	- 8、N、1: データビット 8、パリティなし、ストップビット 1
	- 9600 ボー
	- ハードウェアフロー制御 (CTS/RTS) の無効化
	- ソフトウェアのフローコントロール無効 (XON/XOFF)
- 4. ヌルシリアルモデムケーブルをサーバーの背面パネルにある SER MGT/RJ-45 シ リアルポートから端末デバイスに接続します (未接続の場合)。

背面パネルにあるシリアルポートの位置については、図 [4-1](#page-83-0) および図 [4-2](#page-83-1) を参照 してください。

5. 端末デバイスで Enter キーを押して、端末デバイスと ILOM SP との接続を確立 します。

しばらくすると、ILOM にログインプロンプトが表示されます。 login:

注 – ILOM SP の電源を入れる前、または電源投入処理の間に、サーバーのシリアル ポートに接続した場合、ログインプロンプトの前に SP 起動メッセージが表示される ことがあります。

<span id="page-89-1"></span>6. デフォルトのユーザー名とデフォルトのパスワードを入力して、ILOM SP にログ インします。

Username: **root**

Password: **changeme**

ILOM に正常にログインしたことを示すデフォルトのコマンドプロンプト (*- >* ) が、 ILOM に表示されます。

#### 7. 現在の SP IP アドレスを表示するには、次のように入力します。

#### -> **show /SP/network**

IP 情報が表示されます。次に例を示します。

/SP/network

 Targets: commitpending = (Cannot show property) ipaddress = 129.148.53.128 ipdiscovery = static ipgateway = 129.148.53.248 ipnetmask = 255.255.255.0  $macaddress = 00:1E:68:0F:4A:84$ managementport = /SYS/SP/NET0 outofbandmacaddress = 00:14:4F:E7:2E:48 pendingipaddress = 129.148.53.128 pendingipdiscovery = static pendingipgateway = 129.148.53.248 pendingipnetmask = 255.255.255.0 pendingmanagementport = /SYS/SP/NET0  $sidebandmacaddress = 00:14:4F:E7:2E:49$ 

8. SSH またはインターネットブラウザを使用して ILOM にログインするために必要 になるので、IP アドレスを記録しておきます。

### <span id="page-89-0"></span>ILOM SP IP アドレスの変更

次のいずれかの方法を使用して、ILOM SP の現在の IP アドレスを変更できます。

- 77 ページの「BIOS [設定ユーティリティを使用して](#page-90-0) ILOM SP IP アドレスを変更」
- 77 [ページの「シリアル接続を使用して](#page-90-1) ILOM SP IP アドレスを変更」
- 78 ページの「Web [ブラウザを使用して](#page-91-0) ILOM SP IP アドレスを変更」

#### <span id="page-90-0"></span>▼ BIOS 設定ユーティリティを使用して ILOM SP IP アド レスを変更

BIOS 設定ユーティリティにアクセスして ILOM SP IP アドレスを変更するには、 次の手順に従います。

1. 74 ページの「BIOS [設定ユーティリティを使用して割り当てられた](#page-87-2) ILOM SP IP [アドレスを表示」](#page-87-2)の手順の[手順](#page-87-3) 1 から[手順](#page-87-4) 5 までを行います。

「LAN 設定 (LAN Configuration)」サブ画面が表示され、現在の SP IP アドレスが示 されます。

- 2. 「LAN 設定 (LAN Configuration)」サブ画面で、上下の矢印キーを使用して「IP 割 当 (IP Assignment)」フィールドに移動します。 現在の IP 割り当てモードが強調表示されます。
- 3. 必要に応じて、「IP 割当 (IP Assignment)」フィールドを DHCP から静的に変更 します。
- 4. 上下矢印キーを使用して、「IP アドレス (IP Address)」フィールドに移動します。 現在の IP アドレスが強調表示されます。
- 5. 新しい IP アドレスを入力します。

注 – IP アドレスが 192.168.xxx.xxx の形式である場合は、DHCP サーバーによって アドレスが割り当てられていない可能性があり、SP が静的アドレスを使用している 可能性があります。

6. F10 キーを押して変更を保存し、BIOS 設定ユーティリティを終了します。

#### <span id="page-90-1"></span>▼ シリアル接続を使用して ILOM SP IP アドレスを変更

この節では、シリアル接続を使用して ILOM SP IP アドレスを変更する 2 つの例を 説明します。

#### 例 1

シリアル接続 (SER MGT ポート) を使用して SP の DHCP IP アドレスを静的 IP アド レスに変更するには、次の手順に従います。

- 1. 75 [ページの「シリアル接続を使用して割り当てられた](#page-88-0) ILOM SP IP アドレスを表 [示」](#page-88-0)の手順の[手順](#page-88-1) 1 から[手順](#page-89-1) 6 までを行います。
- 2. ILOM コマンドプロンプトで次のコマンドを入力して、SP IP アドレスを特定し ます。
	- -> **show /SP/network**
- 3. 静的 IP アドレスを割り当てるには、次のコマンドを正確な順序で入力します。
	- -> **set /SP/network/ pendingipdiscovery=static**
	- -> **set /SP/network/ pendingipaddress=***xxx.xxx.xxx.xxx*
	- -> **set /SP/network/ pendingipnetmask=***xxx.xxx.xxx.xxx*
	- -> **set /SP/network/ pendingipgateway=***xxx.xxx.xxx.xxx*
	- **-> set /SP/network/ commitpending=true**

*xxx* は IP アドレス番号です。

4. **show /SP/network** と入力して、新しく割り当てた静的 IP アドレスの設定を 確認します。

#### 例 2

シリアル接続 (SER MGT ポート) を使用して SP の静的 IP アドレスを DHCP IP アド レスに変更するには、次の手順に従います。

- 1. 75 [ページの「シリアル接続を使用して割り当てられた](#page-88-0) ILOM SP IP アドレスを表 [示」](#page-88-0)の手順の[手順](#page-88-1) 1 から[手順](#page-89-1) 6 までを行います。
- 2. ILOM コマンドプロンプトで次のコマンドを入力して、静的アドレスを DHCP ア ドレスに変更します。
	- **-> set /SP/network pendingipdiscovery=dhcp**
	- **-> set /SP/network commitpending=true**
- 3. show /SP/network と入力して、新しく割り当てられた DHCP IP アドレスを確 認します。

DHCP が有効な場合は、ipdiscovery=dhcp と表示されます。

#### <span id="page-91-0"></span>▼ Web ブラウザを使用して ILOM SP IP アドレスを変更

注 – SP の IP アドレスを知っている場合のみ、SP Web ブラウザインタフェースにア クセスできます。74 ページの「ILOM SP IP [アドレスの特定」](#page-87-1)を参照してください。

SP ILOM Web ブラウザインタフェースを使用して静的 IP アドレスを変更するには、 次の手順に従います。

- 1. Internet Explorer、Mozilla、または Firefox など、 でサポートされる Web ブラウ ザを開きます。
- 2. ブラウザのアドレスバーに ILOM SP の IP アドレスを入力します。

例: **http://***xxx.xxx.xxx.xxx*

*xxx.xxx.xxx.xxx* は、ILOM SP の IP アドレスです。

- 3. プロンプトが表示されたら証明書を受け入れます。
- 4. ユーザー名 (**root**) とパスワード (**changeme**) を入力します。
- 5. 「構成 (Configuration)」タブ、「ネットワーク (Network)」タブの順に選択します。
- 6. 必要に応じて、IP 設定などを設定します。
	- a. 次のいずれかの手順を実行します。
		- DHCP が必要な場合は、「DHCP を有効にする (Enable DHCP)」チェック ボックスをオンにします。
		- STATIC が必要な場合は、「DHCP を有効にする (Enable DHCP)」チェッ クボックスをオフにして、すべての IP 情報を手動で設定します。
	- b. IP アドレスクラスに従ってサブネットマスクが変化するため、IP アドレスを 手動で変更した場合は、サブネットマスクを手動で変更する必要があります。
- 7. 設定を保存します。
- 8. ILOM をログアウトします。
- 9. IP アドレスを変更した場合は、現在のセッションが応答しなくなるため、新しく 割り当てられた IP アドレスを使用して ILOM に再接続してください。 ILOM の使用方法の詳細は、『Sun Integrated Lights Out Manager 2.0 ユーザー ズガイド』(820-2698) を参照してください。

## <span id="page-92-1"></span><span id="page-92-0"></span>サーバーへの初めての主電源投入

サポート対象のオペレーティングシステムをインストールする準備ができたら、サー バーの電源を投入できます。

#### ▼ サーバーへの主電源の投入

初めてサーバーの主電源を導入するには、次の手順に従います。

- 1. 電源コードが接続され、スタンバイ電源がオンの状態であることを確認します。 スタンバイ電源モードでは、フロントパネルの電源/OK LED が点滅します。 図 [4-3](#page-84-0)、図 [4-4](#page-85-0)、および図 [4-5](#page-85-1) を参照してください。
- 2. 次の補足手順を実行して、シリアル管理 (SER MGT) ポートを経由してサーバー に接続していることを確認します。
	- a. サーバーハードウェアが取り付けられ、ケーブルが差し込まれていることを 確認します。
- b. ご使用の端末、ラップトップ、PC、または端末サーバーが稼働していることを 確認します。
- c. 端末デバイス、またはノートパソコンか PC で実行されている端末エミュレー ションソフトウェアを以下のように設定します。
	- 8、N、1: データビット 8、パリティなし、ストップビット 1
	- 9600 ボー
	- ハードウェアフロー制御 (CTS/RTS) の無効化
	- ソフトウェアのフローコントロール無効(XON/XOFF)
- d. ヌルシリアルモデムケーブルをサーバーの背面パネルにある SER MGT/RJ-45 ポートから端末デバイスに接続します (未接続の場合)。 SER MGT/RJ-45 ポートの場所については、図 [4-1](#page-83-0) および図 [4-2](#page-83-1) を参照してく ださい。
- e. 端末デバイスで Enter キーを押して、端末デバイスと ILOM SP との接続を確 立します。

しばらくすると、ILOM にログインプロンプトが表示されます。 login:

f. デフォルトのユーザー名とデフォルトのパスワードを入力して、ILOM SP に ログインします。

Username: **root**

Password: **changeme**

ILOM に正常にログインしたことを示すデフォルトのコマンドプロンプト (-> ) が、ILOM に表示されます。

3. サーバーのフロントパネルにある、埋め込み式の電源ボタンを、非導電性の鉛筆 や他の先の尖ったもので押します。

主電源がサーバーに供給されると、電源ボタンのとなりにある緑色の電源/OK LED が点灯し続けます。

- 4. サーバーの SER MGT ポートからプリインストールされている Solaris OS をイン ストールする画面を表示するには、次のとおりに入力します。
	- -> **start /SP/console**
- 5. プリインストールされている Solaris OS ソフトウェアをインストールして設定す るには、81 [ページの「プリインストールされている](#page-94-0) Solaris 10 オペレーティング [システムの設定」](#page-94-0)に進みます。

注 – シリアルコンソールから ILOM コマンドラインインタフェースに戻るには、 キーボードに応じて (米国または国際)、**Esc** キーを押します。

第5章

# <span id="page-94-0"></span>プリインストールされている Solaris 10 オペレーティングシステ ムの設定

この章では、注文があった場合にハードディスクドライブ (または半導体ドライブ) に プリインストールされる Solaris™ 10 オペレーティング システム (Operating System、 OS) を設定する手順について説明します。プリインストールされている Solaris のバー ジョンは、Solaris 10 10/08 またはそれ以降です。

注 – SPARC® システムとは異なり、サーバーの電源を入れてもプリインストールさ れた Solaris 10 イメージはモニターに出力されません。BIOS の電源投入時の自己診断 テスト (Power-On Self-Test、POST) とその他のブート情報が出力されます。

この章では、次の項目について説明します。

- 82 [ページの「作業を開始する前に」](#page-95-0)
- 86 [ページの「プリインストールされている](#page-99-0) Solaris 10 オペレーティングシステム [の設定」](#page-99-0)
- 89 [ページの「サーバー](#page-102-0) RAID ドライブの設定」
- 91 [ページの「プリインストールされている](#page-104-0) Solaris OS の LSI RAID によるミラー [リング」](#page-104-0)
- 94 ページの「Solaris 10 [オペレーティングシステムのユーザー情報」](#page-107-0)
- 94 ページの「Solaris [インストールプログラムの使用」](#page-107-1)
- 95 ページの「Solaris [オペレーティングシステムの再インストール」](#page-108-0)

# <span id="page-95-0"></span>作業を開始する前に

プリインストールされた Solaris 10 OS の設定を行う前に、次の作業を行います。

- サーバー SP の IP アドレスを設定します。詳細については、73 [ページの「](#page-86-2)ILOM [サービスプロセッサへの初めての接続」を](#page-86-2)参照してください。
- サーバーの主電源が入っていることを確認します。詳細については、79 [ページの](#page-92-1) [「サーバーへの初めての主電源投入」](#page-92-1)を参照してください。
- 82 [ページの「インストールのためのワークシート」に](#page-95-1)示す設定に必要な情報を調べ ます。デフォルト値はアスタリスク (\*) で示されていることに注意してください。

注 – サーバーまたはほかのシャーシ部品の MAC アドレスを確認するには、Customer Information Sheet (部品に付属) を参照するか、サーバーまたはシャーシ部品に取り付け られている印刷された MAC アドレスラベルを調べます。

■ 出荷時のサーバーのコンソールはシリアルポートにリダイレクトされています。出 力を VGA (ビデオポート) に送ることもできます。詳細については、88 [ページの](#page-101-0) [「コンソール出力のビデオポートへのリダイレクト](#page-101-0) (省略可能)」を参照してくだ さい。

### <span id="page-95-1"></span>インストールのためのワークシート

表 [5-1](#page-96-0) のワークシートを使用して、プリインストールされた Solaris 10 OS を設定に 必要な情報を調べます。必要なのは、システムのアプリケーションに適用される 情報を収集することだけです。

<span id="page-96-0"></span><sup>表</sup> 5-1 Solaris 10 設定のワークシート

| インストール用の情報                                            |         | 説明または例                                                                                                    | 回答:<br>デフォルト(*)                                |
|-------------------------------------------------------|---------|----------------------------------------------------------------------------------------------------|------------------------------------------------|
| 言語                                                    |         | Solaris 10 ソフトウェアで使用可能な言語のリストから選<br>択します。                                                                        | 英語*                                            |
| ロケール                                                  |         | 使用可能なロケールのリストから地理的地域を選択します。                                                                                      |                                                |
| 端末                                                    |         | 使用可能な端末タイプのリストから、使用している端末<br>のタイプを選択します。                                                                         |                                                |
| ネットワーク接続                                              |         | システムがネットワークに接続されているかどうか。                                                                                         | • ネットワークに<br>接続されている<br>● ネットワークに接<br>続されていない* |
| <b>DHCP</b>                                           |         | システムで動的ホスト構成プロトコル (DHCP) を使用し<br>てネットワークインタフェースを設定できるかどうか。                                                       | • はい<br>$\bullet$ いいえ*                         |
| DHCP を使用<br>しない場合に<br>は、ネット<br>ワークアドレ<br>スを記入し<br>ます: | IP アドレス | DHCP を使用しない場合は、システムの IP アドレスを入<br>力します。<br>例: 129.200.9.1                                                        |                                                |
|                                                       | サブネット   | DHCP を使用しない場合、システムはサブネットの一部<br>かどうか。<br>そうである場合、サブネットのネットマスクを入力します。<br>例: $255.255.0.0$                          | 255.255.0.0*                                   |
|                                                       | IPv6    | このマシンで IPv6 を有効にするかどうか。                                                                                          | • はい<br>• いいえ*                                 |
| ホスト名                                                  |         | システムのホスト名を選択します。                                                                                                 |                                                |
| Kerberos                                              |         | このマシンで Kerberos セキュリティを設定するかどうか。<br>「はい」の場合、以下の情報を収集します。<br>デフォルトレルム:<br>管理サーバー:<br>最初の KDC:<br>(オプション) 追加の KDC: | • はい<br>$\bullet$ いいえ*                         |

<sup>表</sup> 5-1 Solaris 10 設定のワークシート (続き)

| インストール用の情報  |                        | 説明または例                                                                                                    | 回答:<br>デフォルト(*)                                                             |  |
|-------------|------------------------|----------------------------------------------------------------------------------------------------|-----------------------------------------------------------------------------|--|
| ネームサー<br>ビス | ネームサー<br>ビス            | 該当する場合、このシステムでどのネームサービスを<br>使用するかを入力します。                                                                                                    | $\bullet$ NIS+<br>$\bullet$ NIS<br>$\bullet$ DNS<br>$\bullet$ LDAP<br>• なし* |  |
|             | ドメイン名                  | システムが所属するドメインの名前を入力します。                                                                                                    |                                                                             |  |
|             | NIS+ および<br><b>NIS</b> | ネームサーバーを指定するか、それともインストールプ<br>ログラムに自動検出させるかを指定します。                                                                                                    | • 指定する<br>• 自動的に指定*                                                         |  |
|             | <b>DNS</b>             | DNS サーバーの IP アドレスを入力します。少なくとも<br>1つ以上の IP アドレスを入力してください。最大で3つ<br>のアドレスを入力できます。<br>また、DNS クエリーを行う際に検索するドメインのリス<br>トを入力することもできます。<br>検索ドメイン:<br>検索ドメイン: |                                                                             |  |
|             |                        | 検索ドメイン:                                                                                                    |                                                                             |  |
|             | <b>LDAP</b>            | LDAPプロファイルに関する以下の情報を入力します。<br>プロファイル名:<br>プロファイルサーバー:<br>LDAP プロファイルにプロキシ認証レベルを指定する場合、                                                                |                                                                             |  |
|             |                        | 次の情報を収集します。<br>プロキシバインド識別名:<br>プロキシバインドパスワード:                                                                                                    |                                                                             |  |

<sup>表</sup> 5-1 Solaris 10 設定のワークシート (続き)

| インストール用の情報 | 説明または例                                                                                                    | 回答:<br>デフォルト(*)                     |
|------------|----------------------------------------------------------------------------------------------------|-------------------------------------|
| デフォルトルート   | デフォルトルート IP アドレスを指定するか、Solaris イン ● 指定する<br>ストールプログラムに自動検出させるか。<br>デフォルトルートは、2つの物理ネットワーク間でトラ<br>フィックを転送するブリッジを提供します。IP アドレス<br>は、ネットワーク上の各ホストを識別する一意の数字です。<br>以下の中から選択します。<br>● IP アドレスを指定することができます。指定された IP<br>アドレスを使用して、/etc/defaultrouter ファイ<br>ルが作成されます。システムを再起動すると、指定さ<br>れた IP アドレスがデフォルトルートになります。<br>● Solaris インストールプログラムに IP アドレスを自動<br>検出させることができます。ただしその場合は、システ<br>ムがルーターのあるサブネット上にあり、そのルーター<br>がルーターディスカバリ用のインターネット制御メッ<br>セージプロトコル (Internet Control Message Protocol、<br>ICMP)を使用して自身を通知していることが必要です。<br>コマンド行インタフェースを使用する場合、システムの<br>起動時にソフトウェアが IP アドレスを検出します。<br>• この時点でルーターを使用していないか、ソフトウェア<br>によって IP アドレスを検出しない場合には、「なし」を<br>選択することもできます。再起動時にソフトウェアは、<br>自動的に IP アドレスを検出しようとします。 | • 検出する<br>• $\hbar$ $\lambda^*$     |
| 時間帯        | デフォルトの時間帯を指定する方法を指定します。                                                                                                    | • 地理的地域*<br>• GM からの時差<br>• 時間帯ファイル |
| ルートパスワード   | システムのルートパスワードを選択します。                                                                                                    |                                     |

# <span id="page-99-0"></span>プリインストールされている Solaris 10 オペレーティングシステムの設定

注 – この手順を実行する前に、サービスプロセッサをセットアップします。まだ実行 していない場合は、73 ページの「ILOM [サービスプロセッサへの初めての接続」を](#page-86-2) 参照してください。

設定を実行するときに、82 [ページの「インストールのためのワークシート」](#page-95-1)で収集 した情報を使用します。

サーバーの ILOM サービスプロセッサ (Service Processor、SP) を設定した後に、プリ インストールされている Solaris 10 オペレーティングシステム (Operating System、OS) を SP を使用して設定し、システムコンソールに接続できます。

## ▼ プリインストールされている Solaris OS の設定

- 1. シリアルコンソールから、端末セッションを開始します。 たとえば、次のように開始します。
	- **Solaris** を実行しているシリアルコンソールの場合**:**

端末セッションを開始するための適切なコマンドを入力します。たとえば、 Solaris コンソールで端末セッションを開始するには、次のように入力します。 \$tip -9600 /dev/ttya

■ **Windows** を実行しているクライアントの場合**:**

端末セッションを開始するための適切なプログラムを開きます。たとえば、 Windows コンソールで端末セッションを開始するには、次を選択します。

「スタート」->「プログラム」->「アクセサリ」->「通信」-> 「ハイパーターミナル」

■ **Linux** を実行しているクライアントの場合**:**

端末セッションを開始するための適切なコマンドを入力します。たとえば、 Linux コンソールで端末セッションを開始するには、Minicom を起動します。

Minicom は、Linux ディストリビューションに含まれているテキストベース のシリアル通信プログラムです。詳細については、Linux ディストリビュー ションに含まれている man ページを参照してください。

2. 73 ページの「ILOM [サービスプロセッサへの初めての接続」](#page-86-2)で説明されているい ずれかの方法を使用して、ILOM にログインします。

ILOM CLI プロンプト (->) が表示されます。

#### 3. サービスプロセッサの通信プロパティーがデフォルトに設定されていることを 確認します。

たとえば、次のように入力します。

```
-> show /SP/serial/host
/SP/serial/host
     Targets:
     Properties:
         commitpending = (Cannot show property)
         pendingspeed = 9600
         speed = 9600
    Commands ·
       cd
       show
```
注 – speed が 9600 以外の値に設定されている場合は、次のコマンドを使用して変更 します。 -> **set /SP/serial/host pendingspeed=9600 commitpending=true**

4. 次のように入力して、シリアルコンソールモードを開始します。

-> **start /SP/console**

管理者権限のあるアカウントだけが、SP の設定を実行できます。

5. 次のプロンプトが表示されたら、**y** と入力します。

Are you sure you want to start /SP/console (y/n)? **y**

6. 非導電の先が尖ったものでフロントパネルにある埋め込み式の電源ボタンを押して、 サーバーの主電源を入れます。

サーバーの電源投入の詳細は、79 [ページの「サーバーへの初めての主電源投入」](#page-92-1)を 参照してください。

OS の起動時に、画面に POST メッセージが表示されます。

- 7. Solaris 10 プリインストール画面に表示される指示に従います。
- 8. システムとネットワークの情報を指定するときは、82 [ページの「インストールの](#page-95-1) [ためのワークシート」](#page-95-1)で調べた情報を入力してください。

サーバーへのネットワーク情報の割り当てに選択した方法 (DHCP または静的 IP アドレス) によって、表示される画面が異なります。

システム設定情報の入力後、サーバーが起動プロセスを完了して、Solaris ログイン プロンプトが表示されます。

### <span id="page-101-0"></span>▼ コンソール出力のビデオポートへのリダイレクト (省略可能)

サーバーのコンソールは自動的にシリアルポートに送られます。オープンソースの ブートローダーである GRUB は、X86 または X64 ベースシステム版の Solaris OS の デフォルトブートローダーです。ブートローダーは、システムの電源を入れてから最 初に実行されるソフトウェアプログラムです。

- 1. ケーブルを使用してホストサーバーの SER MGT ポートをクライアントシステム のビデオポートに接続します。
- 2. GRUB メニューから、インストールプロセスを VGA 接続 (ビデオポート) に表示 するオプションを選択できます (図 [5-1](#page-101-1) を参照)。

<span id="page-101-1"></span><sup>図</sup> 5-1 GRUB メニュー画面

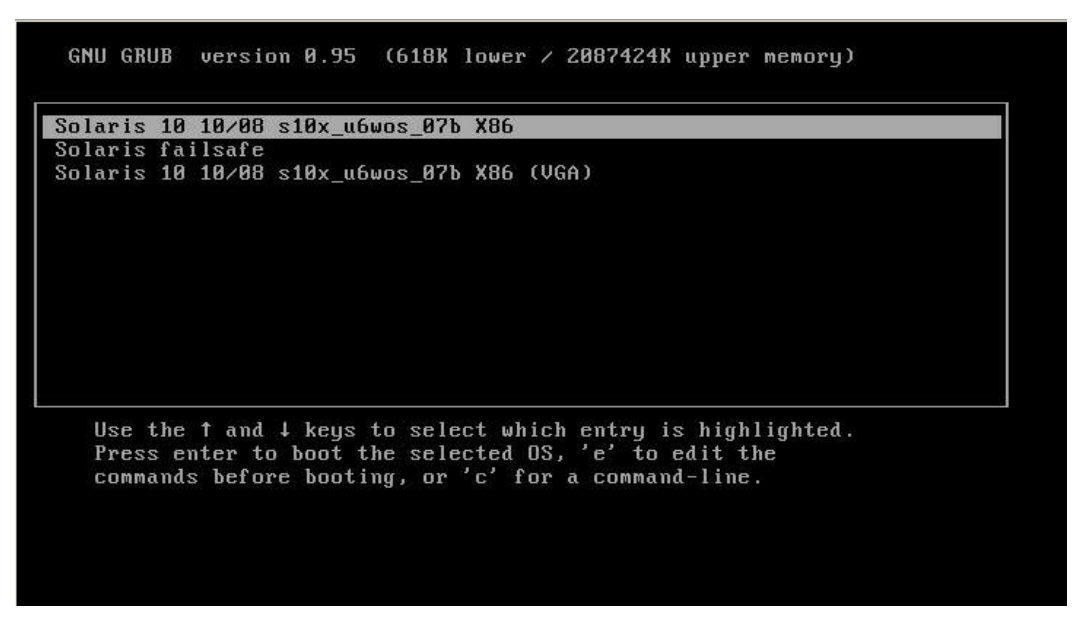

3. ビデオポートに出力を表示するには、このオプションを選択します。

Solaris 10 10/08 s10x\_u6wos\_07b X86 (VGA)

# <span id="page-102-0"></span>サーバー RAID ドライブの設定

Solaris OS を設定したら、RAID ドライブを設定する必要がある場合があります。

### RAID ドライブの概要

Sun Fire X4170、X4270、および X4275 サーバーには、オプションのホストバスアダ プタ (Host Bus Adapter、HBA) カードが 2 つあります。HBA カード BIOS を使用し て RAID 設定にアクセスできます。LSI HBA カード BIOS にアクセスするには、シ ステム起動時に CTRL-C キーを押します。Sun StorageTek HBA カード BIOS にアク セスするには、システム起動時に CTRL-A キーを押します。

<sup>表</sup> 5-2 Sun Fire X4170、X4270、および X4275 サーバーの HBA カード

| HBA カード        | BIOS にアクセスするために押すキー |
|----------------|---------------------|
| Sun StorageTek | CTRL-A              |
| LSI 3081E      | CTRL-C              |

サーバーのハードディスクドライブ 0 に OS がプリインストールされています。 Solaris OS のインストールが完了すると、シングルディスク OS をミラー化 RAID ソ リューションにアップグレードするオプションを利用できます。

サポートされている HBA カードごとに設定手順は異なります。たとえば、Sun StorageTek HBA カードには、LSI HBA カードよりも多くの RAID 設定オプションが あります。必要に応じて、表 [5-3](#page-103-0) に示すように RAID を設定します。

注 – サーバーの RAID 設定は省略可能です。デフォルトでは、プリインストールさ れている Solaris のイメージは、非 RAID 設定から構成されます。基本ミラー RAID 以外の設定が必要な場合は、目的の RAID 設定で Solaris オペレーティングシステム または他の OS のフレッシュインストールを実行します。

## RAID ドライブのオプション

表 [5-3](#page-103-0) に、RAID ドライブのオプションを一覧表示します。

<span id="page-103-0"></span><sup>表</sup> 5-3 RAID ドライブのオプション

| HBA カード          | サポートされるドライブ                                                                                                    | サポートされている RAID 設定                                                                    | ドライブの使用率                      |
|------------------|----------------------------------------------------------------------------------------------------|--------------------------------------------------------------------------------------|-------------------------------|
| Sun StorageTek   | Seagate 73G $\Lambda$ $\uparrow$ $\uparrow$ SAS                                                                     | ボリューム – ディスク 1 台                                                                     |                               |
|                  | Fujitsu 73G バイト SAS<br>Seagate 146G バイト SAS<br>Fujitsu 146G バイト SAS<br>Hitachi 146G バイト SAS<br>Fujitsu 200G バイト SAS | RAID0-ストライプ - 最小ディスク数2                                                               | 冗長性なし                         |
|                  |                                                                                                    | RAID 1 - ミラー - 最小ディスク数 2                                                             | 50%                           |
|                  |                                                                                                    | RAID 1E - 最小ドライブ数 3                                                                  | 50%                           |
|                  |                                                                                                    | RAID 5 - 最小ドライブ数 3                                                                   | $67 - 94\%$                   |
|                  |                                                                                                    | RAID 5EE - 最小ドライブ数 4                                                                 | $50 - 88%$                    |
|                  |                                                                                                    | RAID 50 - 最小ドライブ数 6                                                                  | $67 - 94\%$                   |
|                  |                                                                                                    | RAID 6 - 最小ドライブ数 4                                                                   | $50 - 88%$                    |
|                  |                                                                                                    | RAID 60 - 最小ドライブ数 8                                                                  | $50 - 88%$                    |
|                  |                                                                                                    | スパンボリューム - 最小ドライブ数 2                                                                 | 100%                          |
|                  |                                                                                                    | RAID ボリューム - 最小ドライブ数 4                                                               | $50 - 100\%$                  |
| <b>LSI 3081E</b> | Seagate 73G $\land\land\land$ SAS<br>Fujitsu 73G バイト SAS<br>Seagate 146G バイト SAS                                    | 統合ミラー (Integrated Mirror、IM) アレ<br>イ - 最小ディスク数 2、および最大 2 台の<br>ホットスペアディスク            | プライマリディスク<br>上のデータをマージ<br>可能。 |
|                  | Fujitsu 146G バイト SAS<br>Hitachi 146G バイト SAS<br>Fujitsu 200G バイト SAS                                                | 統合ミラー (Integrated Mirror Enhanced,<br>IME) アレイ - 最大2台のホットスペア<br>ディスクを含む 3 - 8 台のディスク | 作成中にすべての<br>データが削除され<br>ます。   |
|                  |                                                                                                    | 統合ストライプ (Integrated Striping、IS)<br>アレイ -2-8台のディスク                                   | 作成中にすべての<br>データが削除され<br>ます。   |

# <span id="page-104-0"></span>プリインストールされている Solaris OS の LSI RAID によるミラーリング

Solaris OS は ハードウェア RAID をサポートしますが、すでに RAID が作成されて いる場合、既存のアレイ上にインストールすることはできません。

プリインストールされている Solaris OS を選択して OS を RAID セットの一部にする 場合や、LSI HBA カードを使用している場合は、次の手順を実行して、プリインス トールされている Solaris OS をミラー化 RAID セットにアップデートします。表 [5-3](#page-103-0) で説明しているように、統合ミラー (Integrated Mirror、IM) を使用した場合のみ、 プライマリハードディスクドライブ (Hard Disk Drive、HDD) のデータをディスクの アレイ内に保存または結合できます。

この手順では、Solaris インストールの前後に OS の鏡像を作成する方法を説明しま す。2 台以上のハードディスクドライブがある場合、Solaris OS は HDD0 にプリイン ストールされています。Solaris OS は、ほかのどのハードディスクドライブにもミ ラー化できます。

## ▼ プリインストールされている Solaris OS の鏡像 の作成

HDD1 で Solaris OS の鏡像を作成するには、次の手順に従います。

- 1. サーバーへの電源の初回投入を実行します。
- 2. CTRL-A キーを押して、LSI RAID 設定ユーティリティーにアクセスします。
- 3. HBA カードを選択し、Enter キーを押します。
- 4. 「RAID プロパティー (RAID Properties)」を選択します。
- 5. 必要なディスク構成の IM (統合ミラー) を作成します。
- 6. 使用するハードディスクを選択します。右向き矢印キーを使用してカーソルを RAID 列に移動し、Space キーを押してディスクを RAID 内に含めます。
- 7. HDD0 にデータが含まれているため、結合または削除を選択します。
	- データを結合し、同期操作を開始するには、「M」を選択します。
	- プリインストールされている Solaris OS を消去するには、「D」を選択します。
- 8. 「C」を押して RAID を作成し、同期操作を開始します。
- 9. 「終了 (Exit)」をクリックして設定を保存し、メニューを閉じます。
- 10. Esc キーを押して設定ユーティリティーを終了します。
- 11. Solaris OS を再起動します。

# プリインストールされている Solaris OS の Sun StorageTek HBA カードによるミ ラーリング

Sun StorageTek ホストバスアダプタ (Host Bus Adapter、HBA) カードを使用する と、多くの RAID 設定の中から選択できます。システムの設定方法は、システム要件 および使用可能なハードディスクドライブによって異なります。

この手順では、プリインストールされている Solaris OS をミラー化する方法について説 明します。こちらの方がよりよいオプションです。表 [5-3](#page-103-0) に示されているオプションを 使用して、残りのすべてのディスク (少なくとも 3 台以上のディスクが存在する) を DATA RAID セット内に組み込みます。

Sun Fire X4170、X4270、および X4275 サーバーのツールとドライバ CD が必要です。

## ▼ プリインストールされている Solaris OS の鏡像 の作成

次の手順に従って、設定済みの Solaris OS をミラー化します。

- 1. Solaris サーバーを使用してログインし、Xserver を起動します。 このグラフィカルユーザーインタフェースは、StorageTek Software Management に必要です。
- 2. Solaris サーバーに新しいディレクトリを作成するには、次のように入力します。 **mkdir /StorMan**
- 3. 付属のツールとドライバ CD の /mount-point/RAIDmgmt/StorageTEK/ Solaris ディレクトリから StorMan.dss アプリケーションをコピーし、Solaris サー バー上に作成した新しいディレクトリ (例: /StorMan) にコピーします。
- 4. 新しいディレクトリと StorMan アプリケーションの権限を変更するには、次のよ うに入力します。 **chmod 777 StormMan.dss**
- 5. 次のコマンドを実行してアプリケーションをインストールします。 **pkgadd -d StorMan.dss**
- 6. プロンプトが表示されたら、すべてのコンポーネントのインストールを選択します。

7. アプリケーションを実行するには、次のように入力します。

**sh /usr/StorMan/StorMan.sh**

分割ウィンドウが表示されます。

- 8. 画面をクリックして「管理対象システムのリスト (Managed Systems List)」をア クティブにします。
- 9. ローカルマシンをダブルクリックします (ローカルマシンは、プライマリ ENET 接続の IP アドレス別に表示される)。 プロンプトが表示されます。
- 10. プロンプトで、Solaris のインストール中に割り当てられた OS パスワードを使用 し、root としてログインします。
- 11. 「SUN STK RAID コントローラ (SUN STK RAID Controller)」をクリックします。 エンクロージャ 0 と 1 に取り付けられているすべてのハードディスク ドライブが 表示されます。

注 – HDD0 (OS がインストールされている) は、エンクロージャ 0 論理ボリューム 1 です。

- 12. OS をミラー化するには、「論理デバイス 1 (Logical Device 1)」を右クリック し、「論理デバイスの展開または変更 (Expand or Change Logical Device)」を 選択します。
- 13. 適切な RAID オプションを選択します (この例では、「RAID 1、ミラー (RAID 1 for Mirror)」)。
- 14. 物理ディスクリストから、OS をミラー化するディスクを選択します。 ニーズに最も適したハードディスクドライブを選択します。
- 15. ハードディスクドライブを選択したら、「次へ (Next)」をクリックし、設定の要 約を確認します。
- 16. 「適用 (Apply)」をクリックしてミラーリング処理を開始します。 また、「スケジュール (Schedule)」をクリックして、ミラーリング処理を後で実 行することもできます。
- 17. 別の設定画面が表示されます。ミラーリング処理を開始するかどうか確認します。

OS がミラーリングを開始します。ミラーリングは、データの量とハードディスク ドライブのサイズによっては数時間かかる場合があります。

# <span id="page-107-0"></span>Solaris 10 オペレーティングシステムの ユーザー情報

この節では、Solaris 10 オペレーティングシステムに関する情報の参照先を示します。

### Solaris 10 ユーザードキュメント

次の Web サイトで、Solaris 10 OS の各種ユーザードキュメントを参照できます。 [http://docs.sun.com/app/docs/prod/solaris.10?l=ja](http://docs.sun.com/app/docs/prod/solaris.10) 

## Solaris 10 OSトレーニング

Sun は、ユーザーの個人的スケジュールおよび学習スタイルに適応した、柔軟なトレー ニングオプションを提供しています。講師によるクラス、Web ベースのオンラインのク ラス、CD-ROM、ライブ仮想クラスなどのオプションがあります。Solaris 10 のトレー ニングおよび認定オプションの一覧については、次のサイトを参照してください。

[http://jp.sun.com/training](http://www.sun.com/training)

# <span id="page-107-1"></span>Solaris インストールプログラムの使用

この節にリストされたドキュメントでは、Solaris インストールプログラムを使用する ための手順を説明しています。ドキュメントは以下の Web サイトで入手できます。

<http://docs.sun.com/>

SPARC ベースシステムではなく、x86 ベースシステムの手順に従ってください。詳細 については、インストールした Solaris 10 オペレーティングシステムのバージョン用 の Solaris 10 Release and Installation Collection - Japanese を参照してください。こ のドキュメントは、次の URL で入手できます。

[http://docs.sun.com/app/docs/prod/solaris.10?l=ja](http://docs.sun.com/app/docs/prod/solaris.10)

プリインストールされた Solaris OS を設定すると、Solaris インストールプログラム でシステムが再起動され、ログイン画面が表示されます。その時点でのメッセージが 表示され、システムにプリロードされているソフトウェアを示します。

- Sun Java<sup>™</sup> Enterprise System (Java ES)
- Sun Studio<sup>™</sup> 11
### Sun Java Enterprise System

<span id="page-108-2"></span>Sun Java Enterprise System (Java ES) は、ネットワークまたはインターネット環境を 介して配布されるエンタープライズクラスのアプリケーションをサポートするために 必要なサービスを提供する、一連のソフトウェアコンポーネントです。

### Sun Studio 11

<span id="page-108-3"></span>Sun Studio 11 では、SPARC および x86/x64 プラットフォーム上の Solaris OS に対応す る、高性能の最適化された C、C++、Fortran コンパイラを利用できます。また、アプ リケーションのパフォーマンス分析および混在ソース言語アプリケーションのデバッ グを行うためのコマンドラインツールと NetBeans ベースの統合開発環境 (Integrated Development Environment、IDE) も含まれています。これらのツールでは、マルチプ ラットフォームサポートが提供されており、gcc、Visual C++、C99、OpenMP、およ び Fortran 2003 と互換性があります。

# Solaris オペレーティングシステムの再 インストール

<span id="page-108-0"></span>Solaris OS を再度取り付けるか、別のバージョンの Solaris OS をインストールする場合 は、『Solaris 10 8/07 インストールガイド(基本編)』(820-1893) を参照してください。

## Solaris オペレーティングシステムのダウンロード

Solaris OS のソフトウェアは、次の Web サイトからダウンロードできます。

■ Solaris 10 オペレーティングシステムをダウンロードするには、次の Web サイト にアクセスしてください。

<span id="page-108-1"></span><http://www.sun.com/software/solaris/get.jsp>

■ パッチをダウンロードするには、次の Web サイトにアクセスしてください。 <http://sunsolve.sun.com/>

## 第 6 章

## 補足情報

<span id="page-110-4"></span><span id="page-110-1"></span>この章では、トラブルシューティング情報およびサーバーの AC 電源の投入方法と 切断方法について説明します。また、サポートの連絡先もここに記載されています。

この章では、次のトピックについて説明します。

- 97 [ページの「サーバーの電源投入と電源切断」](#page-110-0)
- 98 [ページの「セットアップに関するトラブルシューティング」](#page-111-0)
- 101 [ページの「サポートの連絡先」](#page-114-0)

## <span id="page-110-0"></span>サーバーの電源投入と電源切断

<span id="page-110-3"></span><span id="page-110-2"></span>サーバーの電源を投入する、および切断する場合は、次の手順に従います。

### ▼ 主電源の投入

すべてのサーバーコンポーネントの主電源を投入するには、次の手順に従います。

- 1. 電源コードが接続され、スタンバイ電源がオンの状態であることを確認します。 スタンバイ電源モードでは、フロントパネルの電源/OK LED が点滅します。
- 2. サーバーのフロントパネルにある、埋め込み式の電源ボタンをスタイラスやペン、 その他の非導電性の先の尖ったもので押します。

主電源がサーバーに供給されると、電源ボタンのとなりにある緑色の電源/OK LED が、システムブートの間にゆっくりとした点滅を開始し、オペレーティングシステ ムがブートすると点灯します (図 [4-3](#page-84-0)、図 [4-4](#page-85-0)、および図 [4-5](#page-85-1) を参照してください)。 サーバーの電源を初めて入れたときは、電源投入時自己診断 (Power-On Self-Test、 POST) が完了するのに 1 分程度かかる場合があります。

### ▼ 主雷源モードから雷源を切断する

- <span id="page-111-1"></span>● サーバーの主電源をオフにするには、次のいずれかの方法に従います。
- 正常な停止 サーバーのフロントパネルにある電源ボタンをペンや他の先の尖っ たもので押します。ACPI (Advanced Configuration and Power Interface) が有効 なオペレーティングシステムでは、これで適切な順序でのシャットダウンが実行 されます。ACPI 対応のオペレーティングシステムが動作していないサーバーは、 すぐに停止してスタンバイ電源モードになります。
- 緊急電源切断 主電源がオフになり、サーバーがスタンバイ電源モードに移行す るまで、電源ボタンを少なくとも 4 秒間押し続けます。主電源がオフになると、 前面パネルにある電源/OK LED が点滅し、サーバーがスタンバイ電源モードにあ ることを示します。

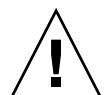

注意 – サーバーの電源を完全に切断するには、サーバーの背面パネルから AC 電源コー ドを取り外します。

# <span id="page-111-3"></span><span id="page-111-0"></span>セットアップに関するトラブルシュー ティング

<span id="page-111-2"></span>この節には、サーバーに関連する軽度の問題のトラブルシューティングに役立つ情報 が含まれています。

サーバーの設置中に問題が発生した場合は、表 [6-1](#page-112-0) のトラブルシューティングに関す る情報を参照してください。

<span id="page-112-0"></span>表 6-1 トラブルシューティングの手順

| 問題                                                              | 問題への対処方法                                                                                                    |
|-----------------------------------------------------------------|----------------------------------------------------------------------------------------------------|
| サーバーの電源<br>がオンなのに、<br>モニターの電源<br>がオンになりま<br>せん。                 | ● モニターの電源ボタンがオンになっていることを確認してください。<br>● モニターの電源コードが電源コンセントに接続されていることを確認<br>してください。<br>● モニターの電源コードがモニターに接続されていることを確認してく<br>ださい。<br>● 電源コンセントに電力が供給されていることを確認してください。<br>確認するには、別のデバイスを差し込んでテストしてください。                                                                                                    |
| 取り出しボタンを<br>押したときに、<br>CD または<br>DVD をメディア<br>トレーから取り<br>出せません。 | ● マウスを移動させるか、キーボード上のいずれかのキーを押してくだ<br>さい。ドライブが低消費電力モードになっていることがあります。<br>● サーバーにインストールされているユーティリティーソフトウェアを<br>使用して、CDを取り出してください。<br>• デバイス内のメディアが使用中でなく、オペレーティングシステムに<br>よってマウントされていないことを確認してください。                                                                                                    |
| モニター画面に<br>ビデオが表示さ<br>れません。                                     | ● モニターケーブルがビデオコネクタに接続されていることを確認して<br>ください。<br>● モニターが、別のシステムに接続された場合に動作することを確認し<br>てください。<br>● 別のモニターがある場合は、そのモニターを元のシステムに接続して<br>動作するかどうかを確認してください。<br>· POST および BIOS の完了後に、モニターにビデオ出力が表示されな<br>くなり、点滅するカーソルのみが表示される場合は、オペレーティン<br>グシステムの構成を確認して、シリアル回線上で排他的に出力をリダ<br>イレクトするように構成されているかどうかを調べてください。                                                                                 |
| 前面パネルにあ<br>る電源ボタンが<br>押されているの<br>に、サーバーの<br>電源がオンにな<br>りません。    | サービス担当者に連絡する必要がある場合は、次の状況を書き留めてお<br>いてください。<br>● システムの前面の電源/OK LED が点滅または点灯のどちらかになっ<br>ていないか確認してください。(電源コードが、システムおよび接地<br>電源コンセントに接続されていることを確認してください)。<br>● 電源コンセントに電力が供給されていることを確認してください。<br>確認するには、別のデバイスを差し込んでテストしてください。<br>● 電源の投入後5分以内にモニターが同期することを確認してください<br>(モニターの緑色の LED が点滅を停止し、点灯状態になります)。<br>• ILOM SP が完全に起動していることを確認してください。ILOM SP が<br>完全に起動するまで電源ボタンを押せないことに注意してください。 |
| キーボードまたは<br>マウスが操作に反<br>応しません。                                  | • マウスおよびキーボードのケーブルが、サーバー上のオンボード<br>USB 2.0 コネクタに接続していることを確認してください。<br>● サーバーの電源がオンで、前面の電源/OK LED が点灯していることを<br>確認してください。                                                                                                    |

÷

J.

<sup>表</sup> 6-1 トラブルシューティングの手順 (続き)

| サーバーがス<br>タンバイ電源<br>モードのようだ<br>が、電源/OK<br>LED が点滅しま<br>せん。                           | すべてのサーバー部品がスタンバイ電源モードのときは、電源/OK LED<br>が点滅します。テープドライブがサーバーに接続されている可能性があり<br>ます。テープドライブはスタンバイ電源モードにならないので、電源/OK<br>LED は点滅しません。                                                                                                    |
|--------------------------------------------------------------------------------------|----------------------------------------------------------------------------------------------------|
| サーバーがハン<br>グしたり、動か<br>なくなったりし<br>ます。マウスや<br>キーボード、ま<br>たはアプリケー<br>ションから応答<br>がありません。 | ネットワーク上の別のサーバーからシステムにアクセスしてください。<br>1. 別のシステム上で、「ping サーバーの IP アドレス」と入力します。<br>2. 応答が返されたら、telnet、ssh、または rlogin のいずれかを使用<br>して サーバーにログインします。<br>3. 正常にログインしたら、ps コマンドを使用して、実行中のプロセ<br>スを一覧表示します。<br>4. kill <i>process_ID コマン</i> ドを使用して、応答していないプロセスや実行<br>されるべきでないプロセスを終了します。<br>5.該当する各プロセスを終了するたびに、 サーバーの応答性を確認し<br>ます。<br>この手順を使用して問題を解決できない場合は、サーバーの電源を再投<br>入します。<br>1. 電源/OK ボタンを押してサーバーの電源をオフにしてから、<br>20 - 30 秒間待機します。<br>2. 電源/OK ボタンをふたたび押してシステムの電源を入れます。 |

注 – ほかのトラブルシューティング情報については、『Sun Fire X170, X4270, and X4275 Servers Service Manual』および『Sun X64 サーバー診断ガイド』を参照してく ださい。

# <span id="page-114-3"></span><span id="page-114-0"></span>サポートの連絡先

<span id="page-114-4"></span><span id="page-114-2"></span>この章のトラブルシューティング手順を実行しても問題が解決しない場合は、『Sun x64 サーバー診断ガイド』を参照してサーバー診断を実行してください。

それでも問題を解決できない場合は、表 [6-2](#page-114-1) を使用して、サポート担当者に伝える 必要がある可能性のある情報を収集します。その後、表 [6-3](#page-115-0) で、追加技術サポートの ための Sun Web サイトと電話番後を参照してください。

<span id="page-114-1"></span>表 6-2 サポートに必要なシステム情報

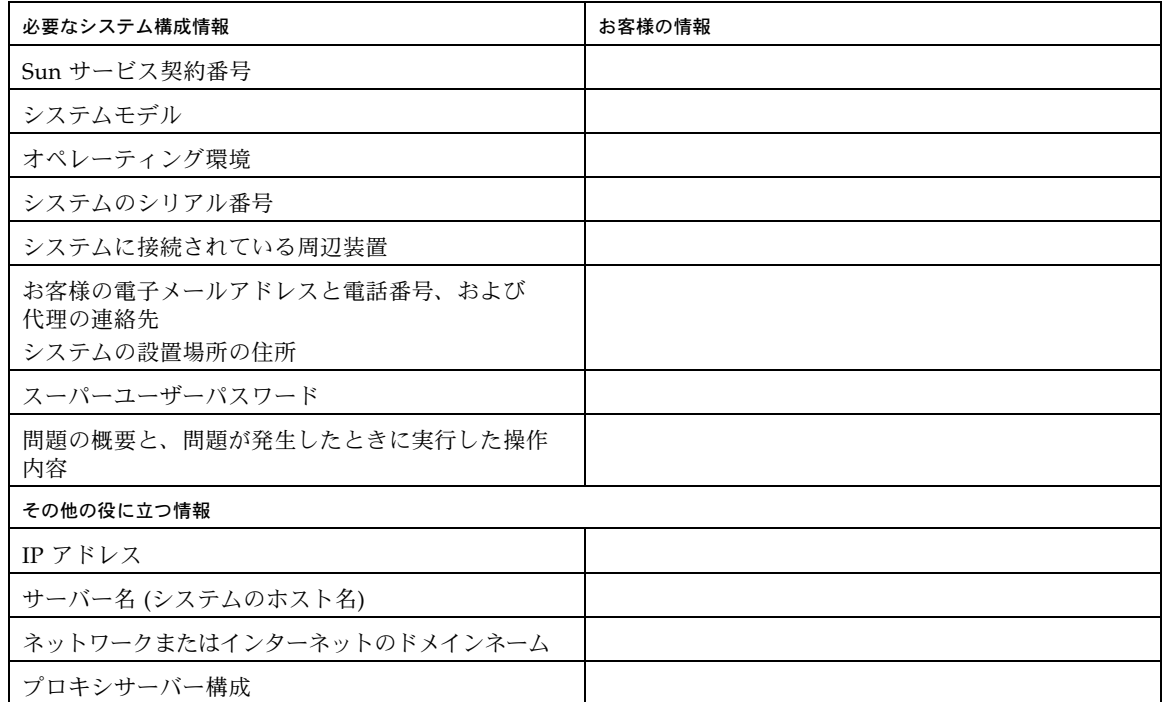

#### <span id="page-115-1"></span><span id="page-115-0"></span><sup>表</sup> 6-3 Sun 技術サポートの連絡先

#### サーバーのドキュメントおよびサポートリソース URL または電話番号

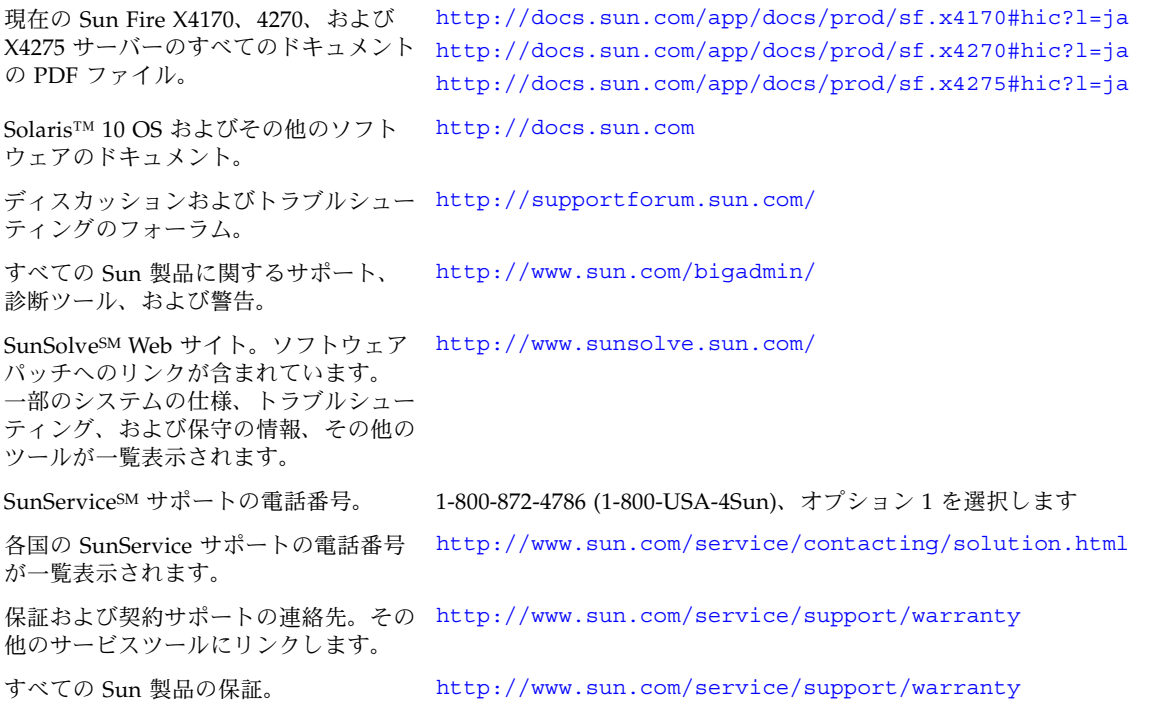

# 索引

#### A

AC OK LED [場所](#page-24-0), 11 C OK LED [場所](#page-23-0), 10

#### B

BIOS セットアップユーティリティ ILOM SP IP [アドレスの変更](#page-90-0), 77 BIOS 設定ユーティリティ ILOM SP IP [アドレスの表示](#page-87-0), 74

#### C

CMA [スライドレールコネクタ](#page-78-0), 65 CPU [サポートされる](#page-43-0) DIMM の最大数, 30 [取り付け要件](#page-47-0), 34 [物理的配置](#page-42-0), 29 [メモリーコントローラ](#page-43-1), 30

#### D

[DATA RAID](#page-105-0) セット, 92 [DHCP IP](#page-86-0) アドレス, 73 DHCP [サービス](#page-86-1), 73 DIMM コネクタ位置合わせキー, 33 [コネクタ取り外し爪](#page-46-0), 33 [サイズコード](#page-45-0), 32 [サポートされている構成](#page-43-2), 30 [サポートされるサイズ](#page-42-1), 29

[速度規則](#page-44-0), 31 [取り付け時の電源切断要件](#page-45-1), 32 [配置規則](#page-43-2), 30 [違反の影響](#page-45-2), 32 [物理的配置](#page-42-2), 29 [留意事項と制限事項](#page-44-1), 31 [利用できる速度](#page-44-0), 31 配置規則 [パフォーマンスを最大化する](#page-44-2), 31

#### E

Ethernet ケーブル [接続](#page-86-2), 73

#### G

[Gigabit Ethernet \(LAN\)](#page-86-3) コネクタ, 73 GRUB [デフォルトのブートローダー](#page-101-0), 88

#### I

ILOM SP [接続](#page-86-4), 73 [インタフェース](#page-87-1), 74 [起動メッセージ](#page-88-0), 75 [初回セットアップと設定](#page-86-4), 73 [デフォルトのユーザー名とパスワード](#page-89-0), 76, [80](#page-93-0) 現在の IP [アドレスの変更](#page-89-1), 76 ILOM SP コンソール start [コマンド](#page-93-1), 80 IP アドレス [特定](#page-87-2), 74

#### L

[LSI HBA](#page-102-0) カード, 89

#### P

PCIe カード PCIe [ライザーへの取り付け](#page-55-0), 42 [構成規則](#page-52-0), 39 [サポートされるカードのリスト](#page-27-0), 14 [取り付けスロットの制限](#page-52-1), 39 PCIe ライザー [取り付け](#page-55-1), 42 [取り外し](#page-54-0), 41 POST [メッセージ](#page-100-0), 87

#### R

RAID [設定](#page-102-1), 89 [デフォルト以外の設定の設定](#page-102-2), 89 [ドライブのオプション](#page-103-0), 90 [プリインストールされた](#page-104-0) Solaris OS のミ ラー化, 91 [プリインストールされている](#page-104-1) Solaris OS の LSI RAID によるミラーリング, 91 [プリインストールされている](#page-105-1) Solaris OS の Sun StorageTek HBA によるミラーリング, 92 [ミラー化ソリューションへのアップグ](#page-102-3) レード, 89 RAID 設定 HBA カード BIOS [へのアクセス](#page-102-1), 89

#### S

SAS RAID ホストバスアダプタ [ケーブルの取り付け](#page-55-2), 42 SATA ディスクドライブ [構成の制限](#page-25-0), 12 SER MGT/RJ-45 [シリアルポート](#page-86-5), 73 SER MGT/RJ-45 ポート [接続](#page-93-2), 80

Solaris 10 OS [再インストール](#page-108-0), 95 [ダウンロード](#page-108-1), 95 [トレーニングオプション](#page-107-0), 94 [ユーザードキュメントの場所](#page-107-1), 94 [SP NET MGT Ethernet](#page-86-6) ポート, 73 Sun Java Enterprise System [説明](#page-108-2), 95 [Sun StorageTek HBA](#page-102-4) カード, 89, [92](#page-105-2) Sun Studio 11 [説明](#page-108-3), 95 Sun [サポート](#page-110-1), 97 [電話番号](#page-100-1), 87, [101](#page-114-2) Sun [サポートに連絡する](#page-114-3), 101

#### W

Web ブラウザ 現在の ILOM SP IP [アドレスの変更](#page-91-0), 78

#### お

オプション [インストールの準備](#page-38-0), 25 [サーバー部品](#page-19-0), 6

#### か

外部ケーブル [接続](#page-84-1), 71 [環境要件](#page-30-0), 17

#### き

技術サポート [電話番号](#page-100-1), 87, [101](#page-114-2) 連絡[, 87,](#page-100-1) [101](#page-114-2)

#### け

ケーブルフックとループストラップ [取り付け](#page-80-0), 67 ケーブル管理アーム (CMA) [動作の確認](#page-81-0), 68 [取り付け](#page-74-0), 61 電源/OK LED [場所](#page-22-0), 9

こ [工具不要スライドレール構成部品](#page-66-0), 53 [取り付け](#page-71-0), 58 工具と器機 [サーバーの設置と必要とされるもの](#page-15-0), 2 構成の制限 SATA [ディスクドライブ](#page-25-0), 12 固定部品 [取り付け](#page-67-0), 54

#### さ

サーバ [電源シャットダウン手順](#page-111-1), 98 [電源の切断](#page-110-2), 97 [軽度の問題のトラブルシューティング](#page-111-2), 98 [設定時の問題のトラブルシューティング](#page-111-2), 98 サーバー [ビデオへのコンソールのリダイレクト](#page-101-1), 88 サーバー LED 場所 X4170 [サーバー](#page-20-0), 7 X4270 [サーバー](#page-21-0), 8 X4275 [サーバー](#page-22-1), 9 サーバーのトラブルシューティング [サポートに連絡するときに必要な情報](#page-100-1), 87, [101](#page-114-2) [サーバーの開梱](#page-18-0), 5 サーバーの主電源 [電源投入](#page-100-2), 87 [初めての投入](#page-92-0), 79 サーバーの上部カバー [取り外し](#page-39-0), 26 サービスプロセッサ [デフォルトの通信プロパティー](#page-100-3), 87 [サービスプロセッサインタフェース](#page-87-3), 74 サービスラベル [サーバーの上部カバー](#page-63-0), 50 サポートされる部品と機能 X4170 [サーバー](#page-25-1), 12 X4270 および X4275 [サーバー](#page-26-0), 13

[サポートに連絡するときに必要な情報](#page-115-1), 102

し システム温度超過 LED [場所](#page-20-1), 7, [8,](#page-21-1) [9](#page-22-2) システム状態 LED 場所[, 11,](#page-24-1) [10](#page-23-1) シャーシ [位置決め用ピン](#page-67-1), 54 [モジュールとオプションの追加](#page-32-0), 19 シャーシ、モジュールとオプションの追加 [準備すべき事柄](#page-33-0), 20 仕様 [環境](#page-30-0), 17 [電気](#page-28-0), 15 [物理](#page-28-1), 15 障害追跡 [サポートに連絡するときに必要な情報](#page-114-4), [101,](#page-114-4) [87,](#page-100-1) [101](#page-114-2) シリアルコンソール [端末セッションの開始](#page-99-0), 86 シリアルコンソールモード start [コマンド](#page-100-4), 87 シリアルヌルモデムケーブル [接続](#page-86-7), 73 シリアル接続 ILOM SP IP [アドレスの表示](#page-88-1), 75 ILOM SP IP [アドレスの変更](#page-90-1), 77 診断 [実行](#page-34-0), 21

#### す

スライドレール [動作の確認](#page-81-0), 68 スライドレールの取り付け [工具不要スライドレール構成部品](#page-66-1), 53 [ボルト止めスライドレール構成部品](#page-65-0), 52 [スライドレール構成部品](#page-68-0), 55

#### せ

静的 IP アドレス MAC [アドレス](#page-86-8), 73 静電気 [悪影響](#page-36-0), 23 [静電気防止アースストラップ](#page-19-1), 6 [静電気防止用マット](#page-37-0), 24 静電気防止用リストストラップ [サーバーオプションに含まれている](#page-37-1), 24 [必要な場合](#page-37-2), 24, [23](#page-36-1) 静電放電 [メモリーモジュール](#page-42-3), 29 静電放電 [\(ESD\), 6,](#page-19-2) [23](#page-36-2) [安全対策](#page-36-3), 23 [回避](#page-33-1), 20 [取り扱い手順](#page-37-3), 24 [設定に関するトラブルシューティング](#page-111-3), 98

#### た

端末セッション Linux [クライアントからの開始](#page-99-1), 86 Windows [クライアントからの開始](#page-99-2), 86 [シリアルコンソールを使用した開始](#page-99-2), 86

#### ち

[注意事項](#page-19-2), 6

#### て

データケーブル [接続](#page-82-0), 69 デフォルトのブートローダー [GRUB, 88](#page-101-0) [電気仕様](#page-28-0), 15 電源ボタン [先の尖ったもので押す](#page-93-3), 80 電源/OK LED [場所](#page-20-2), 7, [8](#page-21-2) [電源ケーブル](#page-84-2), 71, [69](#page-82-0) [接続](#page-84-3), 71 電源装置 [取り付け](#page-58-0), 45

電源装置 OK LED 場所[, 10,](#page-23-2) [11](#page-24-2) 電源装置の故障 LED [場所](#page-24-3), 11, [10](#page-23-3) 電源装置保守要求 LED [場所](#page-20-3), 7, [8,](#page-21-3) [9](#page-22-3) サーバ [電源の投入](#page-110-3), 97 電源ボタン [場所](#page-21-4), 8, [9](#page-22-4) 電子部品 [静電気による損傷からの保護](#page-19-3), 6 [転倒防止用バー](#page-71-1), 58 電力消費数 [意味](#page-28-2), 15

#### と

ドキュメント [関連のフィードバック](#page-12-0), xiii [トラブルシューティング情報](#page-110-4), 97 取り付け [電源装置](#page-58-1), 45 [ハードドライブ](#page-50-0), 37

#### ぬ

ヌルシリアルモデムケーブル [接続](#page-93-4), 80

#### は

[ハードウェア](#page-104-2) RAID, 91 ハードドライブ [アドレス指定](#page-50-1), 37 [構成規則](#page-49-0), 36 [取り付け](#page-50-0), 37 物理的な位置 X4170 [サーバー](#page-47-1), 34 X4270 [サーバー](#page-48-0), 35 X4275 [サーバー](#page-48-1), 35 [ホットプラグ](#page-50-0), 37 背面パネル コンポーネント X4170 [サーバー](#page-23-4), 10 X4270 および X4275 [サーバー](#page-24-4), 11 背面パネルコネクタ 場所 X4170 [サーバー](#page-83-0), 70 X4270 および X4275 [サーバー](#page-83-1), 70 背面パネルのポートとコネクタ 場所 X4170 [サーバー](#page-23-5), 10 X4270 および X4275 [サーバー](#page-24-5), 11

ひ

[ビデオポートへのリダイレクション](#page-101-2), 88

#### ふ

ファンモジュール保守要求 LED オレンジ色 [場所](#page-21-5), 8 [場所](#page-20-4), 7, [9](#page-22-5) フィラーパネル [CPU, 22](#page-35-0) [説明](#page-34-1), 21 [ディスクドライブ](#page-35-1), 22 [電源装置](#page-36-4), 23 [取り外しと取り付け](#page-34-2), 21 [メモリーモジュール](#page-35-2), 22 [目的](#page-34-1), 21 [フォーマット](#page-86-9), 73 [物理仕様](#page-28-1), 15 オペレーティングシステム プリインストールされた Solaris OS [設定](#page-94-0), 81 プリインストールされた Solaris OS LSI RAID [によるミラーリング](#page-104-1), 91 [Sun StorageTek HBA](#page-105-1) によるミラーリング, 92 [インストール先のドライブ](#page-102-5), 89 [画面に表示される指示](#page-100-5), 87 [準備すべき事柄](#page-95-0), 82 [デフォルトの](#page-102-2) RAID 設定, 89 [デフォルト以外の](#page-102-2) RAID 設定の設定, 89 [プリインストールされた](#page-94-0) OS の設定, 81 [ミラー化](#page-104-0), 91 プリインストールされている Solaris OS [インストール用の画面の表示](#page-93-5), 80, [7](#page-20-5)

フロントパネル 機能と部品 X4270 [サーバー](#page-21-6), 8 X4275 [サーバー](#page-22-6), 9 電源/OK LED [場所](#page-84-4), 71

#### ほ

ポート [SER MGT/RJ-45, 73](#page-86-5) [SP NET MGT Ethernet, 73](#page-86-6) [接続](#page-93-2), 80 保守要求 LED [場所](#page-22-1), 9, [7,](#page-20-0) [8](#page-21-0) ホットプラグ [ハードドライブ](#page-50-0), 37 [ボルト止めスライドレール構成部品](#page-65-1), 52, [55](#page-68-1)

#### め

[メモリーコントローラ](#page-43-1), 30 メモリーモジュール [サポートされるサイズ](#page-42-1), 29 [速度規則](#page-44-0), 31 [取り付け時の電源切断要件](#page-45-1), 32 [配置規則](#page-43-3), 30 [違反の影響](#page-45-2), 32 [物理的配置](#page-42-2), 29 [留意事項と制限事項](#page-44-1), 31 [利用できる速度](#page-44-0), 31

#### も

目録 [パッケージ内容](#page-19-4), 6

### ら

ラックに搭載する CMA [スライドレールコネクタ](#page-78-0), 65 [キット](#page-62-0), 49 [ケーブルの取り付け](#page-79-0), 66 ケーブルフックとループストラップ [取り付け](#page-80-0), 67 スライドレールストップ [解放](#page-81-1), 68

[転倒防止用バー](#page-71-1), 58 [ネジ穴](#page-68-2), 55 [レール幅スペーサ](#page-70-0), 57 [ラックのポスト](#page-68-3), 55 ラックの互換性 [確認](#page-64-0), 51 [ラックへの取り付け](#page-63-1), 50

#### れ

[レール構成部品](#page-62-0), 49 [ラックに搭載する](#page-62-1), 49 [レール幅スペーサ](#page-70-0), 57

#### ろ

ロケータ LED/ロケータボタン [場所](#page-20-6), 7, [8,](#page-21-7) [9](#page-22-7)